### Acer Aspire 1350 Series Service Guide

Service guide files and updates are available on the ACER/CSD web; for more information, please refer to http://csd.acer.com.tw

SERVICE CD PART NO.: VD.A10V7.001

PRINTED IN TAIWAN

### **Revision History**

Please refer to the table below for the updates made on Aspire 1350 service guide.

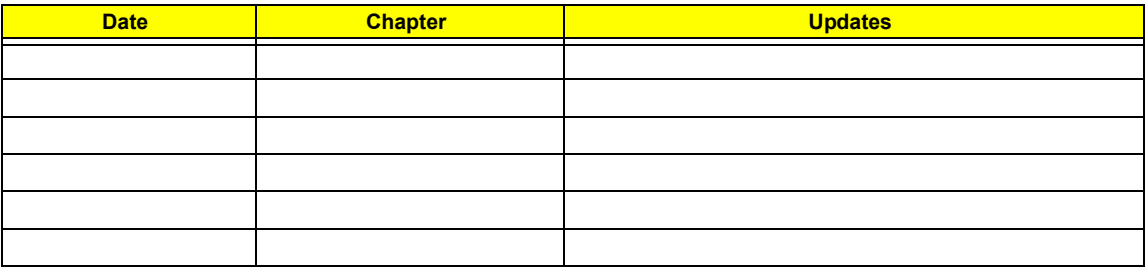

## **Copyright**

Copyright © 2003 by Acer Incorporated. All rights reserved. No part of this publication may be reproduced, transmitted, transcribed, stored in a retrieval system, or translated into any language or computer language, in any form or by any means, electronic, mechanical, magnetic, optical, chemical, manual or otherwise, without the prior written permission of Acer Incorporated.

### **Disclaimer**

The information in this guide is subject to change without notice.

Acer Incorporated makes no representations or warranties, either expressed or implied, with respect to the contents hereof and specifically disclaims any warranties of merchantability or fitness for any particular purpose. Any Acer Incorporated software described in this manual is sold or licensed "as is". Should the programs prove defective following their purchase, the buyer (and not Acer Incorporated, its distributor, or its dealer) assumes the entire cost of all necessary servicing, repair, and any incidental or consequential damages resulting from any defect in the software.

Acer is a registered trademark of Acer Corporation.

AMD is a registered trademark of AMD Corporation.

Athlon XP-M Thoroughbred and Barton are trademarks of AMD Corporation.

Other brand and product names are trademarks and/or registered trademarks of their respective holders.

## **Conventions**

The following conventions are used in this manual:

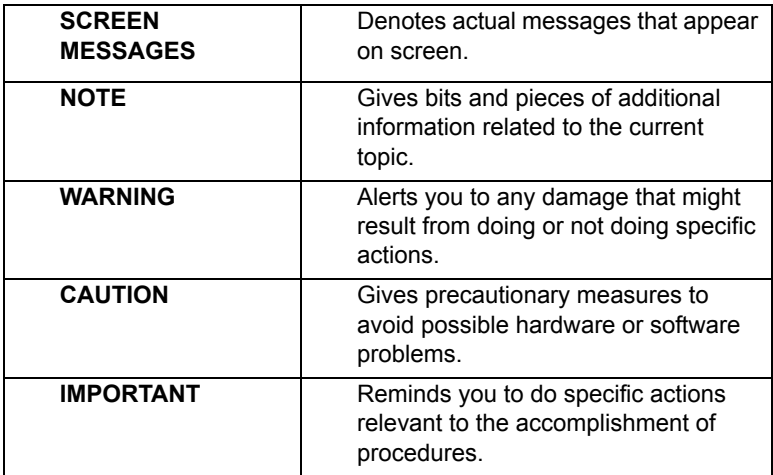

### **Preface**

Before using this information and the product it supports, please read the following general information.

- **1.** This Service Guide provides you with all technical information relating to the BASIC CONFIGURATION decided for Acer's "global" product offering. To better fit local market requirements and enhance product competitiveness, your regional office MAY have decided to extend the functionality of a machine (e.g. add-on card, modem, or extra memory capability). These LOCALIZED FEATURES will NOT be covered in this generic service guide. In such cases, please contact your regional offices or the responsible personnel/channel to provide you with further technical details.
- **2.** Please note WHEN ORDERING FRU PARTS, that you should check the most up-to-date information available on your regional web or channel. If, for whatever reason, a part number change is made, it will not be noted in the printed Service Guide. For ACER-AUTHORIZED SERVICE PROVIDERS, your Acer office may have a DIFFERENT part number code to those given in the FRU list of this printed Service Guide. You MUST use the list provided by your regional Acer office to order FRU parts for repair and service of customer machines.

## *Table of Contents*

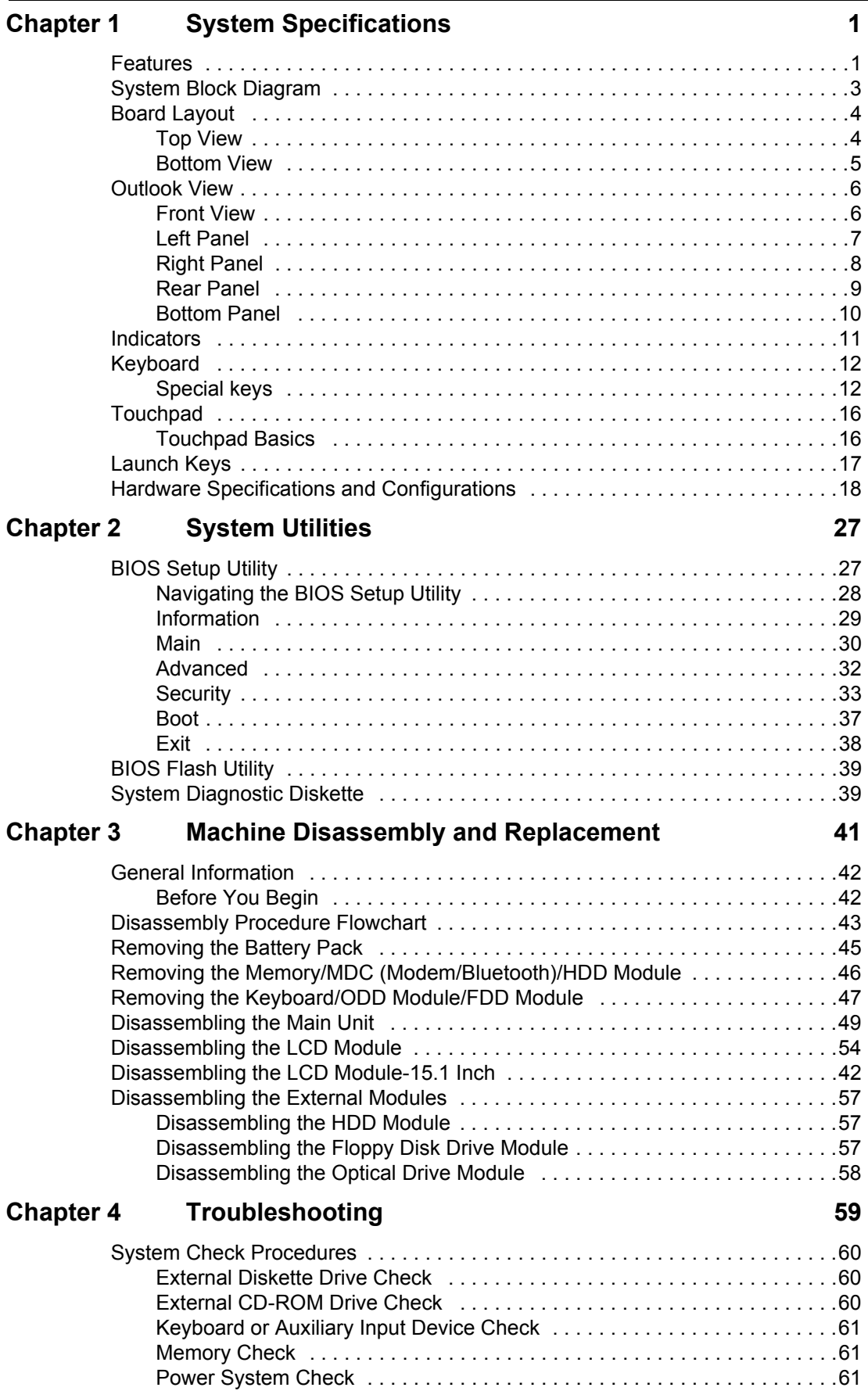

# *Table of Contents*

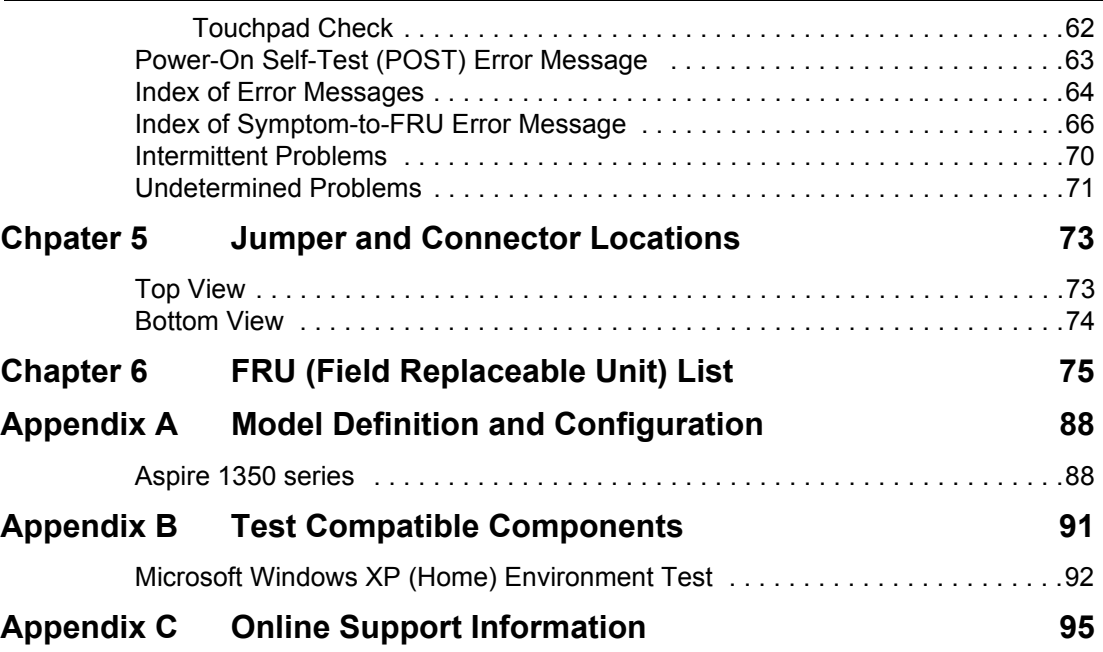

# System Specifications

### Features

This computer was designed with the user in mind. Here are just a few of its many features:

#### Performance

- $\Box$  AMD Athlon XP-M 2000+ ~ 3000+ processor
- □ VIA KN400 series
- □ 2 memory slots supporting 266/333MHz DDR, upgradeable to 2GB
- High capacity, Enhanced-IDE hard disk

#### Display

- $\Box$  The 14.1" or 15.0" display panel provides a large viewing area for maximum efficiency and easeof-use. The thin-film transistor (TFT) supports extended graphics array (XGA) resolution.
- **T** 3D graphics support
- $\Box$  Supports simultaneous display between LCD and CRT display
- □ S-video for output to a television or display device that supports S-video input
- □ "Automatic LCD dim" feature that automatically selects the best setting for the display in order to conserve power
- $\Box$  Dual display capability

#### Multimedia

- □ Built-in optical drive (CD-ROM, DVD-ROM, DVD/CD-RW combo, DVD-RW or DVD dual)
- $\Box$  14.1" or 15.0" TFT XGA (1024\*768 resolution) panel
- □ Built-in stereo speakers
- $\Box$  Audio input and output jacks

#### Connectivity

- Integrated 10/100Mbps Ethernet connection
- □ Built-in 56Kbps fax/data modem
- $\Box$  Four universal serial bus (USB 2.0) ports
- One IEEE 1394 port
- $\Box$  802.11b and 802.11a+g wireless LAN and Bluetooth (manufacturing optional)

#### Human-centric design

- $\Box$  All-in-one design (incorporating hard drive, optical drive and floppy disk drive)
- □ Rugged, yet extremely protable, construction
- **T** Stylish appearance
- $\Box$  Full-size keyboard with four programmable launch keys
- □ Comfortable palm rest area with well-positioned touchpad

#### Expansion

- $\Box$  Upgradeable hard disk and memory modules
- $\Box$  PC card slot enables a range of add-on options

#### I/O Ports

- One type II or type III PC Card slot (PCMCIA or CardBus)
- One IEEE 1394 port
- One microphone-in jack
- One headphone-out jack
- One infrared port
- One DC-in jack
- □ One RJ-11 modem jack (V.90/V.92, 56K)
- One RJ-45 network jack (Ethernet 10/100Mbps)
- One S-video TV-out port
- $\Box$  One external display port
- One parallel port (ECP/EPP compliant)
- Four Universal Serial Bus (USB 2.0) ports

## System Block Diagram

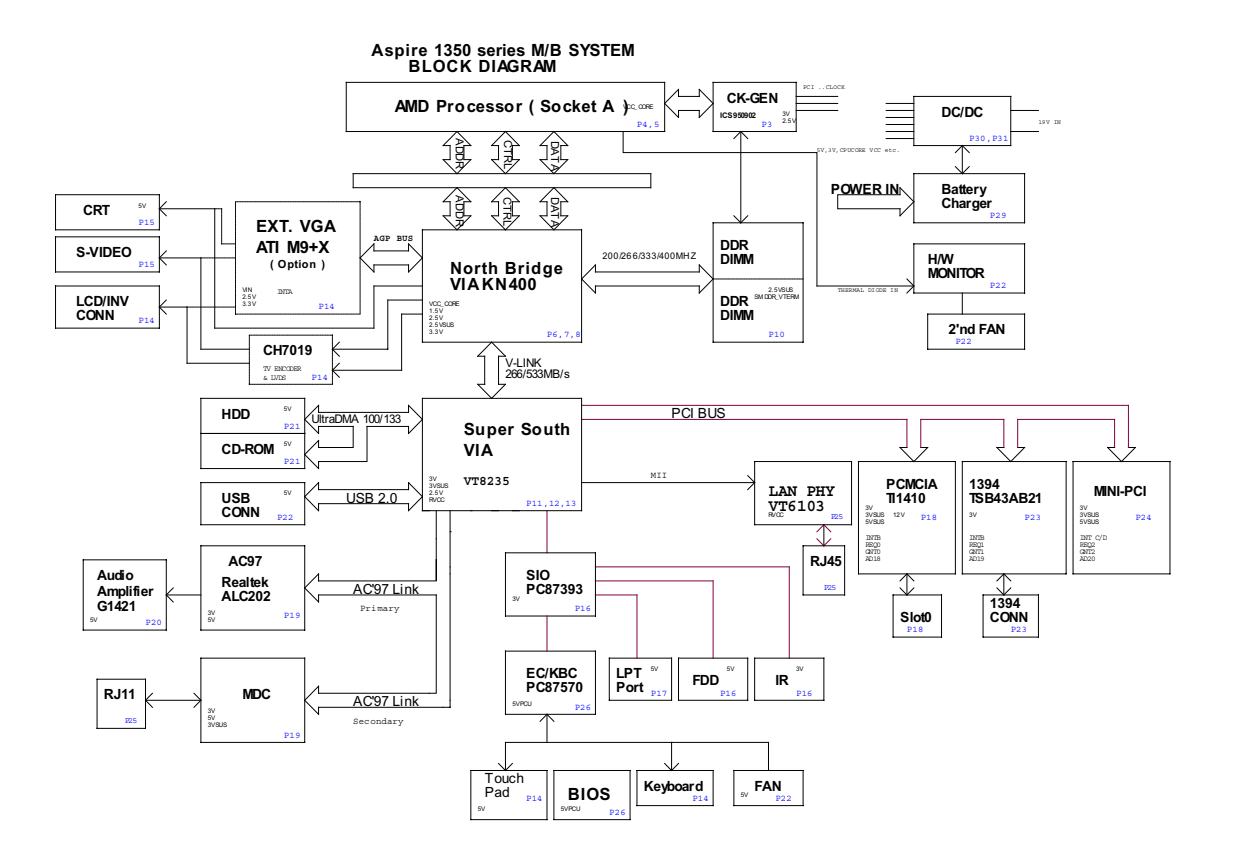

## Board Layout

Top View

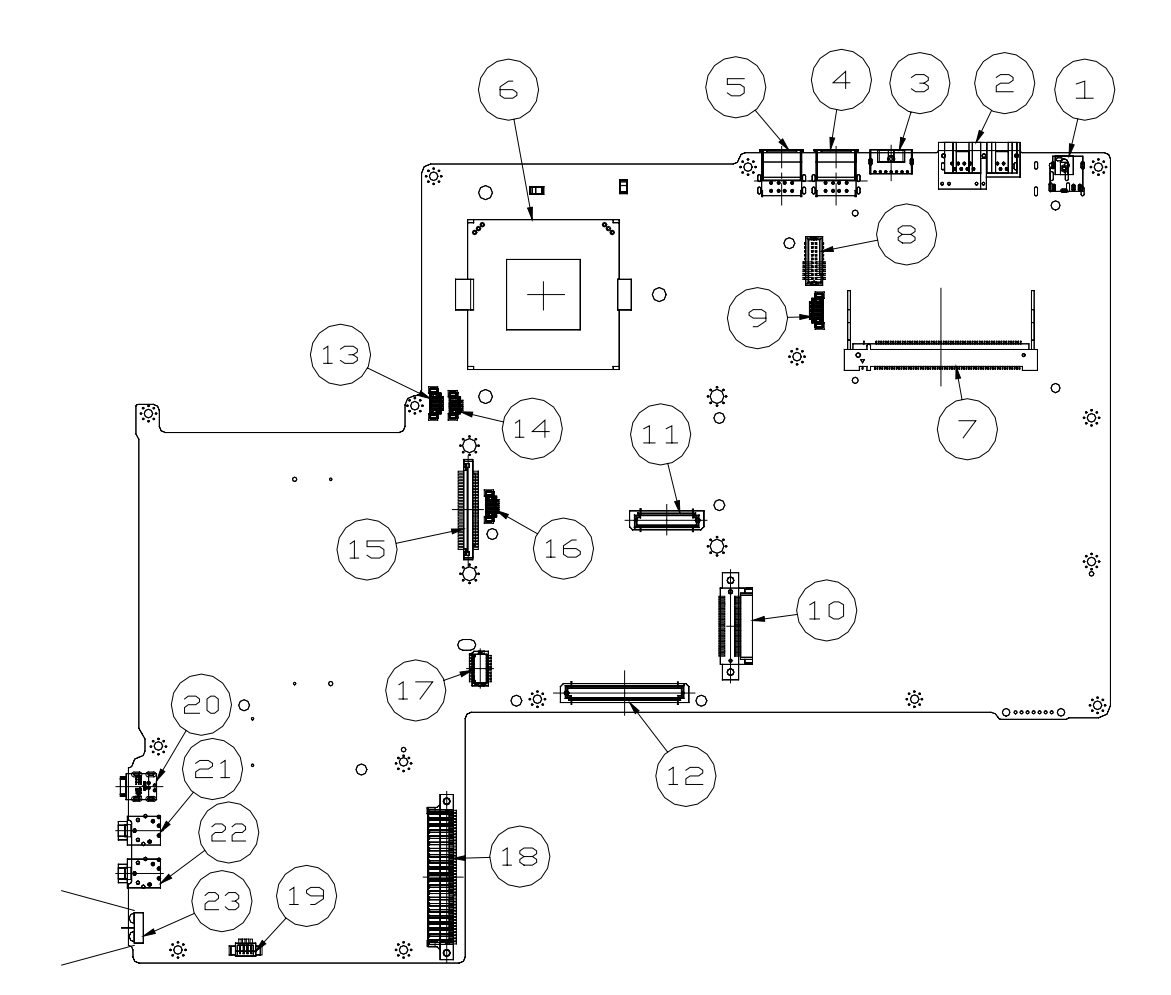

- 1 DC-In 2007 13 Heat Sink 4-pin Controller 2 RJ11 / RJ45 14 Heat Sink 3-pin Controller 3 S-Video 15 FDD Connector 4 USB Connectors (\*2) 16 4-In-1 Connector 5 USB Connectors (\*2) 17 Touchpad Board Connector 6 CPU Socket 18 HDD Connector 7 Mini-PCI Socket 19 Speaker Connector 8 Launch Board Connector 20 IEEE 1394 Connector 9 LCD Inverter Connector 21 Microphone-in Connector 10 ODD Connector 22 Headphone Connector 11 VGA Board 60-pin Connector 23 Infrared Connector
- 12 VGA Board 120-pin Connector
- 
- 
- 
- 
- 
- 
- 
- 
- 
- 
- 

### Bottom View

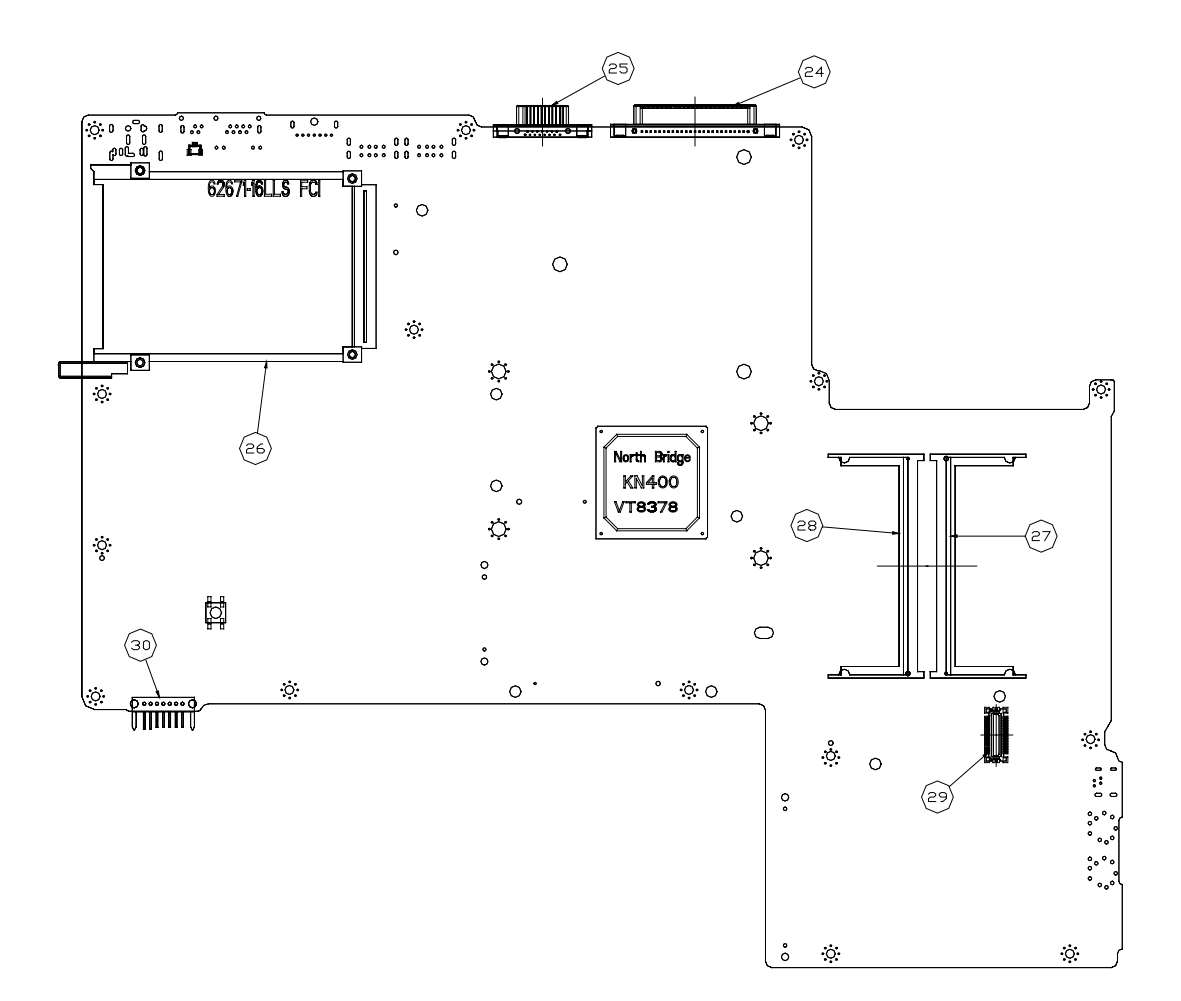

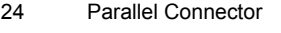

- 
- 
- 27 DDR Connector
- 28 DDR Controller
- 25 External Display Connector 29 MDC Board Connector
- 26 PCMCIA Connector **20 CONNECTS** 30 Battery Connector

## Outlook View

A general introduction of ports allow you to connect peripheral devices, as you would with a desktop PC.

### Front View

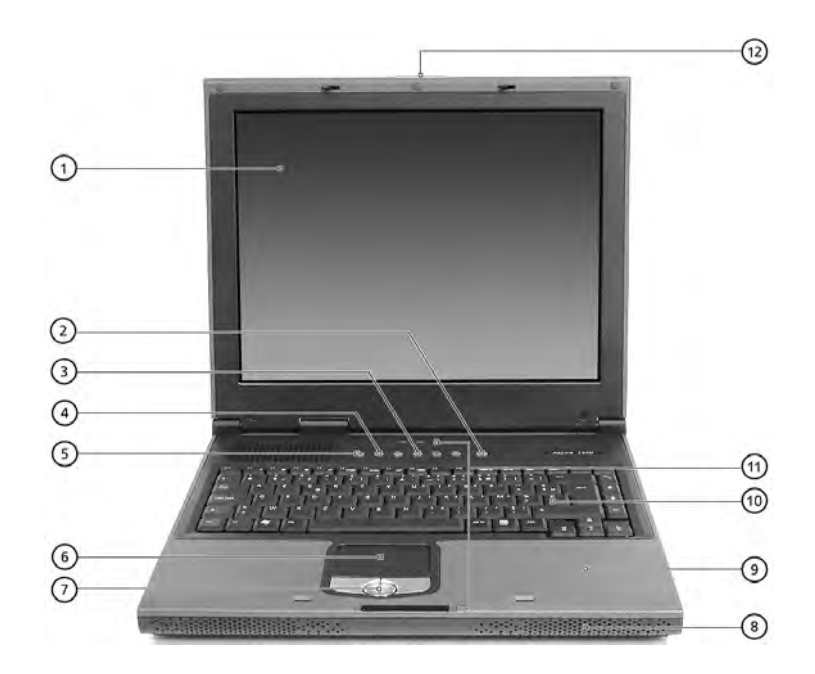

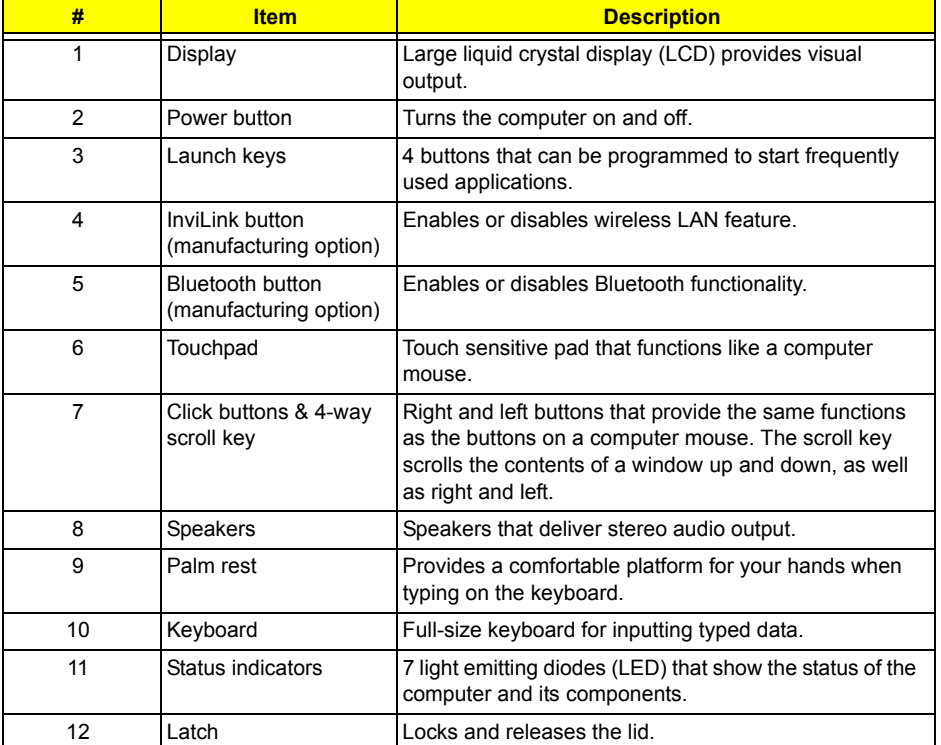

**NOTE:** The wireless communication and Bluetooth buttons work for models with 802.11b, 802.11a+g wireless LAN and Bluetooth only.

## Left Panel

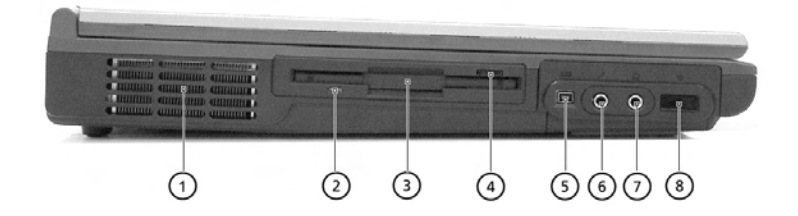

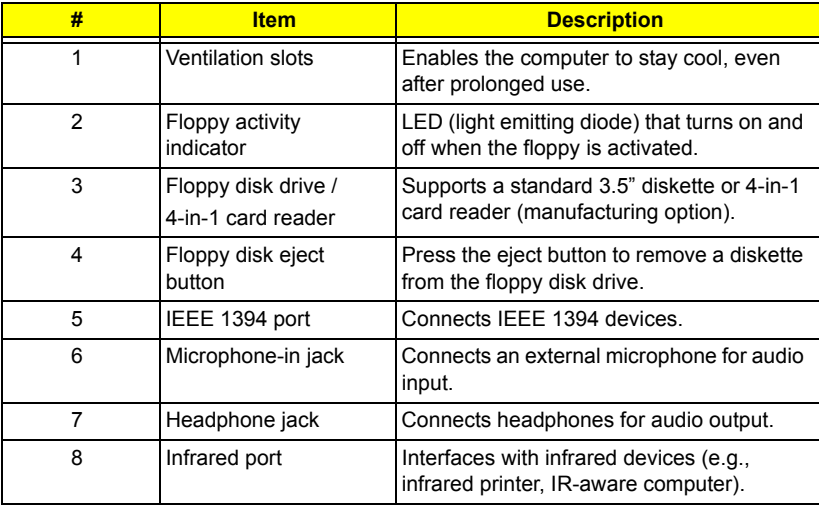

## Right Panel

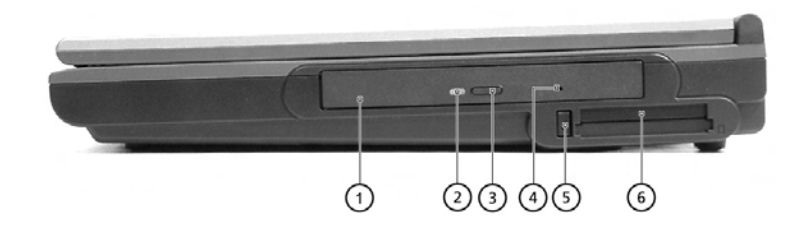

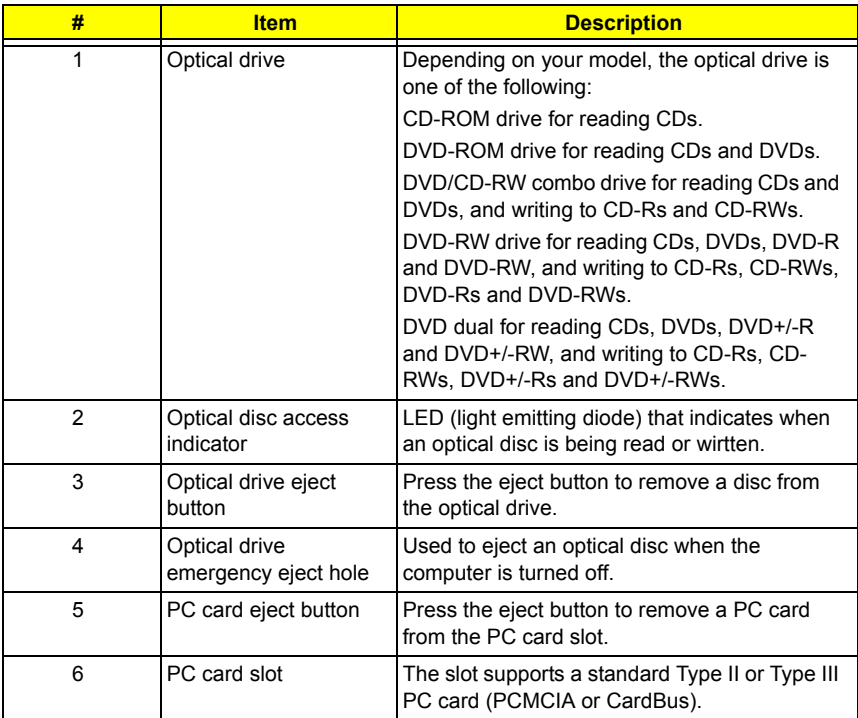

### Rear Panel

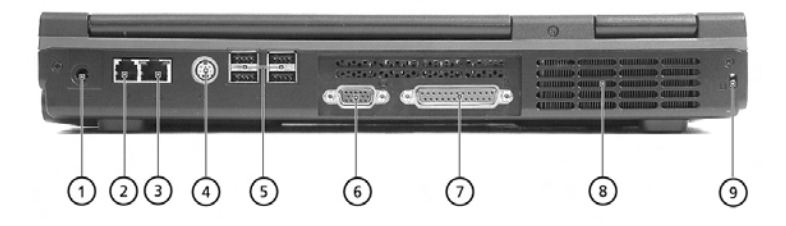

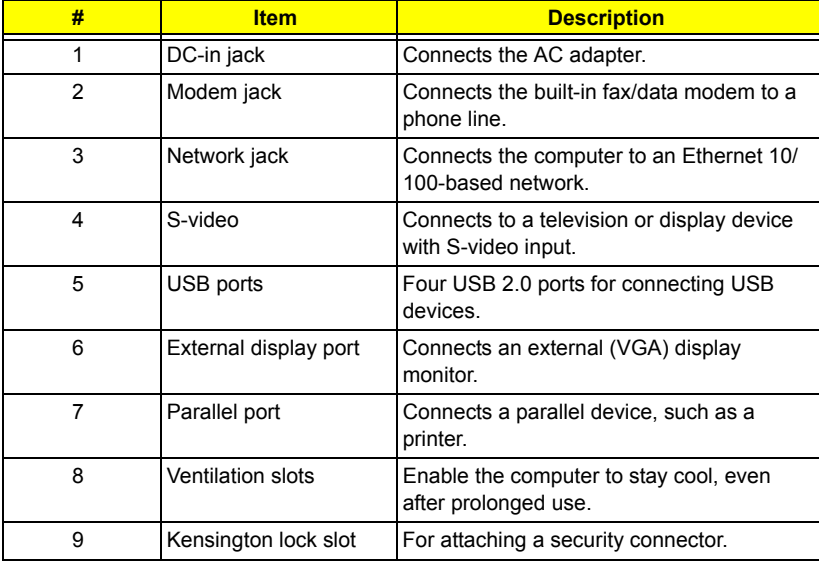

## Bottom Panel

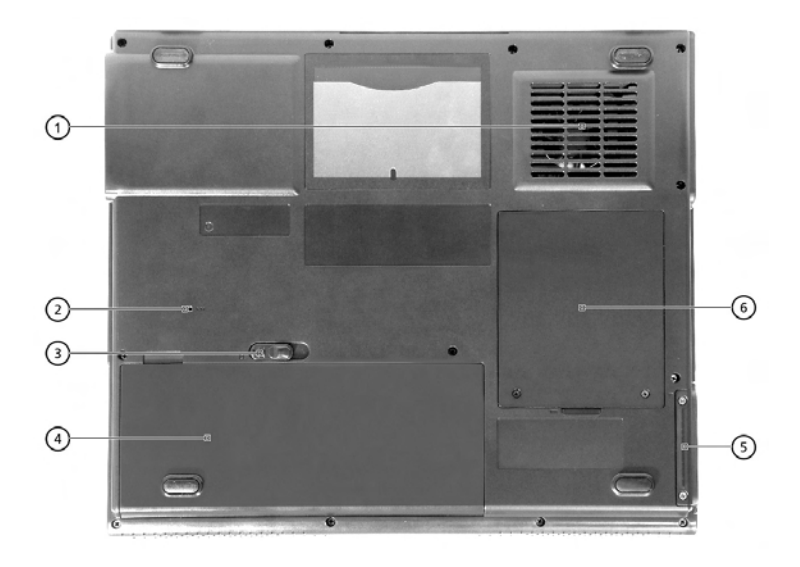

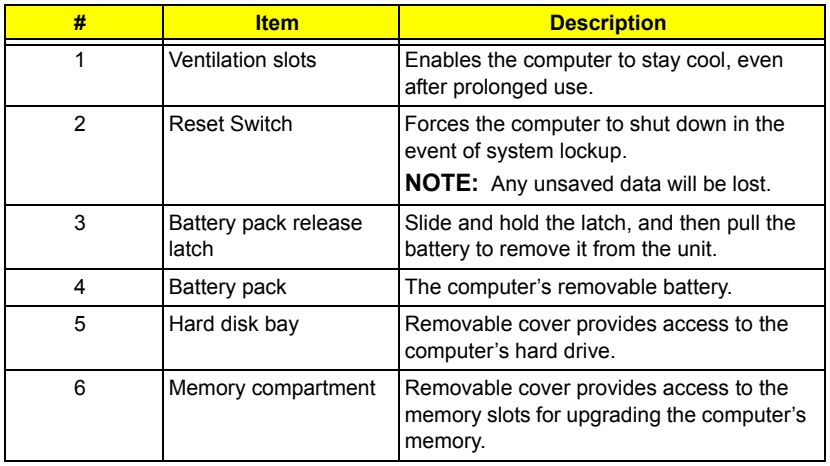

## Indicators

Your computer provides an array of six indicators located above the keyboard, in addition to two indicators positioned at the from of the palm rest area. These indicators show the status of the computer and its components.

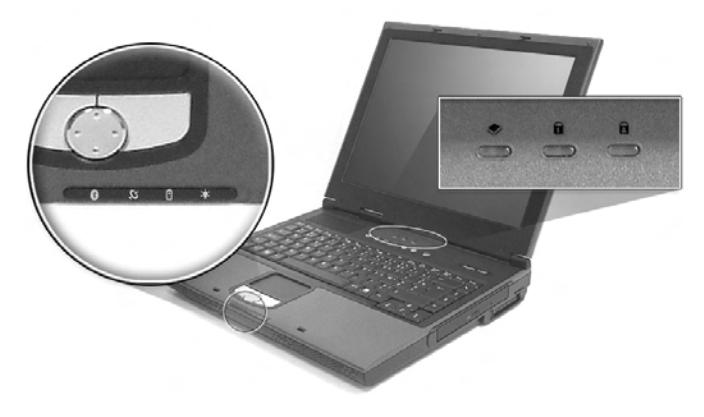

The three indicators located above the keyboard provide the following status information:

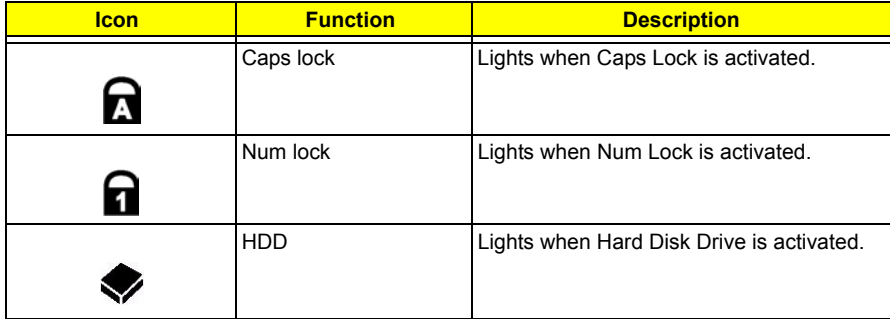

**NOTE:** The kekpad lock must be turned on to use the embedded numberic keypad.

The four indicators located at the front of the unit provide the following status information:

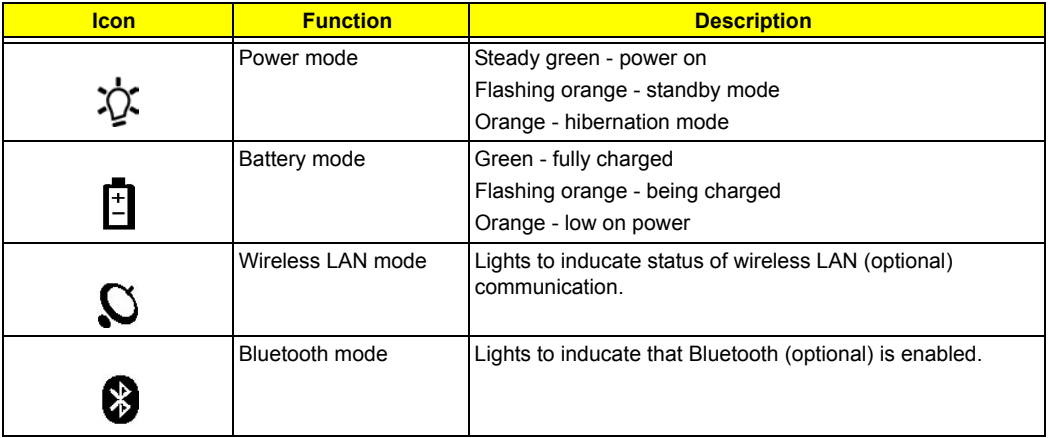

## Keyboard

The keyboard features full-size keys with an embedded keypad, separate cursor control keys, two Windows keys, and twelve function keys (hot keys).

### Special keys

Lock keys

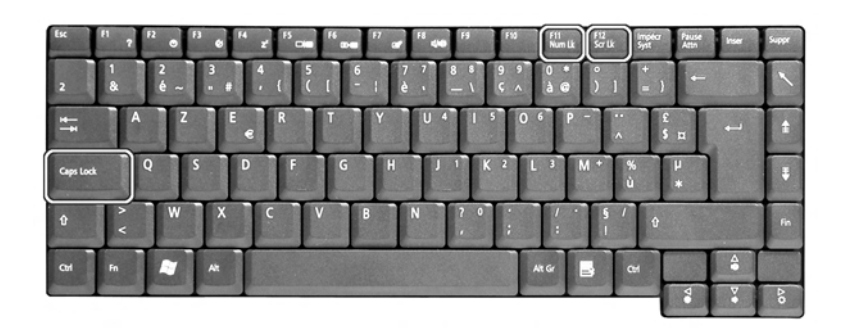

The computer features three lock keys, each with its own status indicator light.

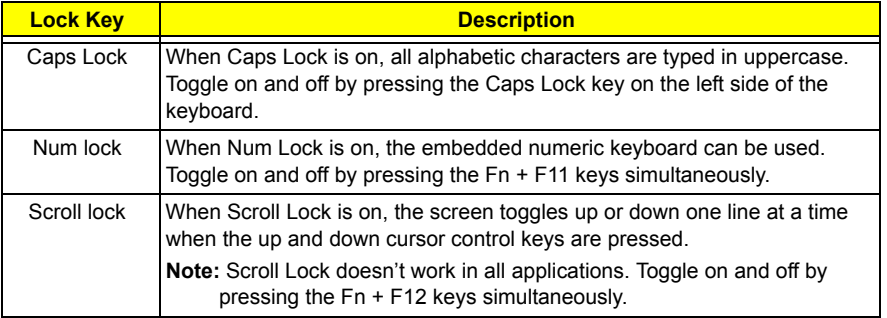

#### Embedded Keypad

The embedded keypad functions like a desktop numeric keypad. It is indicated by small blue numbers and on the applicable keys.

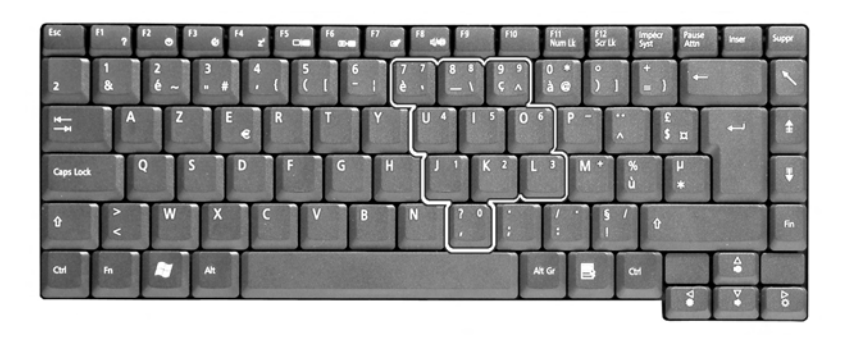

 To use the the embedded numeric keys, toggle the Num Lock on by pressing the Fn + F11 keys simultaneously.

With the embedded keypad turned on, the following actions are possible:

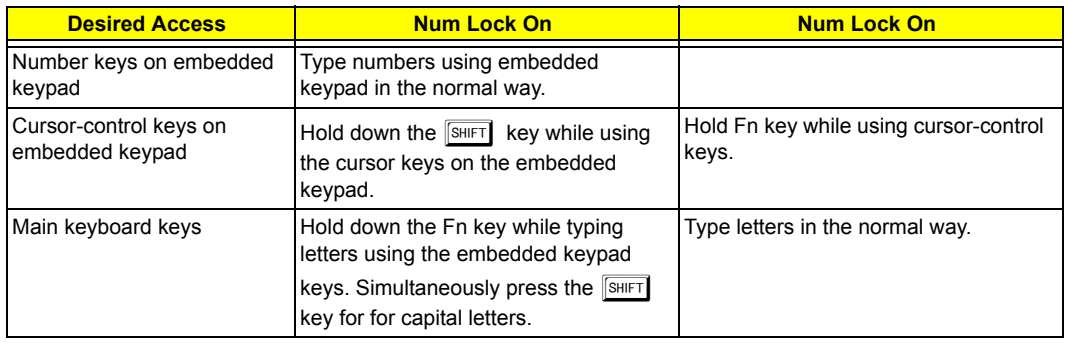

### Windows Keys

The keyboard has two keys that perform Windows-specific functions.

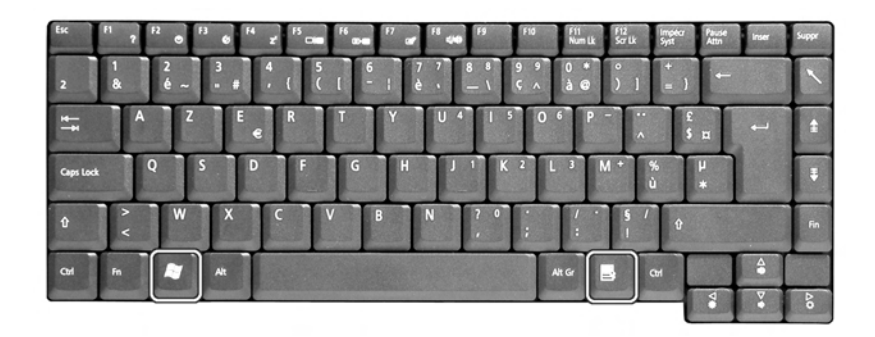

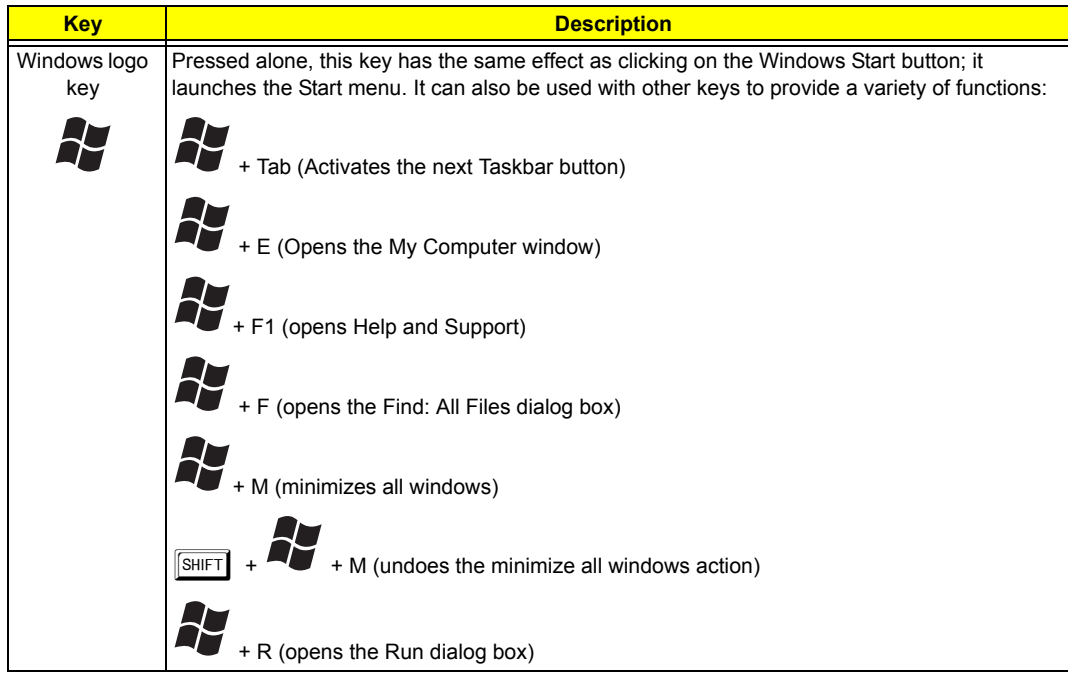

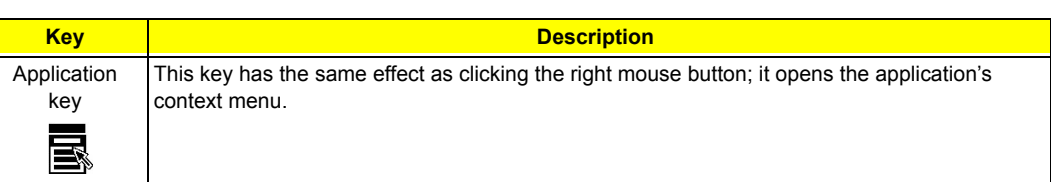

### Hotkeys

Using the Fn key with another key creates a hot key, providing a quick and convenient method for controlling various functions.

To use a hot key, first hold down the Fn key. Next, press the second key in combination. Finally, release both keys.

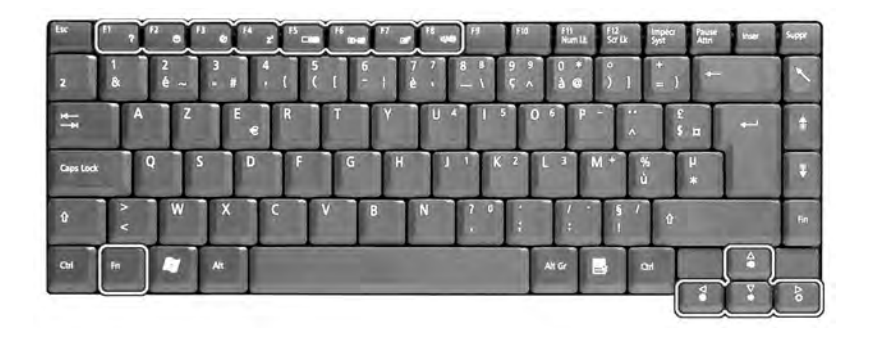

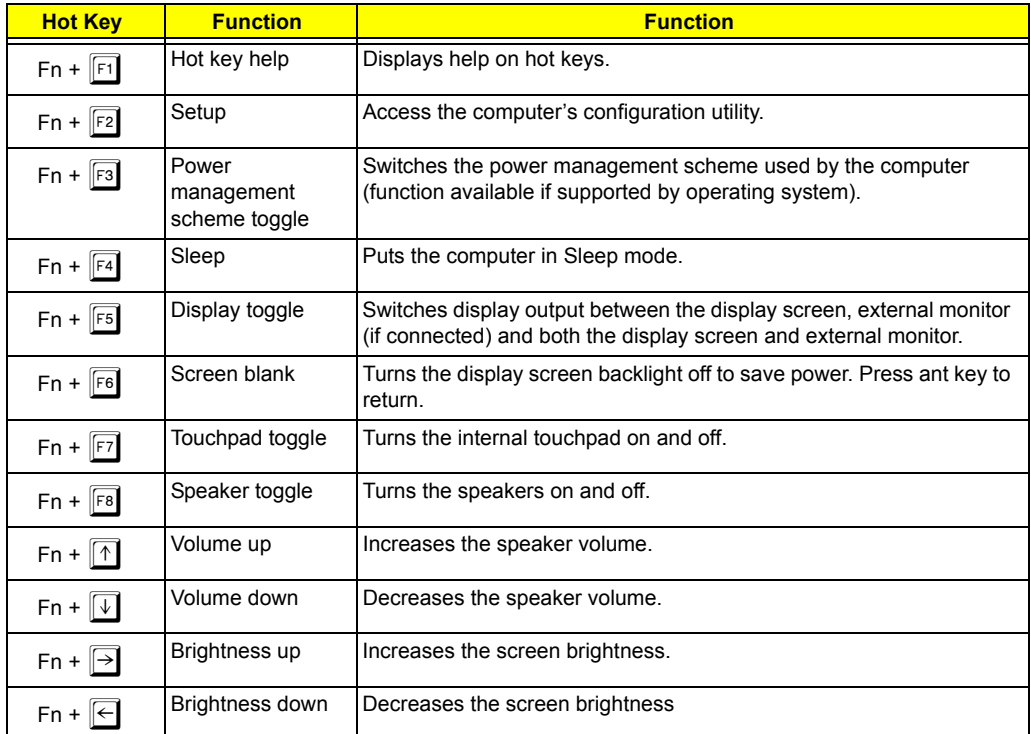

**NOTE:** When activating hotkeys, press and hold the **Fn** key before pressing the other key in the hotkey combination.

### Euro key

Your computer supports the new Euro currency character. First, hold down the Alt Gr key, and then press the Euro key.

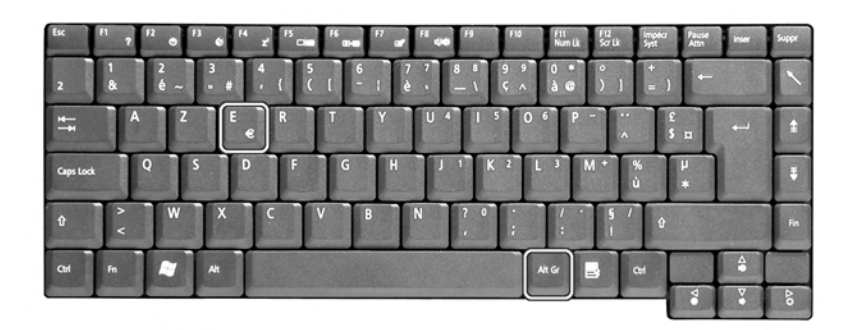

### Keyboard Ergonomics

The wide palm rest area provides a comfortable platform for your hands when typing on the keyboard. The ergonomic design enables you to adopt a relaxed, yet very efficient, typing style.

## Touchpad

The built-in touchpad is a PS/2-compatible pointing device that senses movement on its surface. This cursor responds to your finger movements on the touchpad. In addition, the two click buttons provide the same functionality as a computer mouse, while the scroll key enables easy up and down scrolling in documents and web pages.

The touchpad is located in the middle of the palm rest area, providing maximum comfort and efficiency.

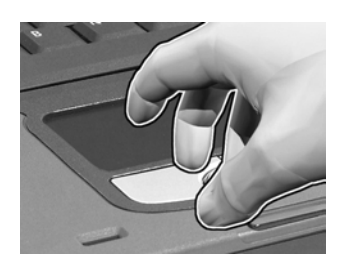

### Touchpad Basics

Use the touchpad as follows:

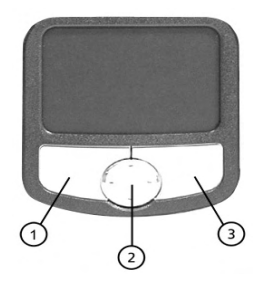

- $\Box$  Slide your finger over the surface of the touchpad to control the movement of the cursor. Tap the touchpad to perform selection and execution functions.
- $\Box$  Press the left (1) and right (3) buttons to perform selection and execution functions, just as you would use the buttons on a computer mouse.
- $\Box$  Use the scroll key (2) to scroll through long documents and web pages. Press the top of the key to scroll up, and the bottom to scroll down; left to scroll left, and right to scroll right.

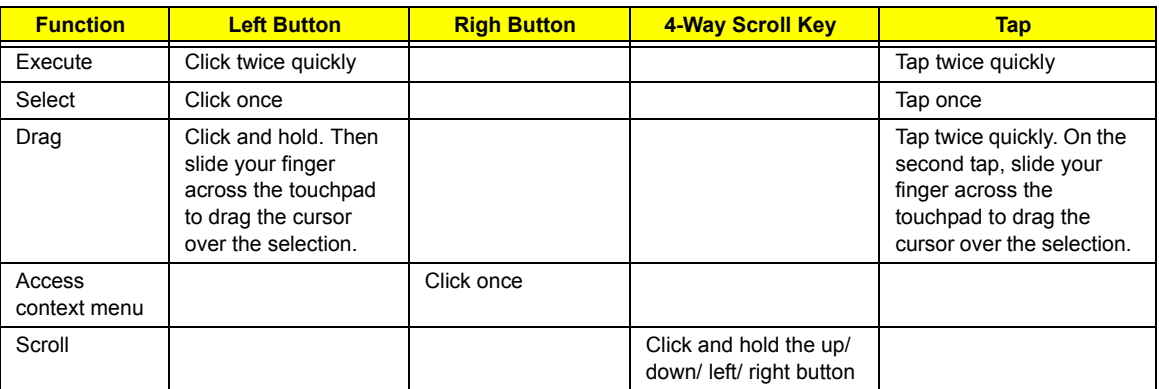

**NOTE:** Keep your fingers, as well as the surface of the touchpad dry and clean. The touchpad is sensitive to your finger movements: the lighter your touch, the better the response. Tapping hard will not increase the touchpad's responsiveness.

## Launch Keys

Located at the top of the keyboard are six buttons, in addition to the power button. These buttons are called launch keys. They are designated as key 1, key 2, key 3, key 4, key 5 and key 6 from right to left. By default, key 1 is used to launch the email application and key 2 is used to launch the Internet browser. Keys 3 and 4 start the Launch Manager application. Key 5 and 6 are used to enable the Wireless LAN and Bluetooth features. The first four launch keys can be set by the user.

To see the launch keys, run the Acer Launch Manger.

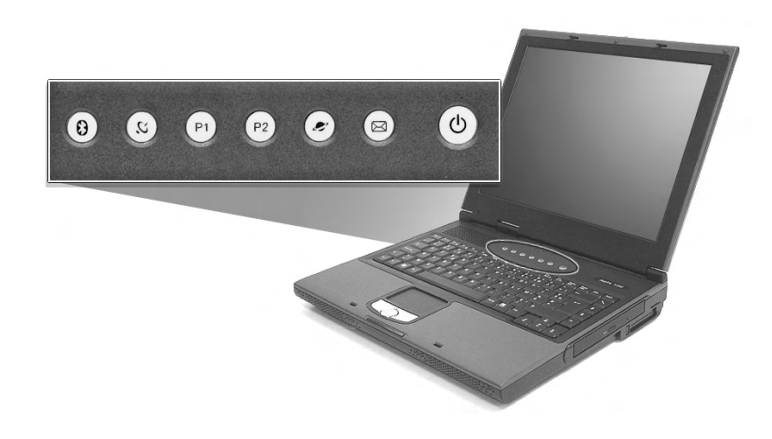

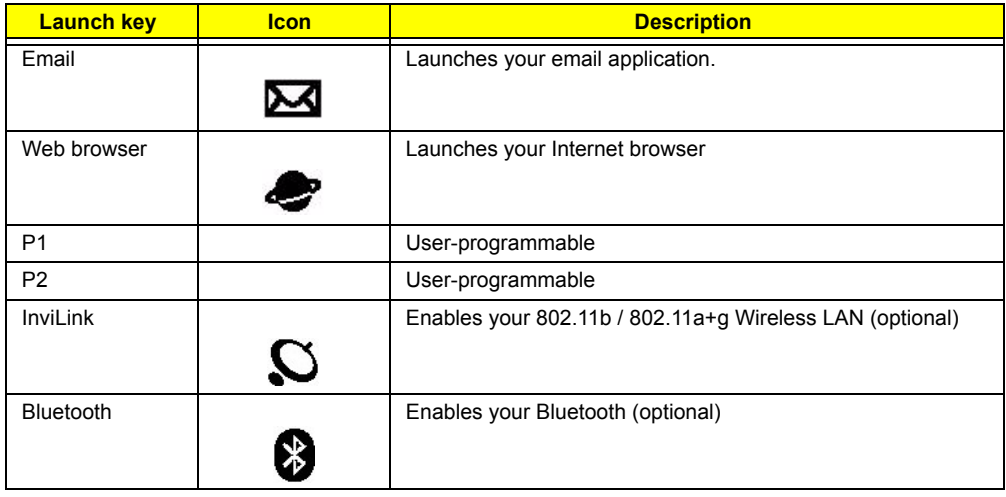

# Hardware Specifications and Configurations

Processor

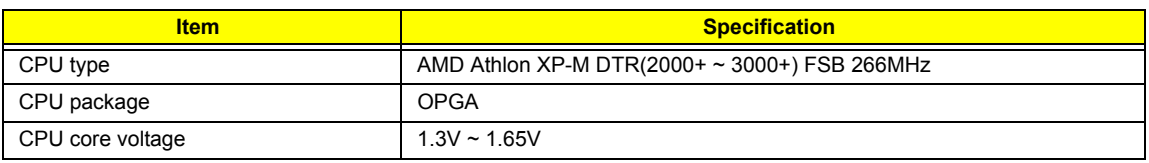

BIOS

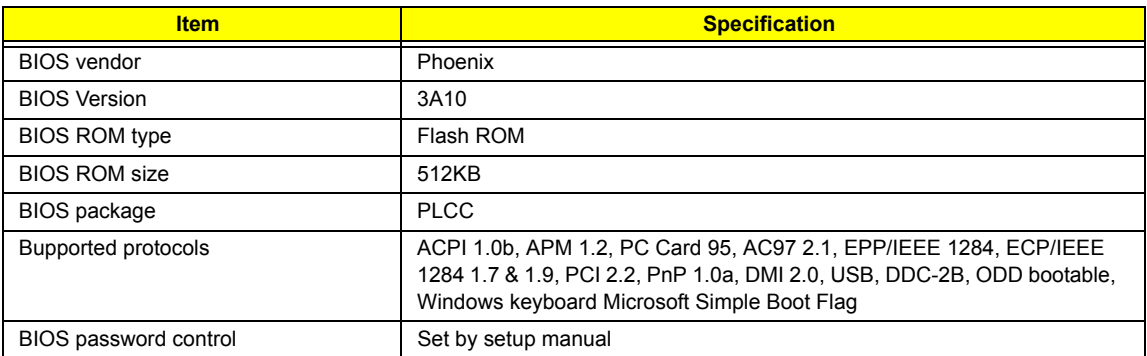

Second Level Cache

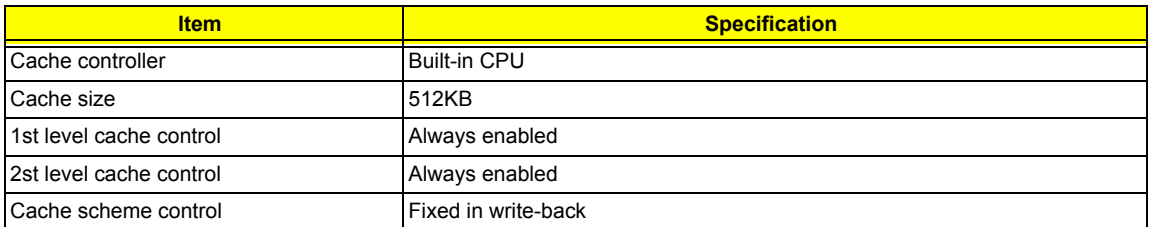

System Memory

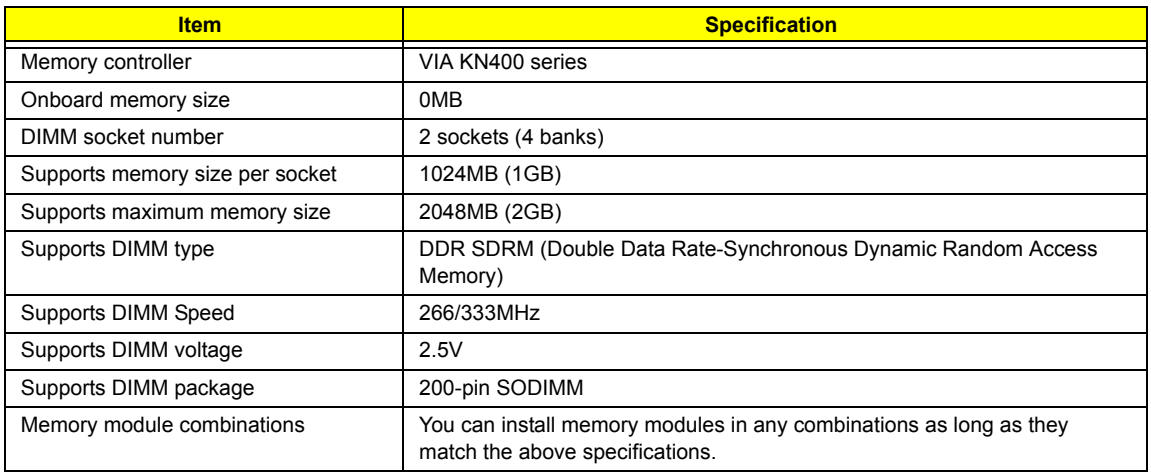

#### Memory Combinations

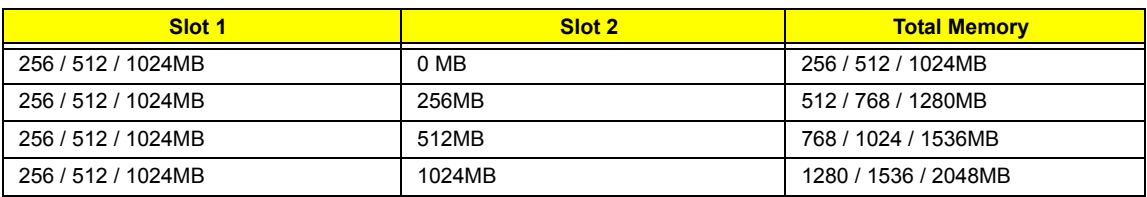

Above table lists some system memory configurations. You may combine DIMMs with various capacities to form other combinations.

LAN Interface

.

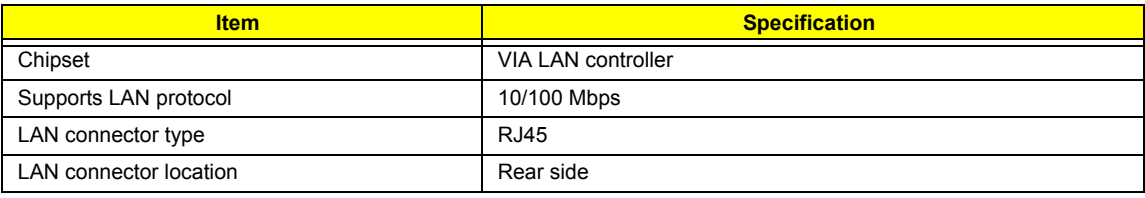

Modem Interface

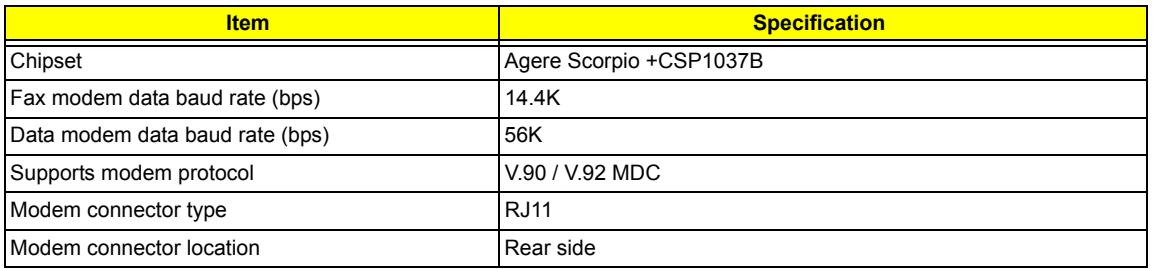

Floppy Disk Drive Interface

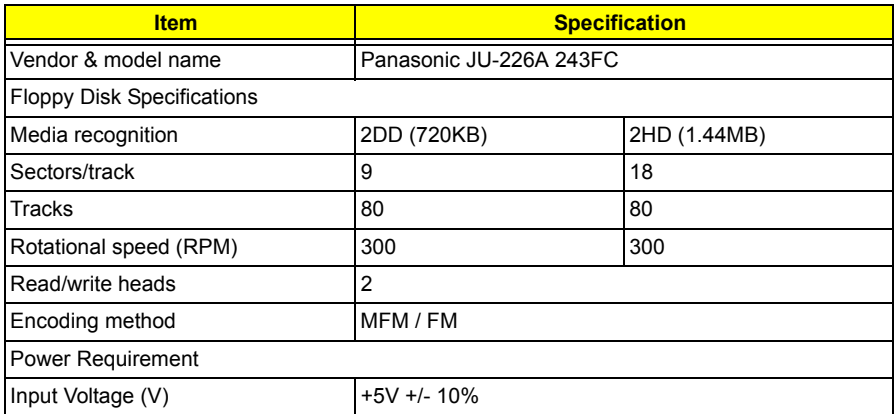

Hard Disk Drive Interface

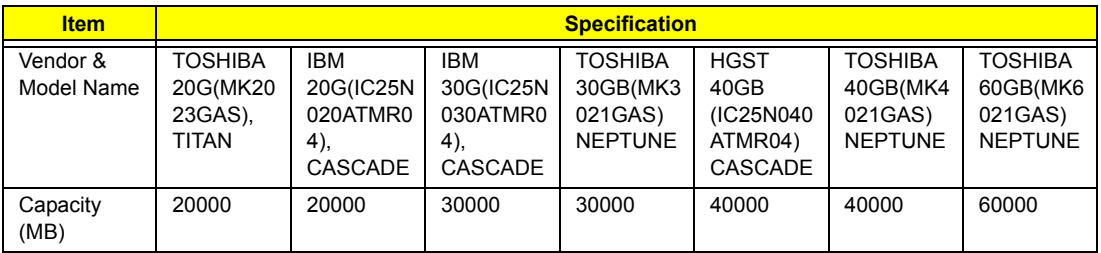

#### Hard Disk Drive Interface

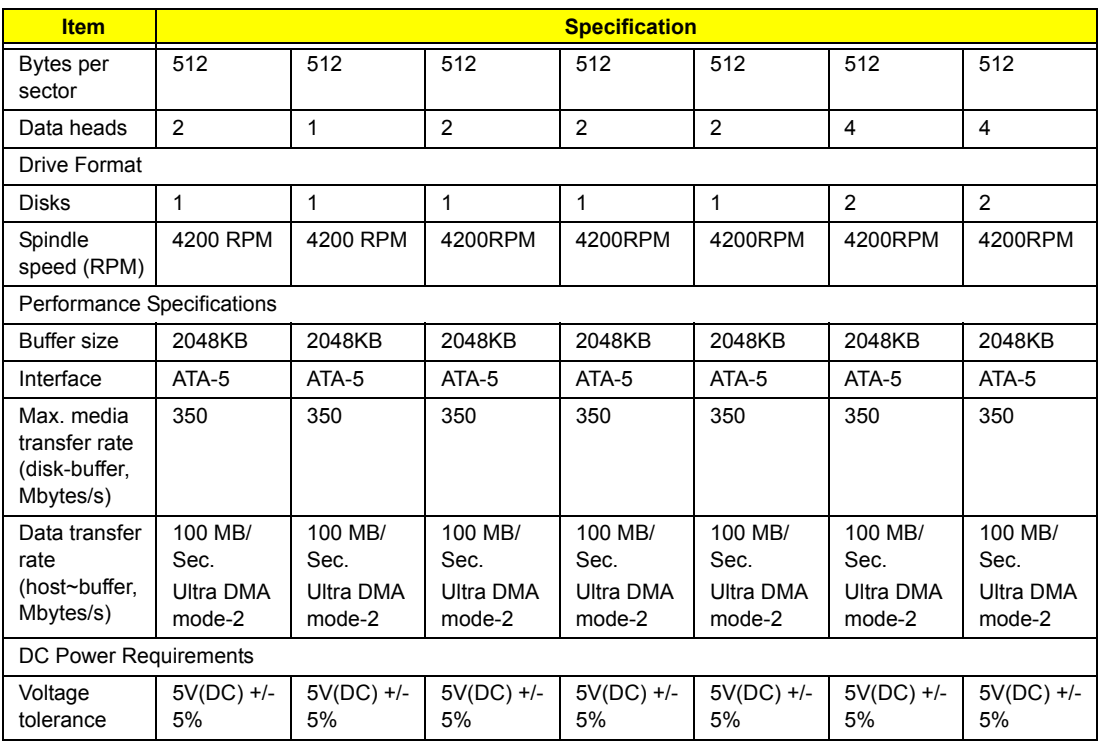

#### DVD-ROM Interface

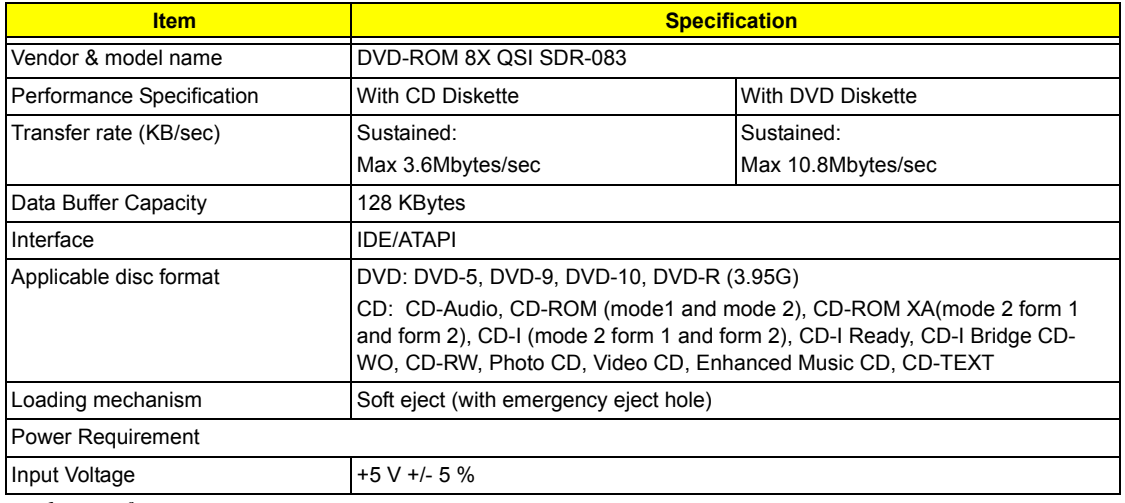

Audio Interface

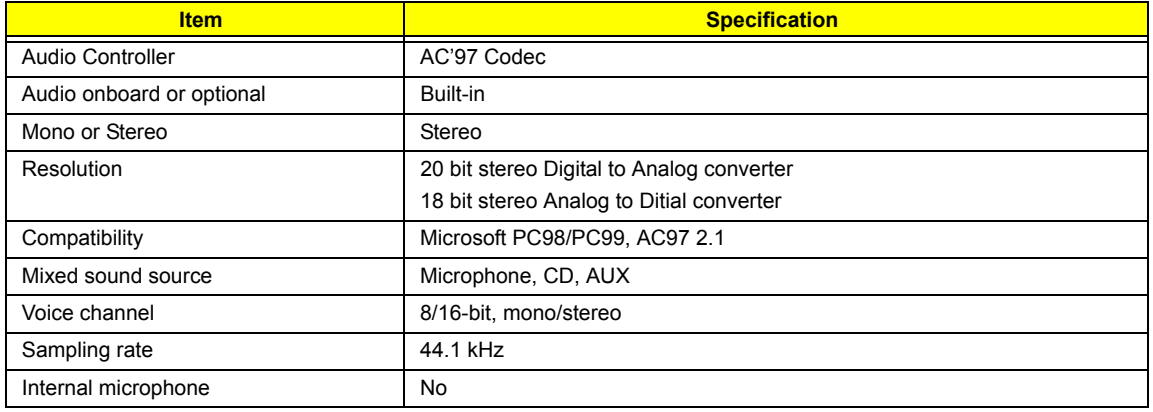

#### Audio Interface

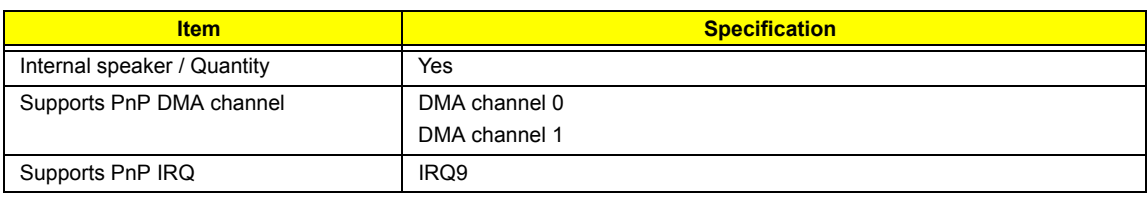

Video Interface

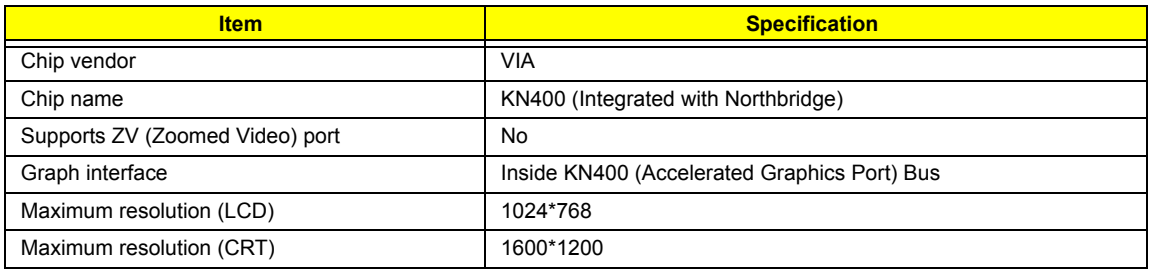

Video Memory

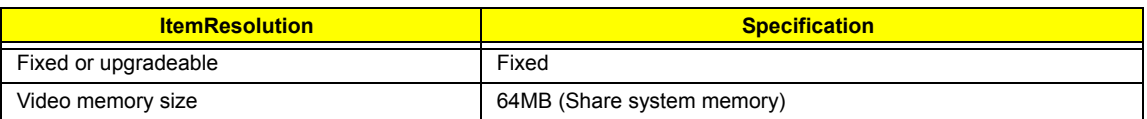

Parallel Port

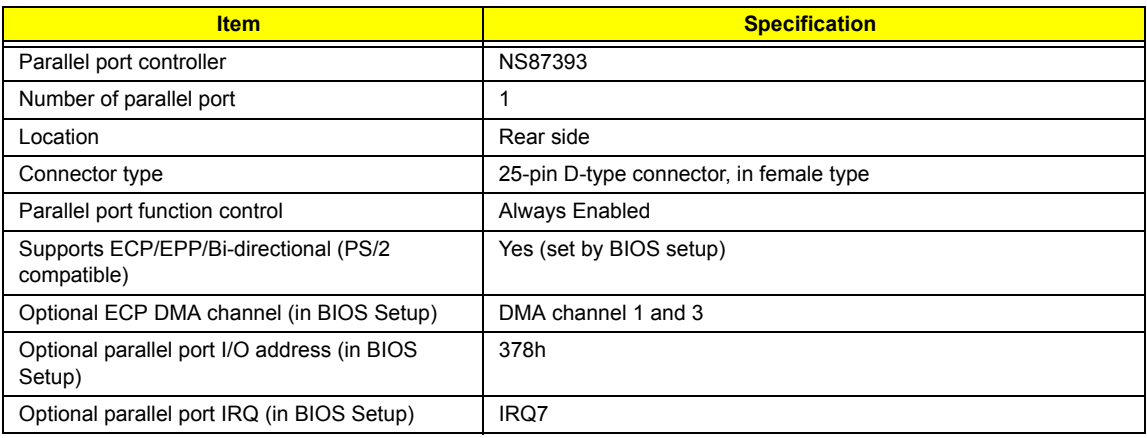

#### USB Port

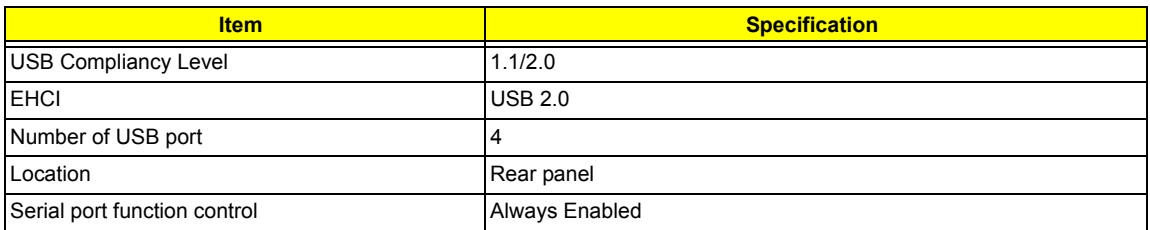

PCMCIA Port

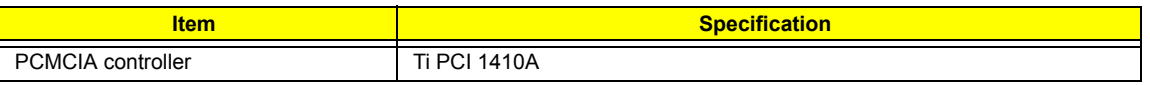

#### PCMCIA Port

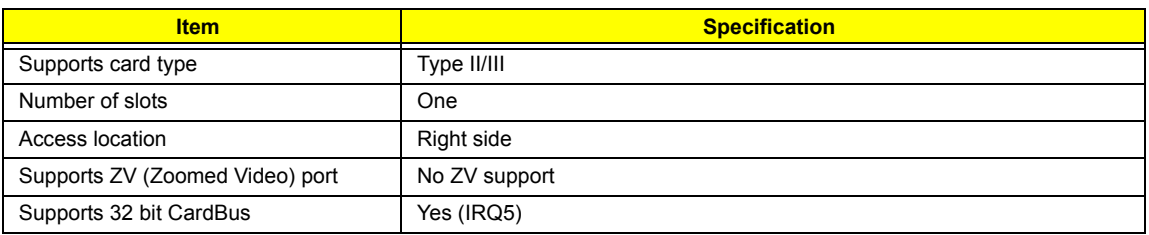

### System Board Major Chips

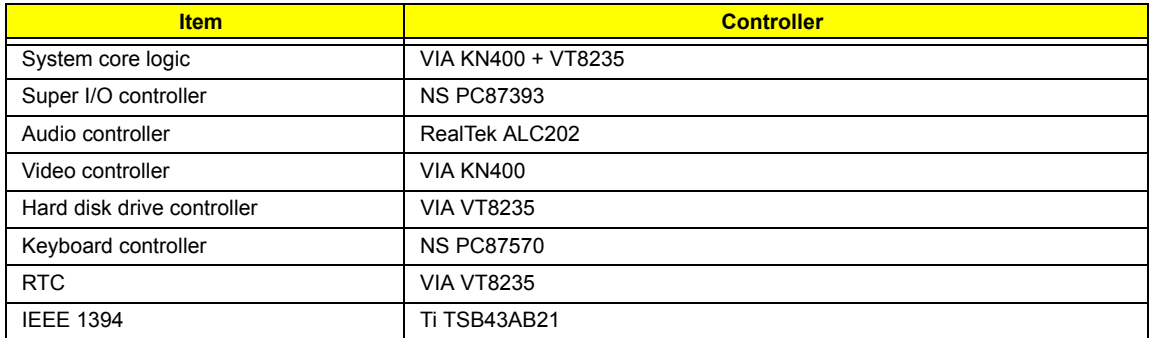

### Keyboard

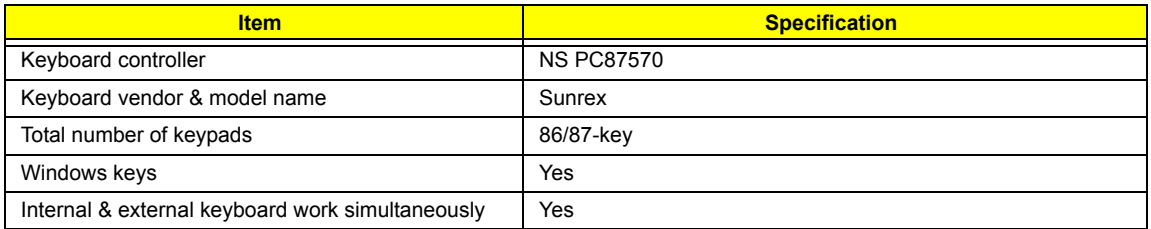

### Battery

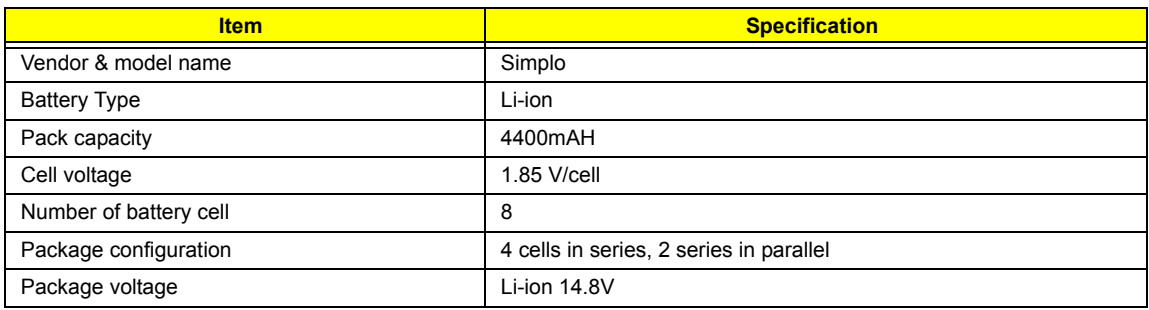

#### DCAC LCD inverter

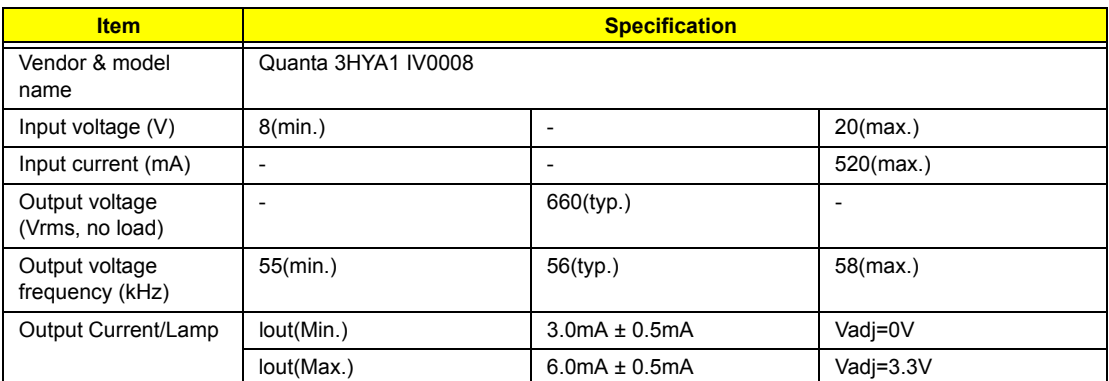

**NOTE:** DC-AC inverter is used to generate very high AC voltage, the support to LCD CCFT backlight user, and is also responsible for the control of LCD brightness. Avoid touching the DC-AC inverter area while the system is turned on.

LCD

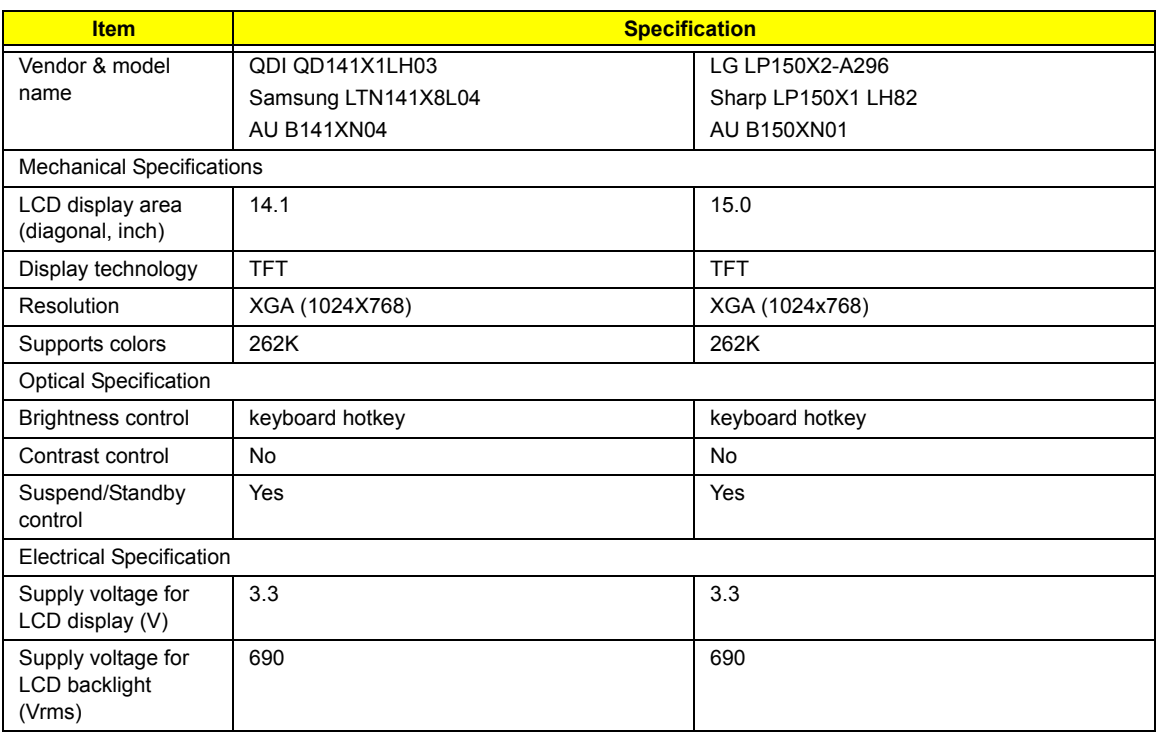

#### AC Adapter

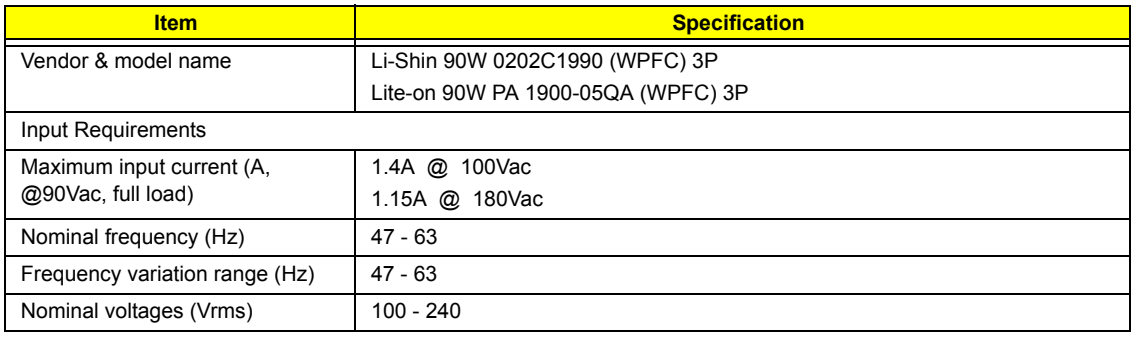

#### AC Adapter

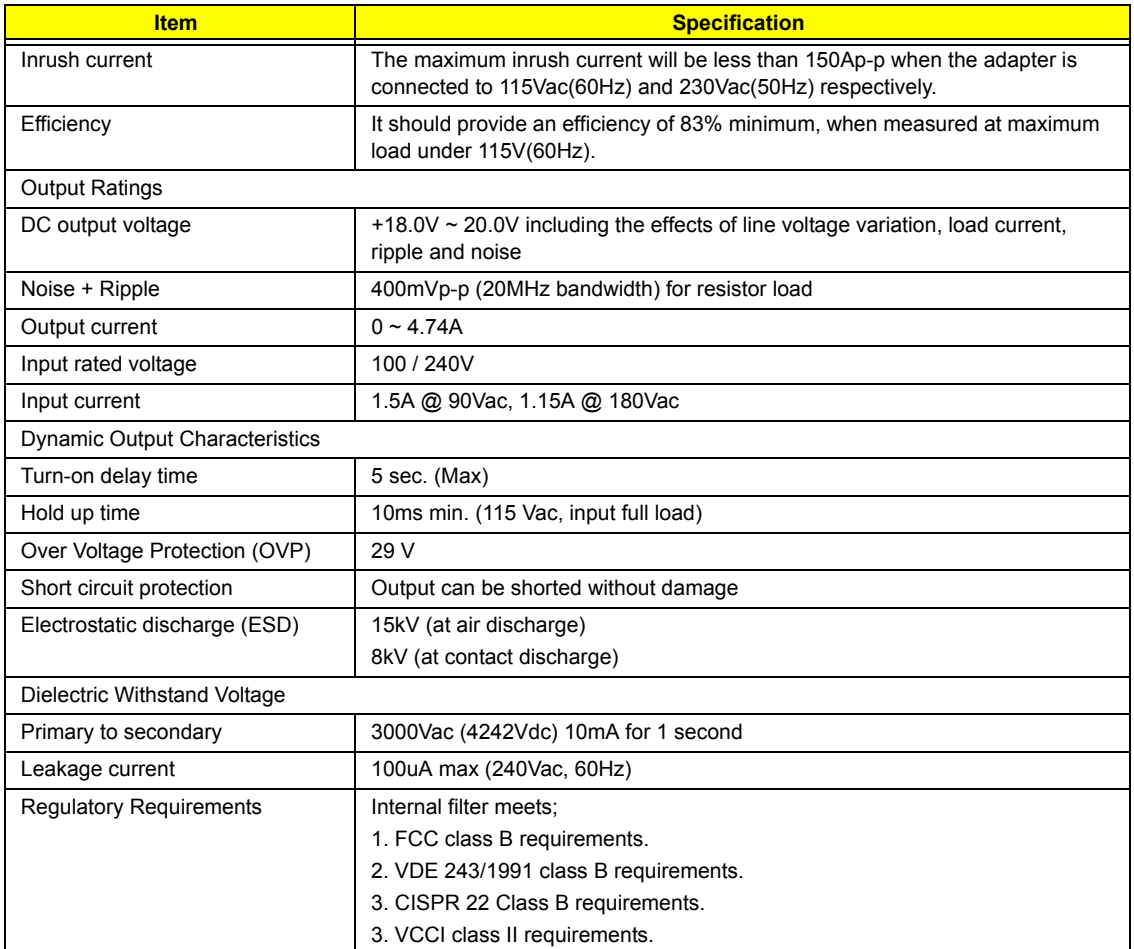

#### Power Management

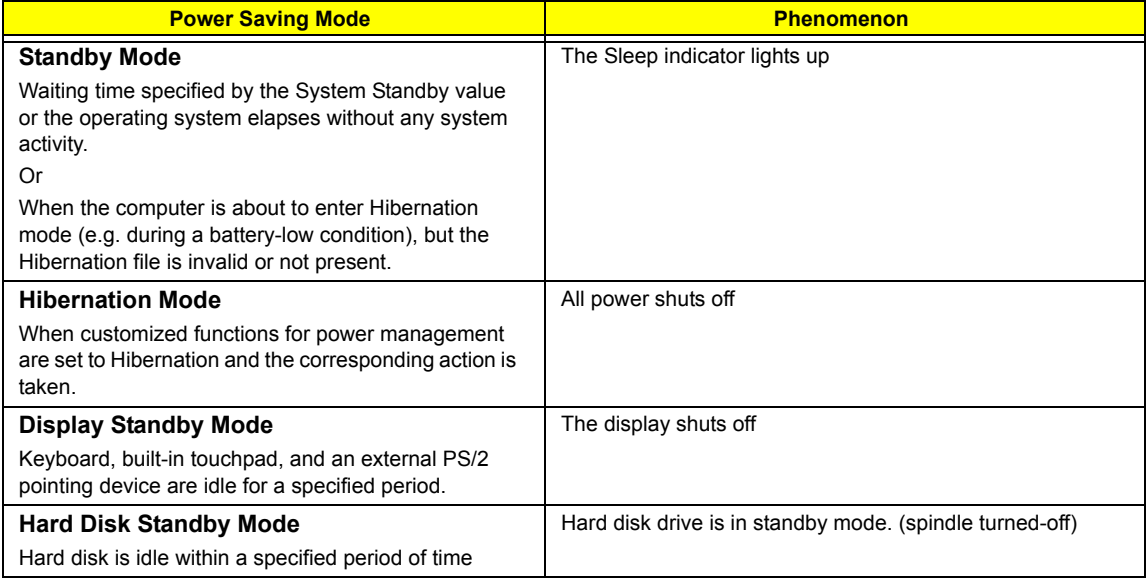

#### Environmental Requirements

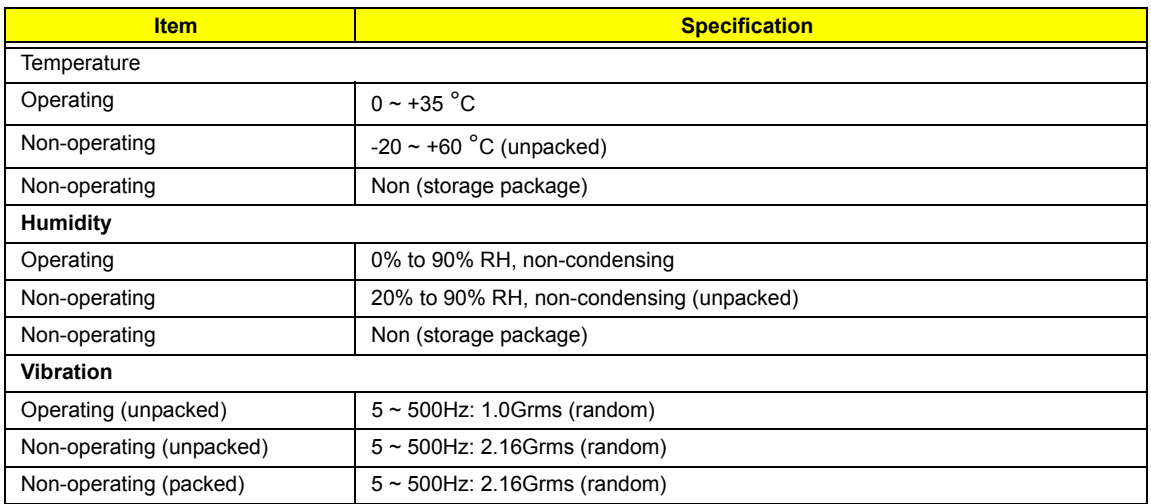

### Mechanical Specification

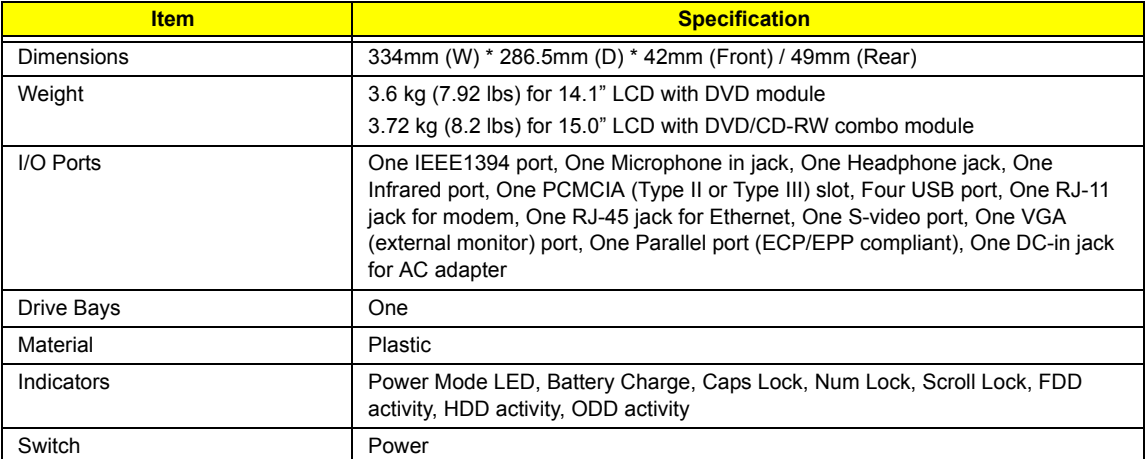

#### I/O Address Map

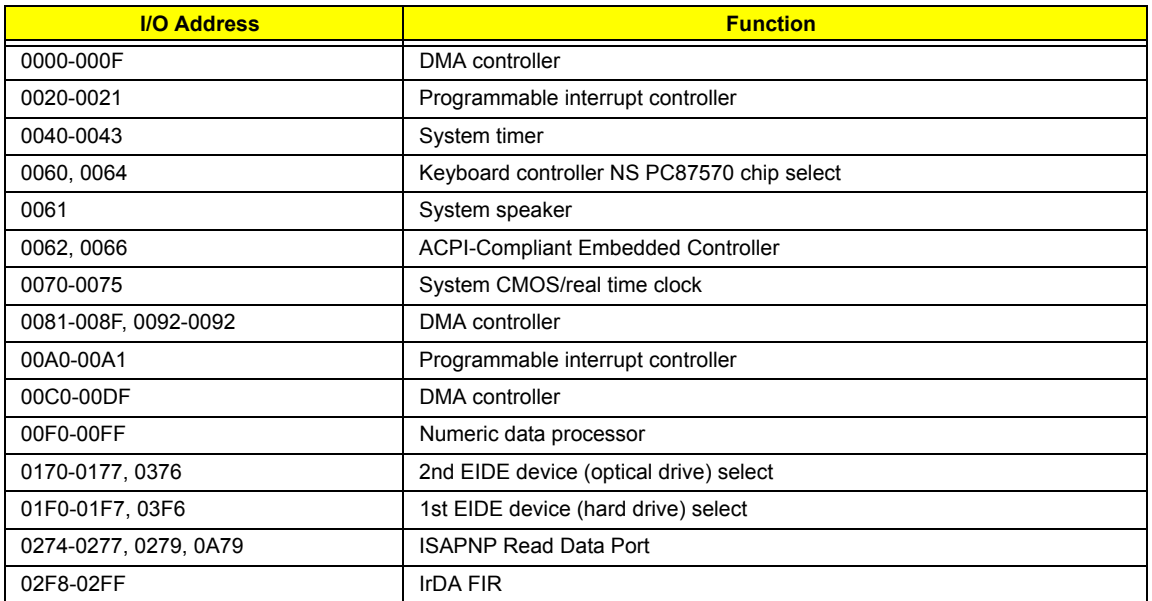

#### I/O Address Map

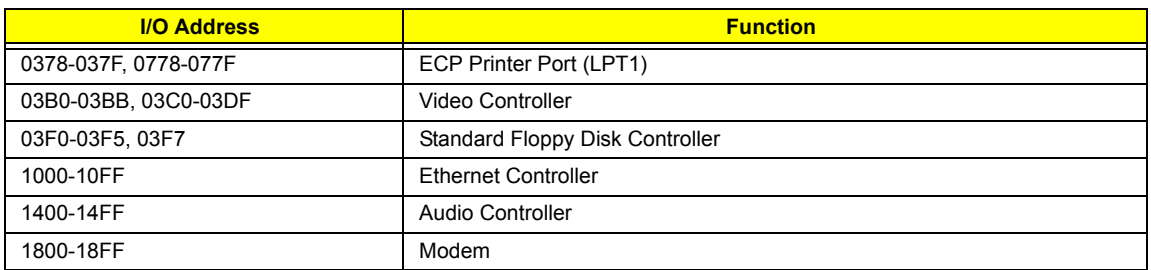

#### IRQ Assignment Map

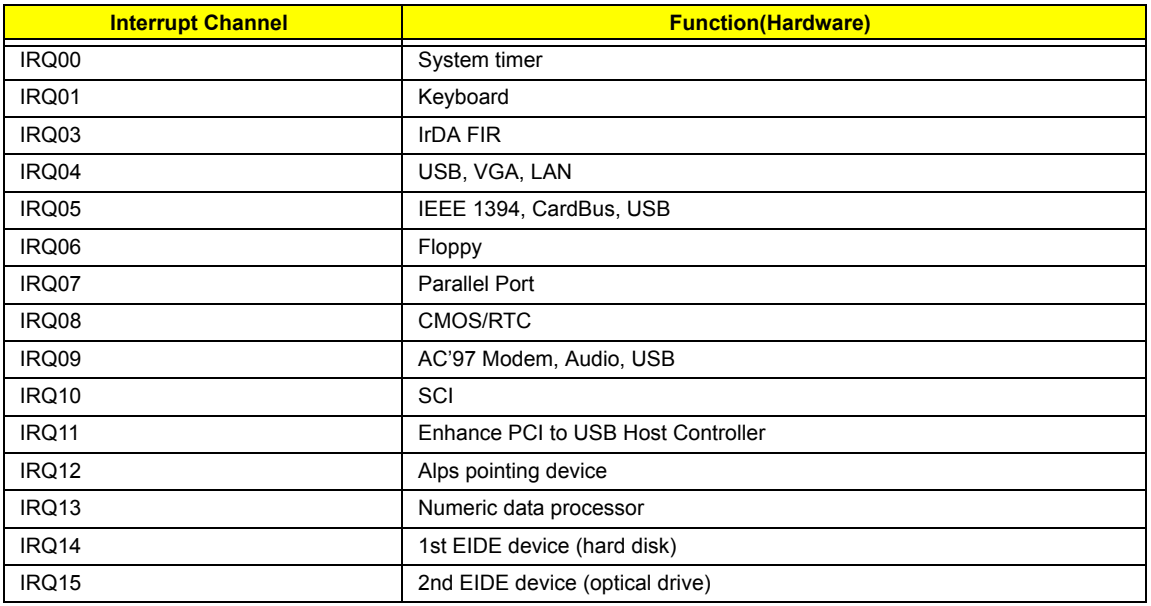

#### DMA Channel Assignment

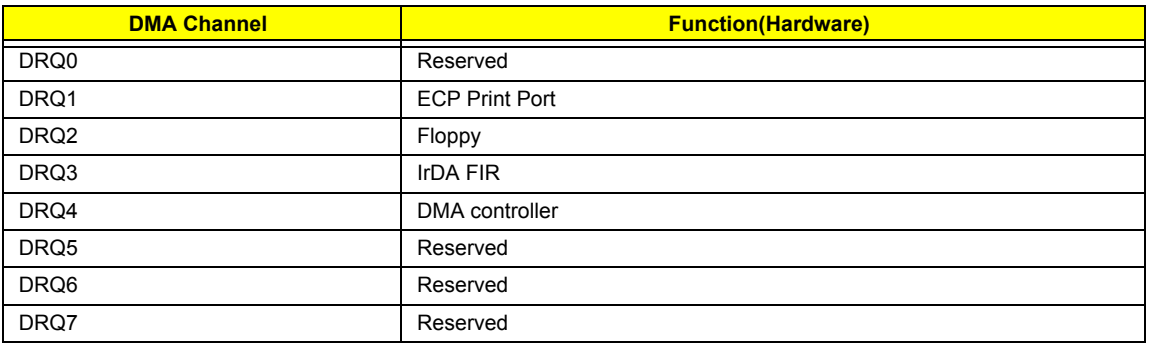

# System Utilities

## BIOS Setup Utility

The BIOS Setup Utility is a hardware configuration program built into your computer's BIOS (Basic Input/ Output System).

Your computer is already properly configured and optimized, and you do not need to run this utility. However, if you encounter configuration problems, you may need to run Setup. Please also refer to Chapter 4 Troubleshooting when problem arises.

To activate the BIOS Utility, press <sup>[22]</sup> during POST (when "Press <F2> to enter Setup" message is prompted on the bottom of screen).

Press  $\boxed{\text{e}}$  to enter setup. Press <F12> during POST to enter multi-boot menu. In this menu, user can change boot device without entering BIOS SETUP Utility.

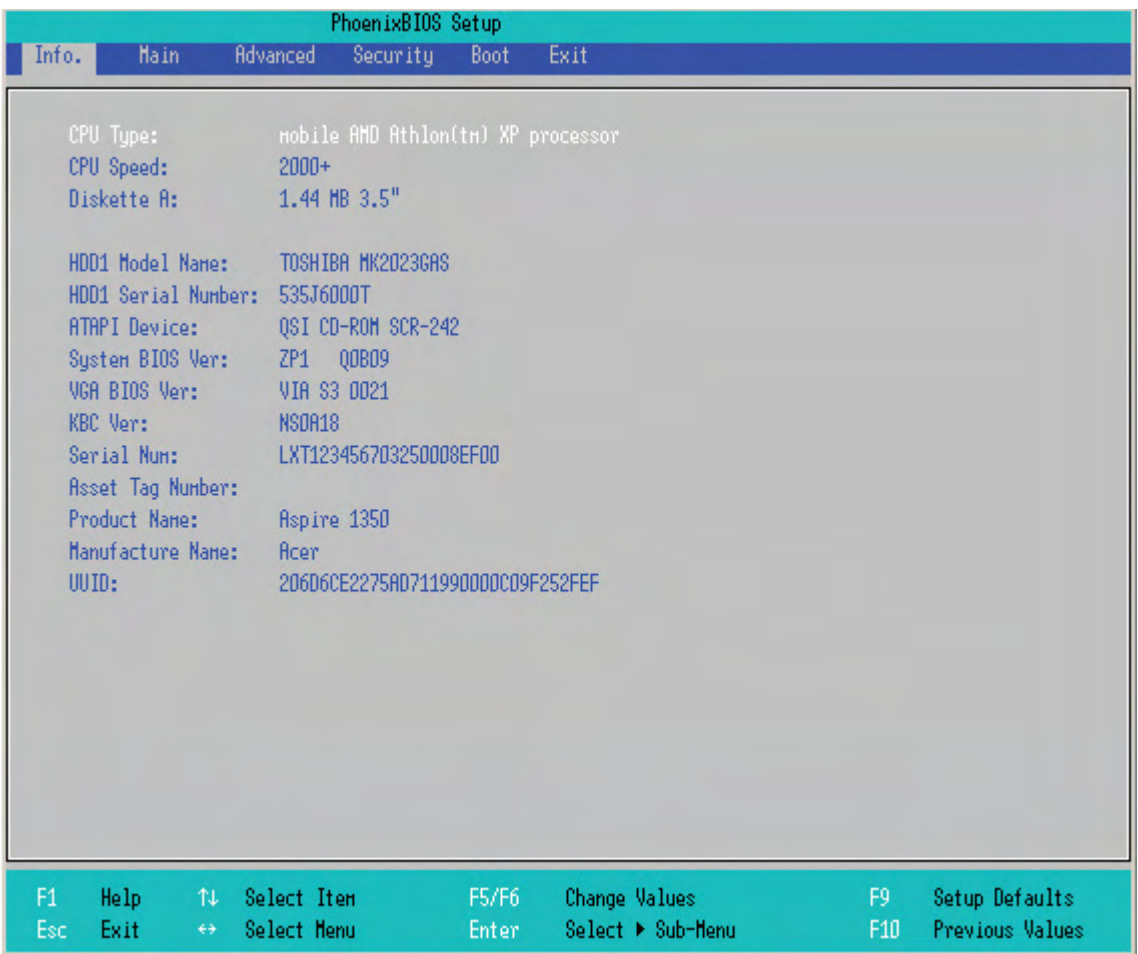

### Navigating the BIOS Utility

There are six menu options: Info., Main, Advanced, Security, Boot, and Exit.

Follow these instructions:

- $\Box$  To choose a menu, use the cursor left/right keys ( $\Box$ ).
- $\Box$  To choose a parameter, use the cursor up/down keys ( $\boxed{\uparrow}$ ).
- $\Box$  To change the value of a parameter, press  $\boxed{rs}$  or  $\boxed{rs}$ .
- $\Box$  While the item has sub-items, press  $\Box$  to expand this item.
- $\Box$  Press  $\overline{\text{Esc}}$  while you are in any of the menu options to go to the Exit menu.
- In any menu, you can load default settings by pressing  $\boxed{p}$ . You can also press  $\boxed{p}$  to save any changes made and exit the BIOS Setup Utility.
- **NOTE:** You can change the value of a parameter if it is enclosed in square brackets. Navigation keys for a particular menu are shown on the bottom of the screen. Help for parameters are found in the Item Specific Help part of the screen. Read this carefully when making changes to parameter values.

This menu provides you the information of the system.
### Information

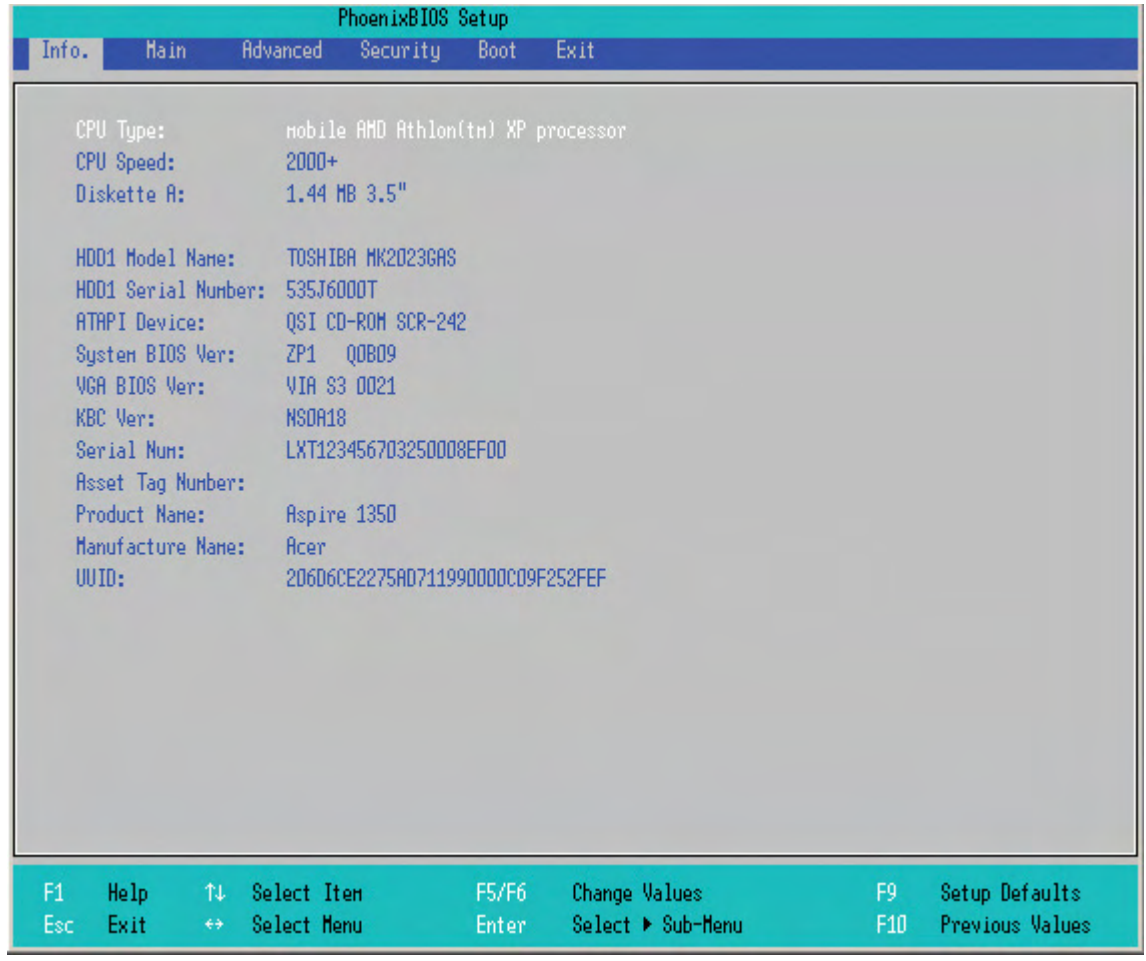

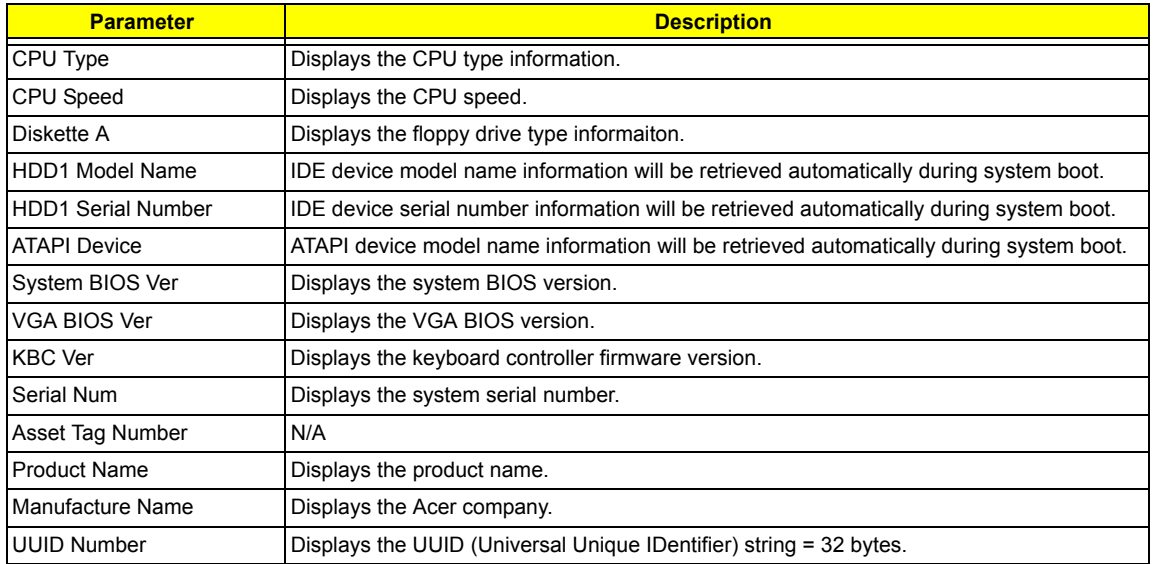

### Main

The Main screen displays a summary of your computer hardware information, and also includes basic setup parameters. It allows the user to specify standard IBM PC AT system parameters.

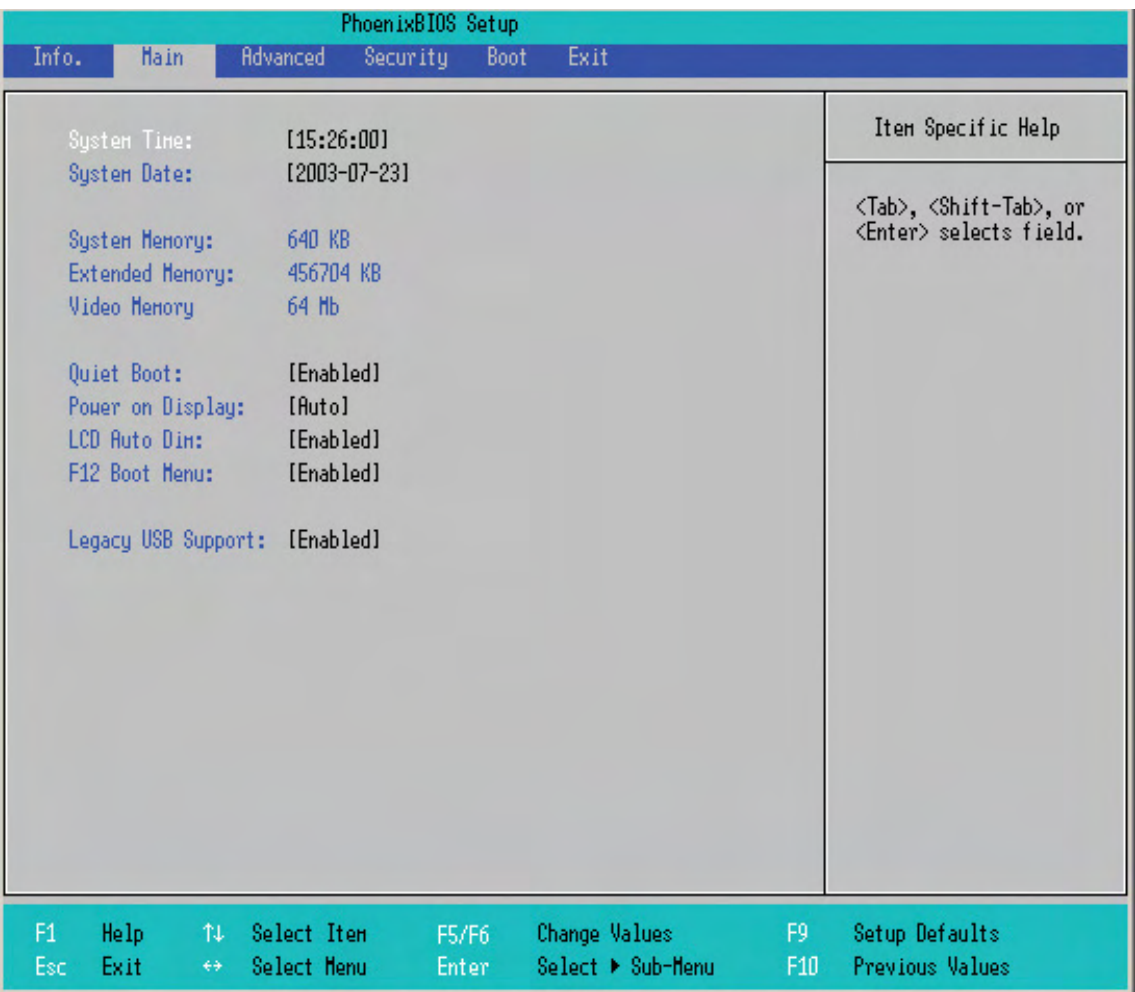

**NOTE:** The screen above is for reference only. Actual values may differ.

The table below describes the parameters in this screen. Settings in **boldface** are the default and suggested parameter settings.

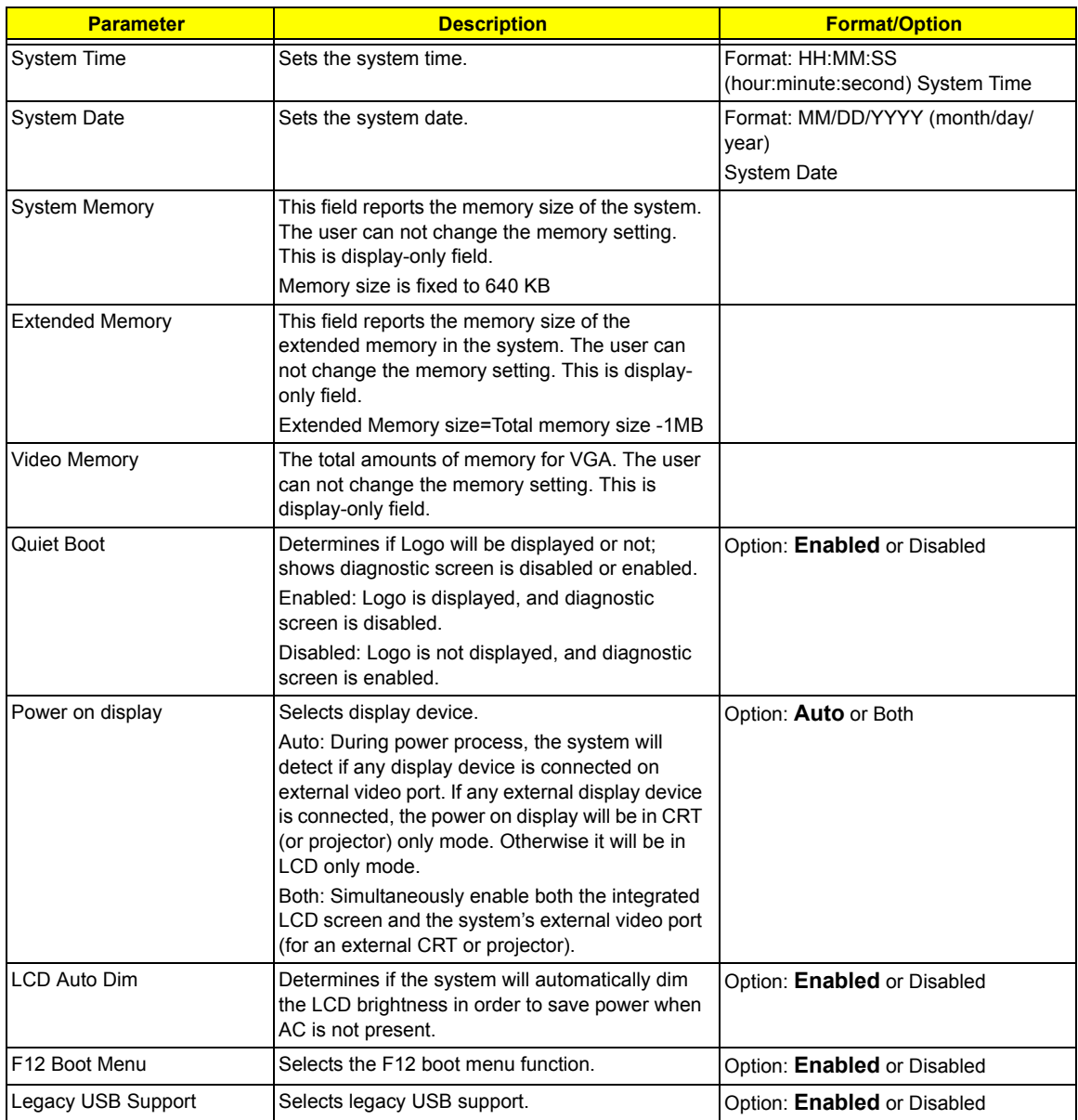

**NOTE:** The sub-items under each device will not be shown if the device control is set to disable or auto. This is because the user is not allowed to control the settings in these cases.

### Advanced

The Advanced menu screen contains parameters involving your hardware devices. It also provides advanced settings of the system.

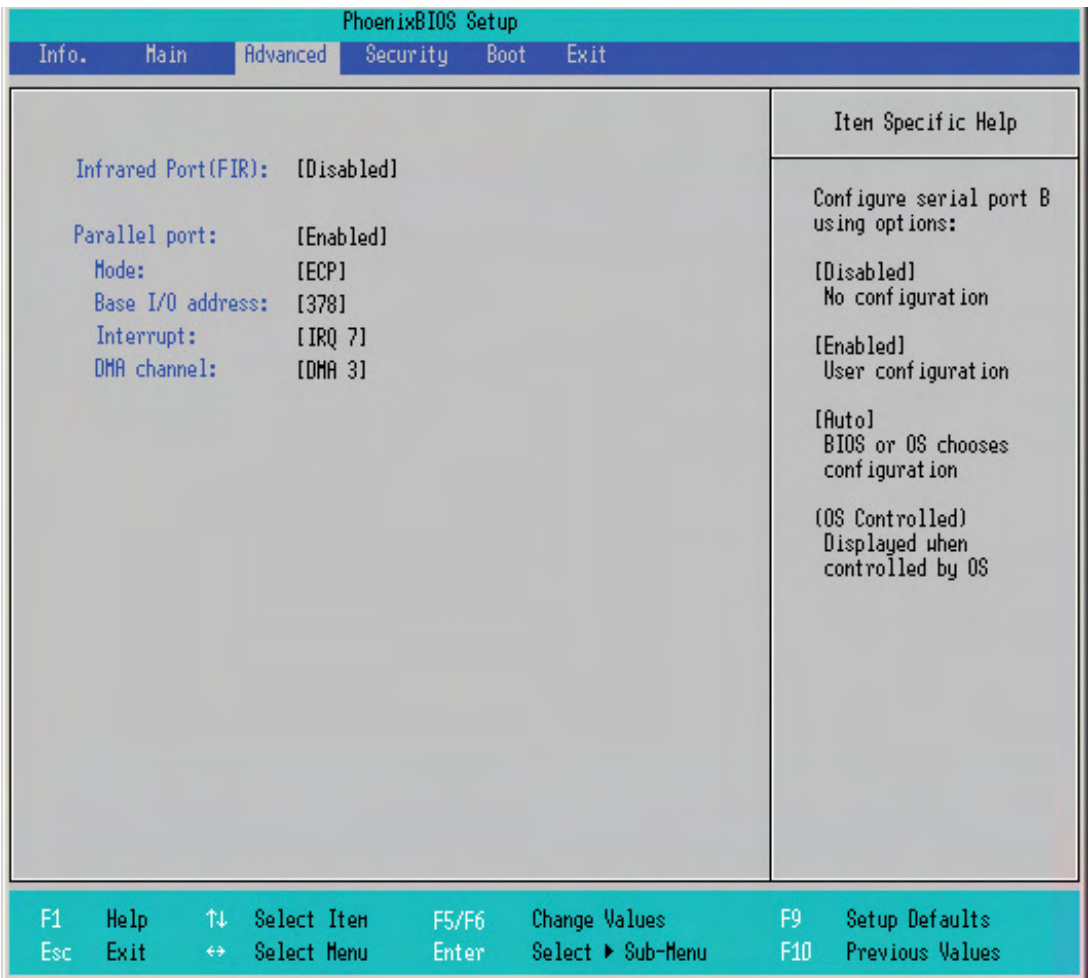

The table below describes the parameters in the screen. Settings in **boldface** are the default and suggested parameter settings.

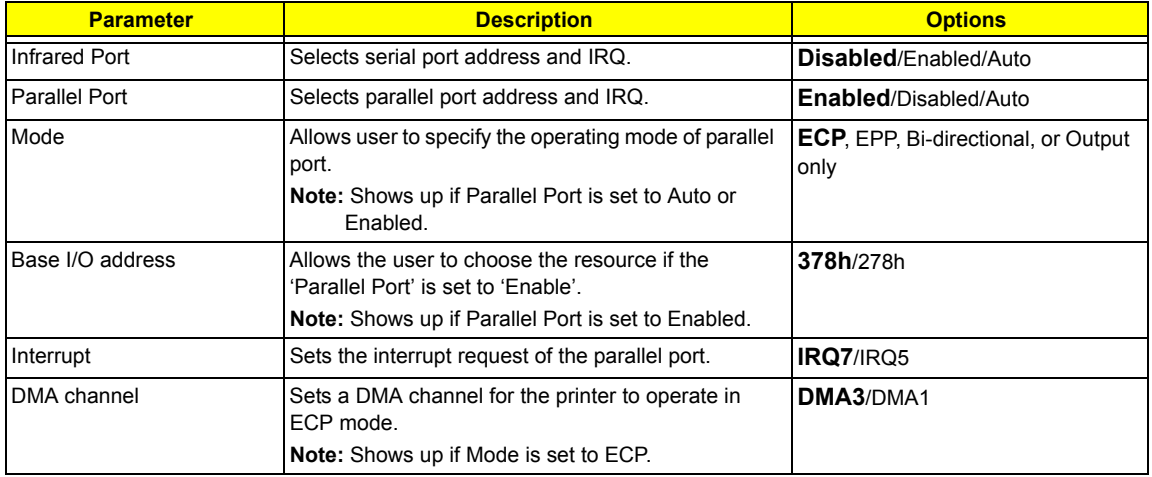

### Security

The Security screen contains parameters that help safeguard and protect your computer from unauthorized use.

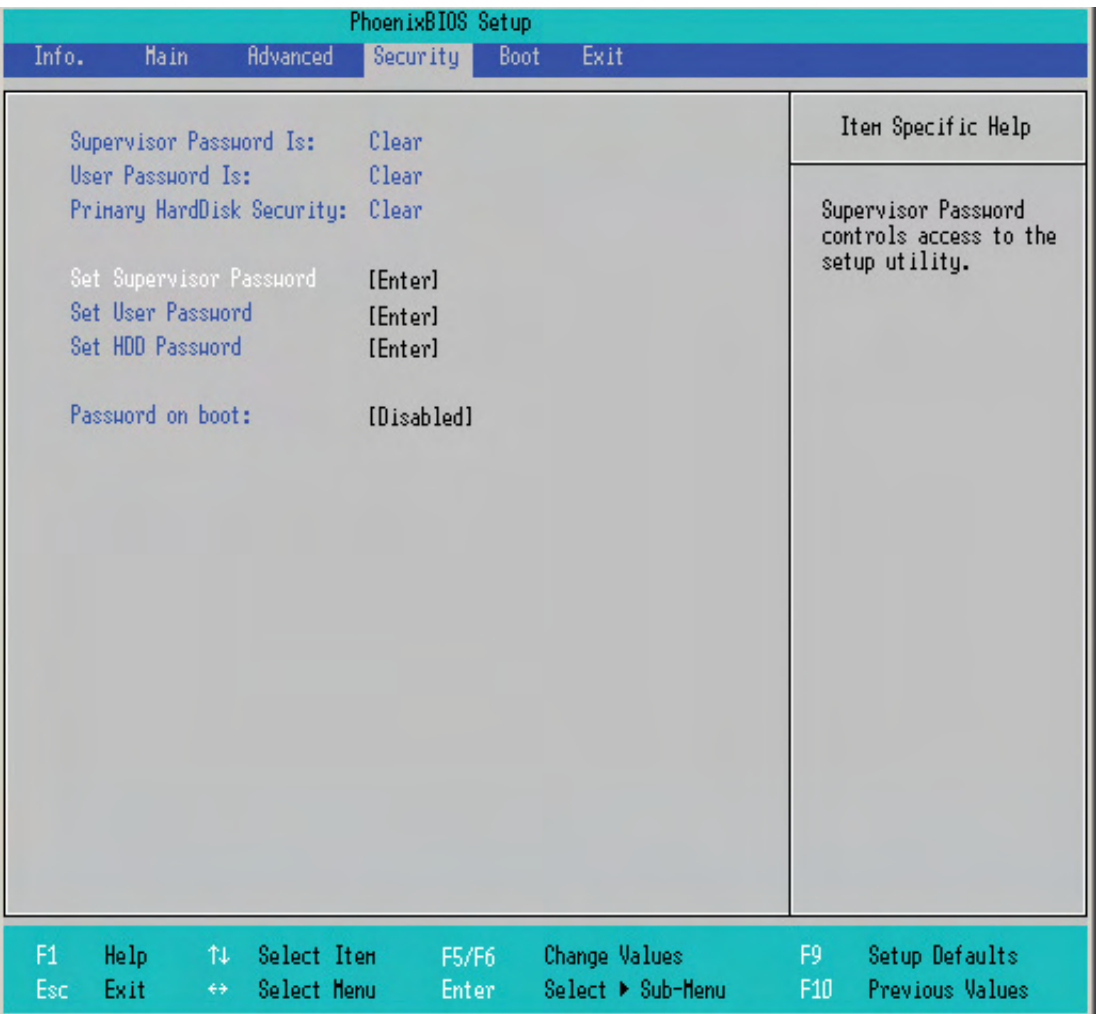

The table below describes the parameters in this screen. Settings in **boldface** are the default and suggested parameter settings.

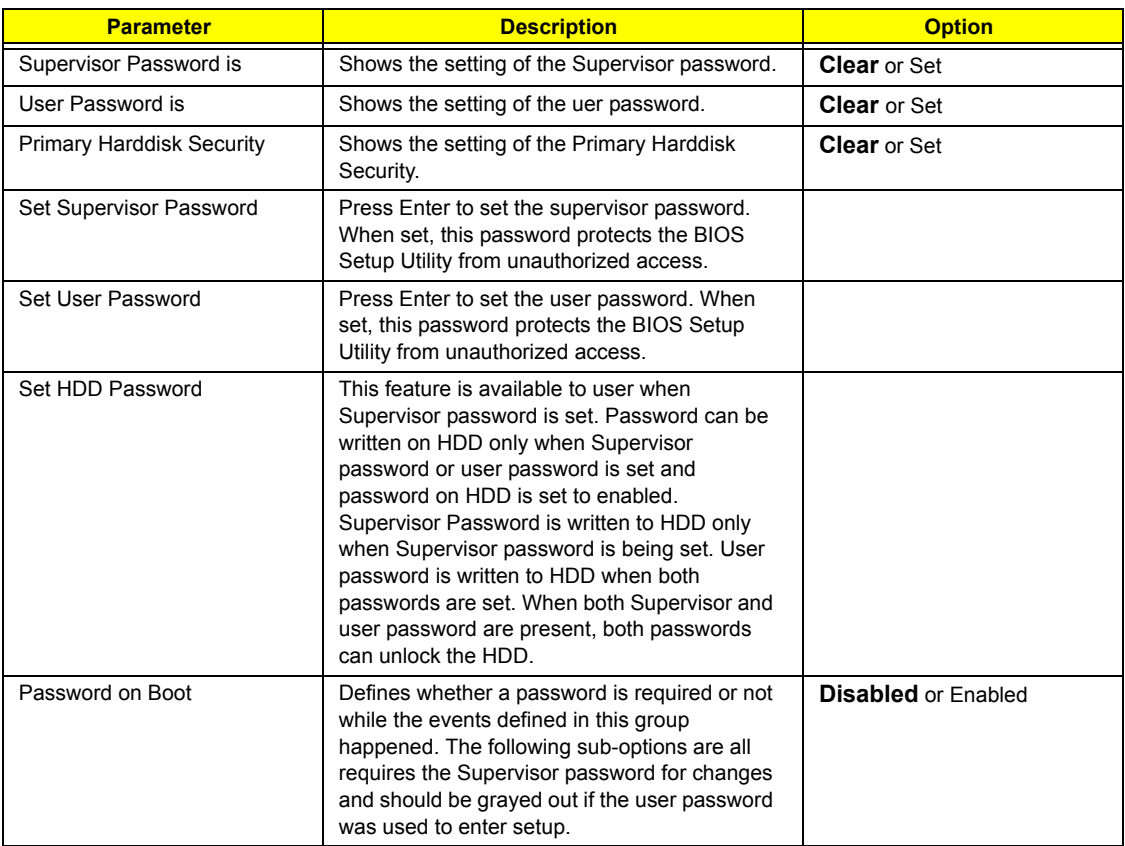

**NOTE:** When you are prompted to enter a password, you have three tries before the system halts. Don't forget your password. If you forget your password, you may have to return your notebook computer to your dealer to reset it.

#### Setting a Password

Follow these steps as you set the user or the supervisor password:

**1.** Use the  $\lceil \cdot \rceil$  and  $\lceil \cdot \rceil$  keys to highlight the Set Supervisor Password parameter and press the  $\lceil \frac{\lceil \text{Error} \rceil}{\rceil}$  key. The Set Supervisor Password box appears:

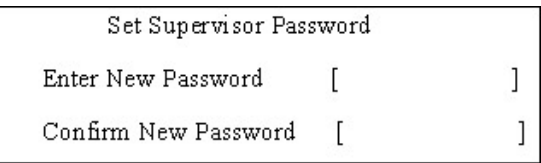

**2.** Type a password in the "Enter New Password" field. The password length can not exceeds 8 alphanumeric characters (A-Z, a-z, 0-9, not case sensitive). Retype the password in the "Confirm New Password" field.

**IMPORTANT:**Be very careful when typing your password because the characters do not appear on the screen.

- **3.** Press **ENTER**.
- After setting the password, the computer sets the User Password parameter to "Set".
- **4.** If desired, you can opt to enable the Password on boot parameter.
- **5.** When you are done, press  $\lceil \frac{1}{2} \rceil$  to save the changes and exit the BIOS Setup Utility.

#### Removing a Password

Follow these steps:

**1.** Use the  $\lceil \cdot \rceil$  and  $\lceil \cdot \rceil$  keys to highlight the Set Supervisor Password parameter and press the  $\lceil \cdot \rceil$  key. The Set Password box appears:

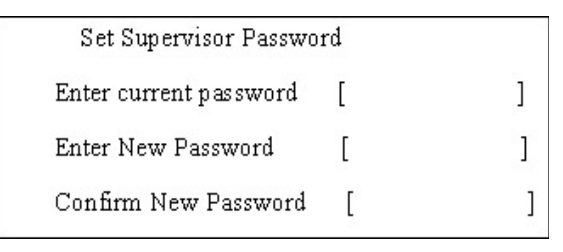

- **2.** Type the current password in the Enter Current Password field and press **ENTER**.
- **3.** Press **ENTER** twice without typing anything in the Enter New Password and Confirm New Password fields. The computer then sets the Supervisor Password parameter to "Clear".
- **4.** When you have changed the settings, press **Fol** to save the changes and exit the BIOS Setup Utility.

#### Changing a Password

**1.** Use the  $\lceil \cdot \rceil$  and  $\lceil \cdot \rceil$  keys to highlight the Set Supervisor Password parameter and press the  $\lceil \cdot \rceil$  key. The Set Password box appears:

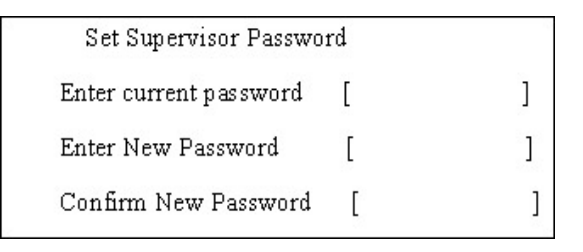

- **2.** Type the current password in the Enter Current Password field and press **ENTER**.
- **3.** Type a password in the Enter New Password field. Retype the password in the Confirm New Password field.
- **4.** Press **ENTER** . After setting the password, the computer sets the User Password parameter to "Set".
- **5.** If desired, you can enable the Password on boot parameter.
- **6.** When you are done, press **is the save the changes and exit the BIOS Setup Utility.**

If the verification is OK, the screen will display as following.

Setup Notice Changes have been saved. [ continue]

The password setting is complete after the user presses  $\mathbb{F}^{\mathbb{Q}}$ .

If the current password entered does not match the actual current password, the screen will show you the Setup Warning.

> Setup Warning Invalid password Re-enter Password [ continue]

If the new password and confirm new password strings do not match, the screen will display the following message.

Setup Warning

Password do not match

Re-enter Password

#### Boot

This menu allows the user to decide the order of boot devices to load the operating system. Bootable devices includes the distette drive in module bay, the onboard hard disk drive and the CD-ROM/DVD-ROM in module bay.

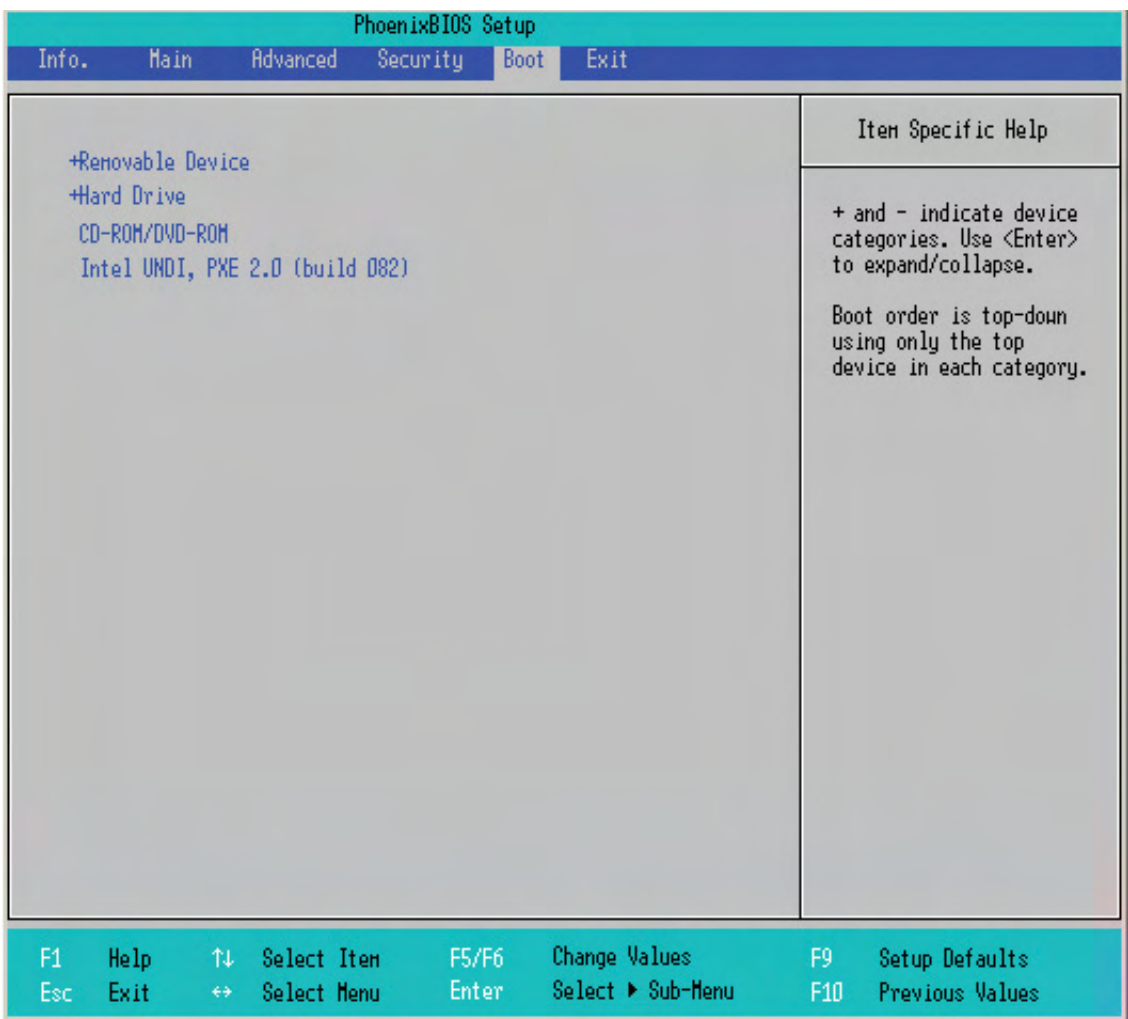

### Exit

The Exit screen contains parameters that help safeguard and protect your computer from unauthorized use.

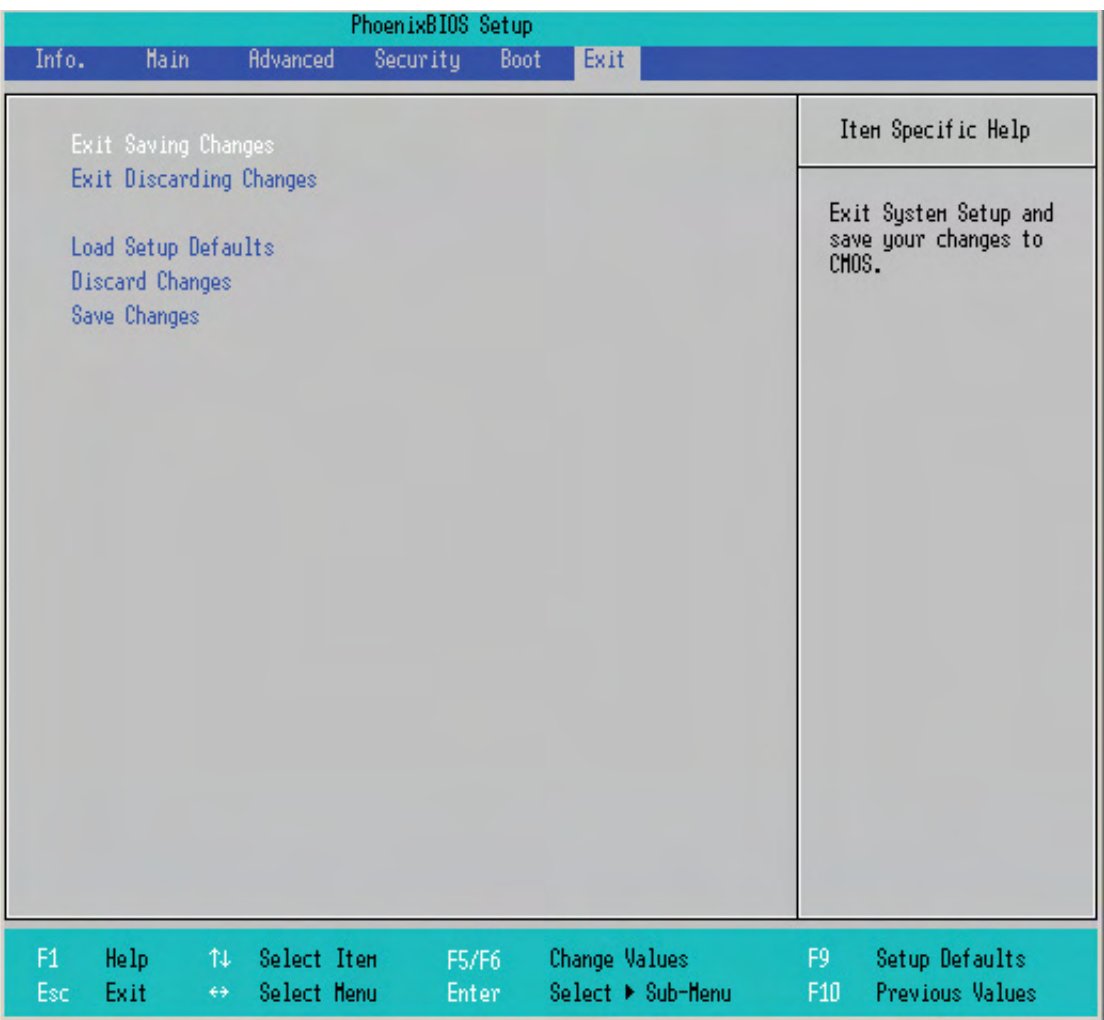

The table below describes the parameters in this screen.

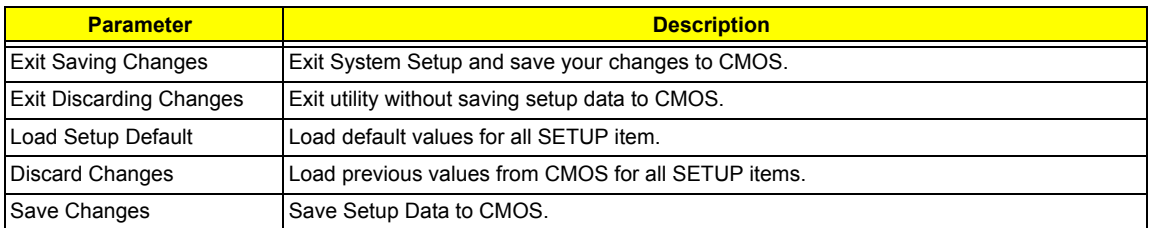

# BIOS Flash Utility

The BIOS flash memory update is required for the following conditions:

- $\Box$  New versions of system programs
- $\Box$  New features or options
- Restore a BIOS when it becomes corrupted.

Use the Phlash utility to update the system BIOS flash ROM.

- **NOTE:** If you do not have a crisis recovery diskette at hand, then you should create a **Crisis Recovery Diskette** before you use the Phlash utility.
- **NOTE:** Do not install memory-related drivers (XMS, EMS, DPMI) when you use the Phlash.
- **NOTE:** Please use the AC adaptor power supply when you run the Phlash utility. If the battery pack does not contain enough power to finish BIOS flash, you may not boot the system because the BIOS is not completely loaded.

Fellow the steps below to run the Phlash.

- **1.** Prepare a bootable diskette.
- **2.** Copy the Phlash utilities to the bootable diskette.
- **3.** Then boot the system from the bootable diskette. The Phlash utility has auto-execution function.

### System Diagnostic Diskette

This diagnostic diskette is for the Acer Aspire 1350 series notebook machine. However, system diagnostic utility is not ready as service CD released. Acer HQ CSD will upload the utility to CSD website as soon as it is ready.

# Machine Disassembly and Replacement

This chapter contains step-by-step procedures on how to disassemble the notebook computer for maintenance and troubleshooting.

To disassemble the computer, you need the following tools:

- $\Box$  Wrist grounding strap and conductive mat for preventing electrostatic discharge
- Small Philips screwdriver
- $\Box$  flat head screwdriver
- **D** Philiips screwdriver
- $\n **1**$  nut screwdriver
- $\Box$  tweezers
- **NOTE:** The screws for the different components vary in size. During the disassembly process, group the screws with the corresponding components to avoid mismatch when putting back the components. When you remove the stripe cover, please be careful not to scrape the cover.

# General Information

### Before You Begin

Before proceeding with the disassembly procedure, make sure that you do the following:

- **1.** Turn off the power to the system and all peripherals.
- **2.** Unplug the AC adapter and all power and signal cables from the system.
- **3.** Remove the battery pack.

### Disassembly Procedure Flowchart

The flowchart on the succeeding page gives you a graphic representation on the entire disassembly sequence and instructs you on the components that need to be removed during servicing. For example, if you want to remove the system board, you must first remove the keyboard, then disassemble the inside assembly frame in that order.

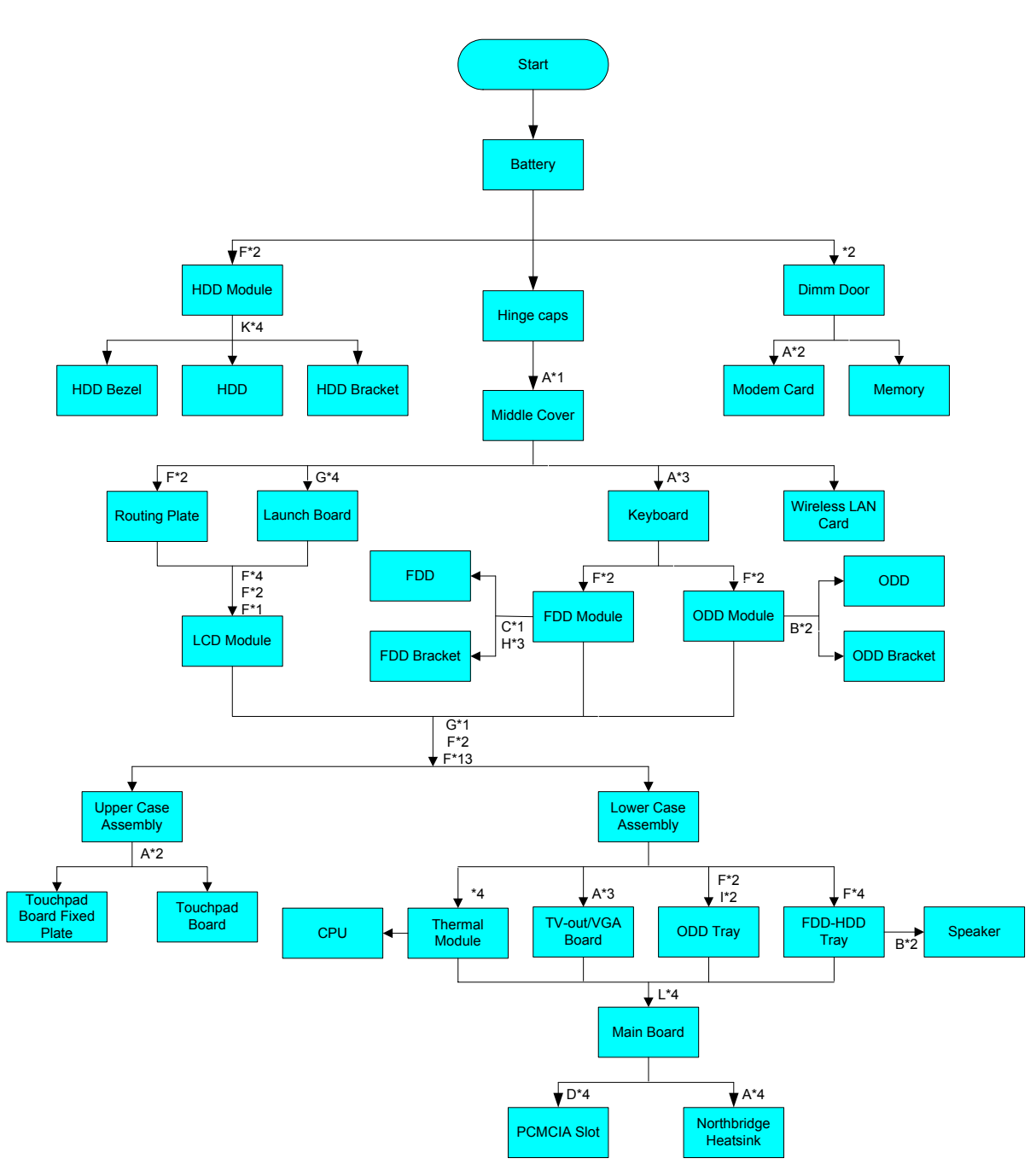

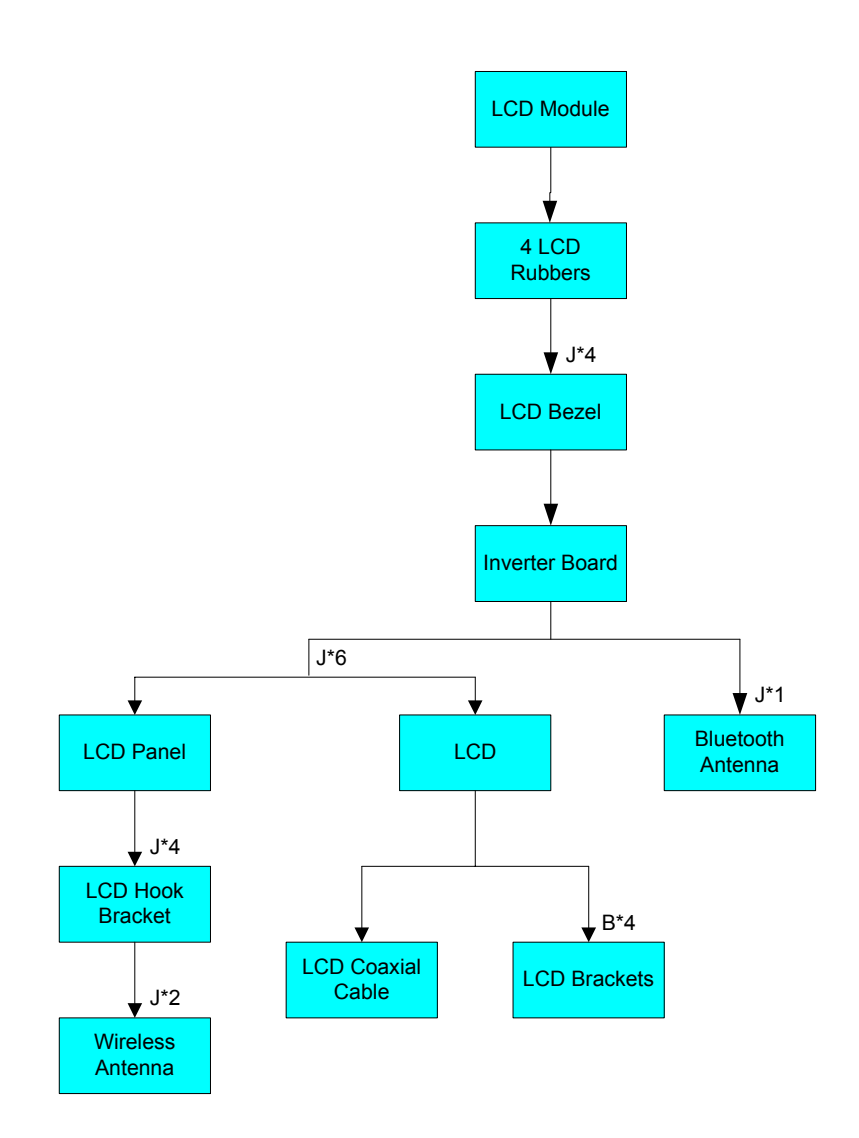

#### **Screw List**

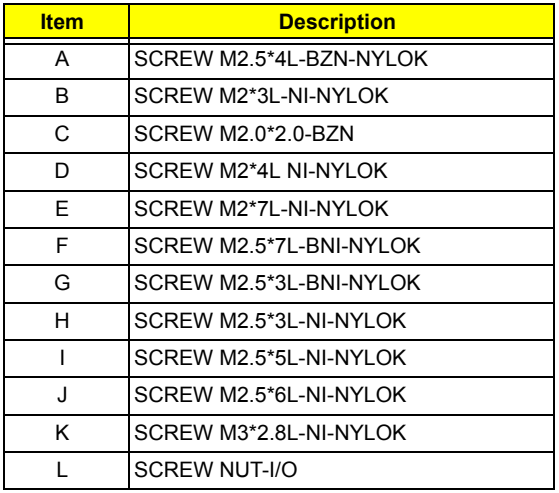

# Removing the Battery Pack

- **1.** Slide the battery latch.
- **2.** Then remove the battery pack.

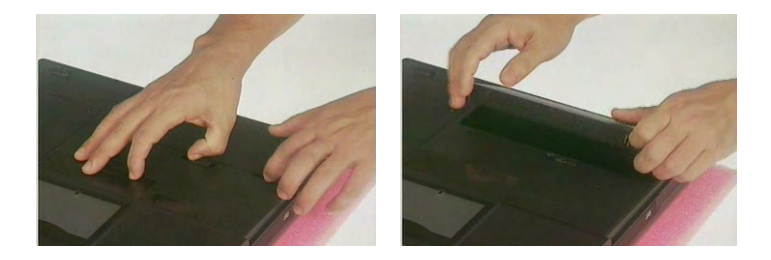

# Removing the Memory/MDC (Modem/Bluetooth)/HDD Module

- **1.** Remove the two screws holding the DIMM door.
- **2.** Remove the DIMM door.
- **3.** Pop out the memory then take out the memory.

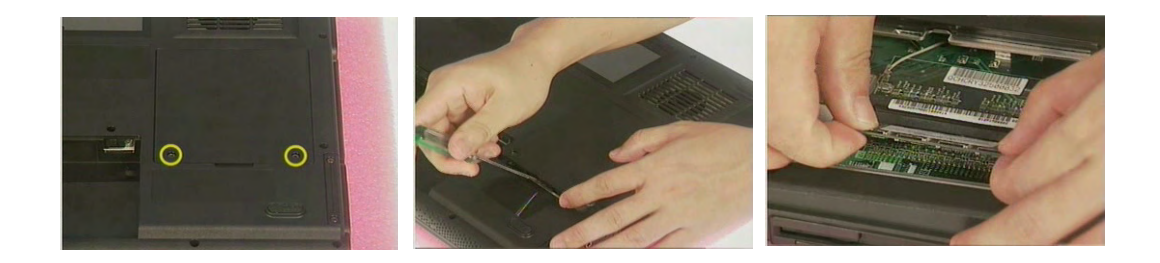

- **4.** Remove the two screws that secure the MDC(modem or modem/Bluetooth combo) board.
- **5.** Remove the MDC board then disconnect the MDC cable and Bluetooth atenna.

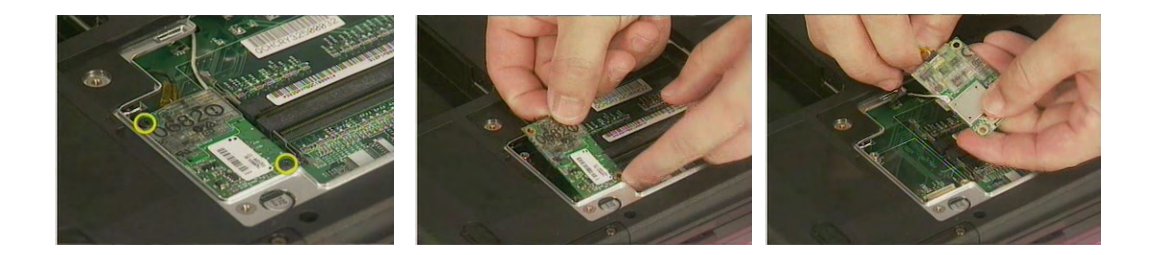

- **6.** Remove the two screws holding the HDD bezel(cover).
- **7.** Then pull out the HDD module from the notebook computer.

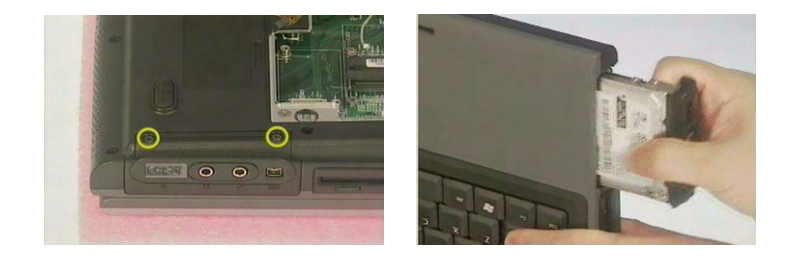

# Removing the Keyboard/ODD Module/FDD Module

- **1.** Remove the right hinge cap.
- **2.** Then remove the left hinge cap.
- **3.** Remove one screw holding the middle cover.

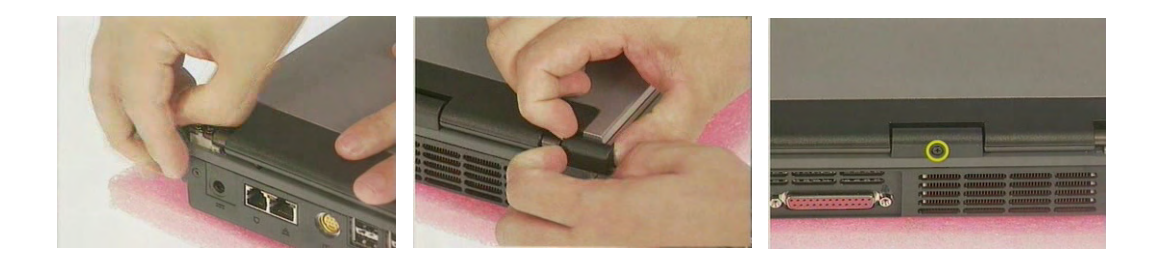

**4.** Use a flat screwdriver to remove the middle cover carefully.

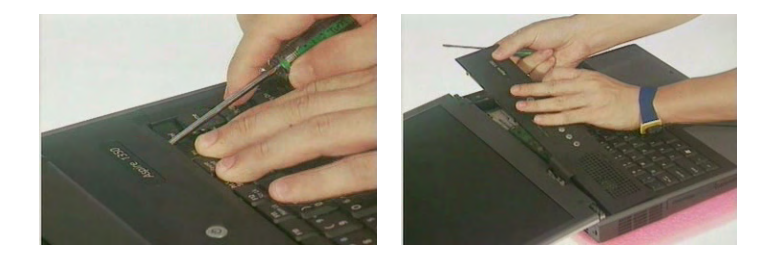

- **5.** Remove the three screws that hold the keyboard. Then turn over the keyboard.
- **6.** Disconnect the keyboard connector then remove the keyboard.

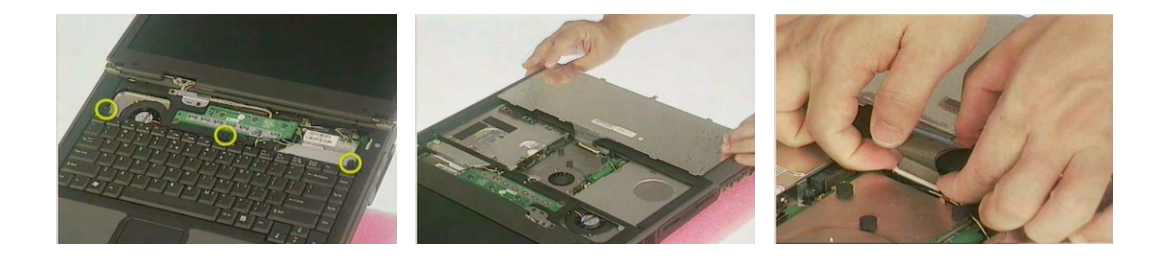

- **7.** Remove the two screws that secure the ODD module.
- **8.** Then take out the ODD module.

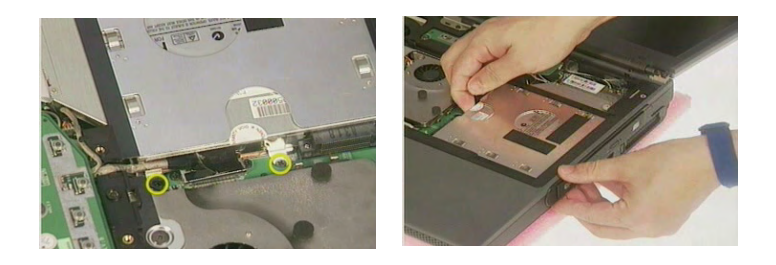

- **9.** Remove the two screws that secure the FDD module.
- **10.** Disconnect the FDD cable.
- **11.** Then take out the ODD module.

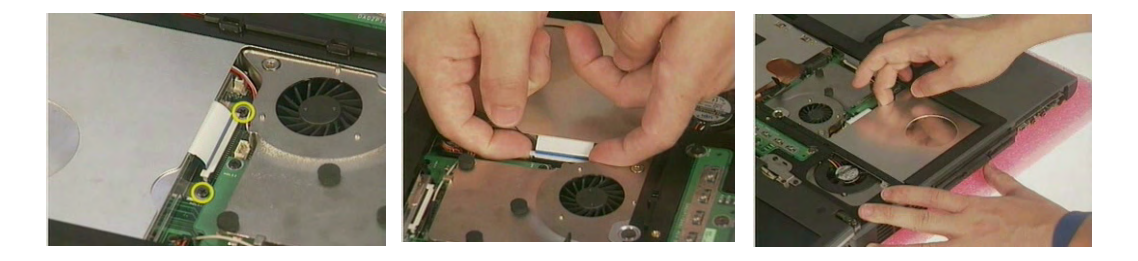

# Disassembling the Main Unit

- **1.** Remove the four screws that secure the launch board.
- **2.** Then take the launch board off the main unit.
- **3.** Disconnect the lid switch cable.

.

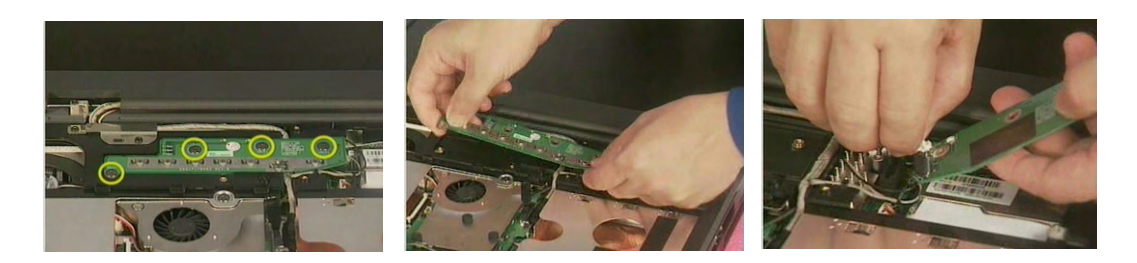

- **4.** Disconnect the wireless LAN antenna.
- **5.** Pop out the wireless LAN card.

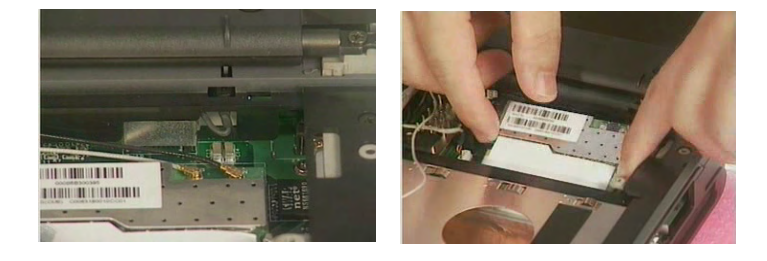

- **6.** Disconnect the inverter cable from the main unit.
- **7.** Remove the two screws that secure the LCD coaxial cable.
- **8.** Then disconnect the LCD coaxial cable.

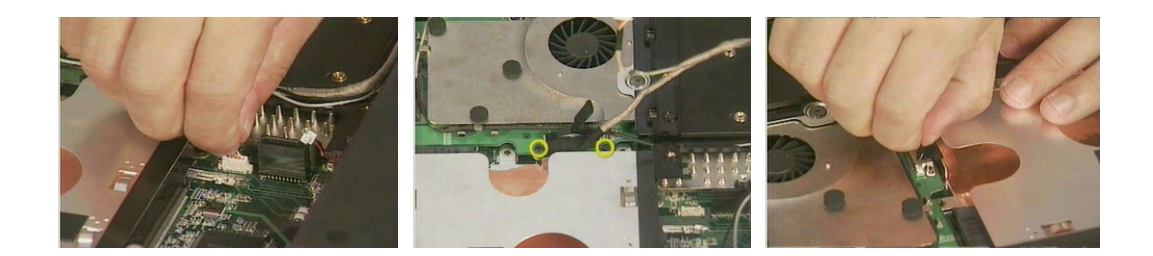

- **9.** Remove the two screws holding the rounting(routing) plate.
- **10.** Then remove the rounting(routing) plate.

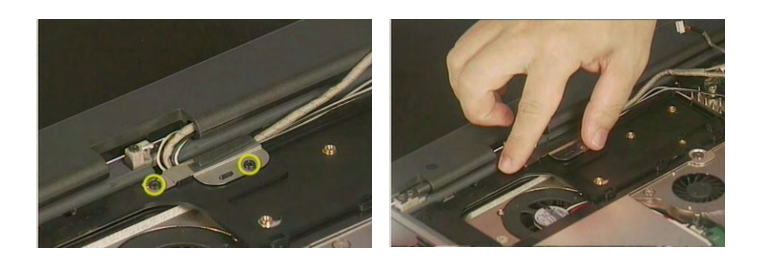

.

- **11.** Pull out the Blustooth antenna carefully.
- **12.** Take out the Bluetooth antenna as picture shows.

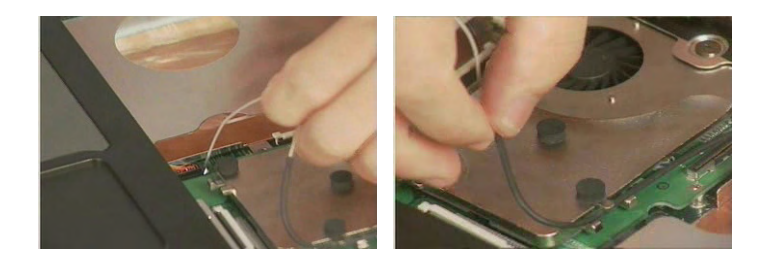

**13.** Remove one screw that secures the ground cable.

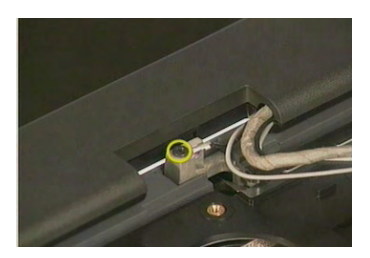

- **14.** Remove the two screws that secure the LCD module on one side.
- **15.** Then remove another two screws one another side.
- **16.** Detach the entire LCD module.

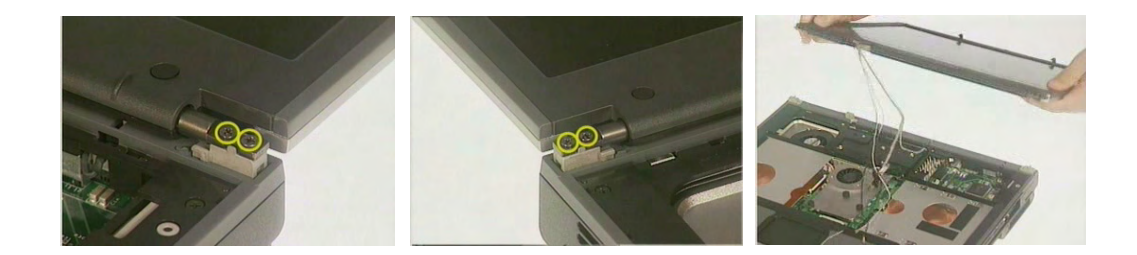

- **17.** Remove one screw as picture shows in order to detach upper case assembly.
- **18.** Then remove the thirteen screws on the bottom panel.

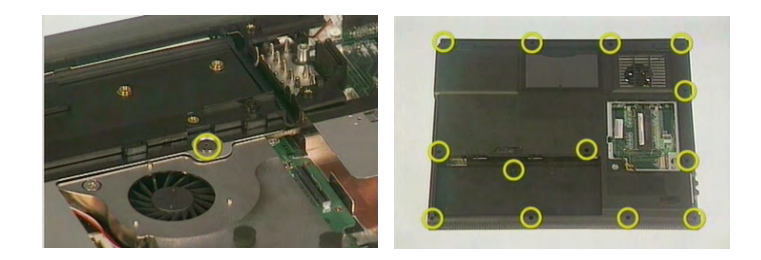

- **19.** Remove one screw on the rear on one side.
- **20.** Then remove another screw on another side.
- **21.** Detach the upper case assembly carefully.

.

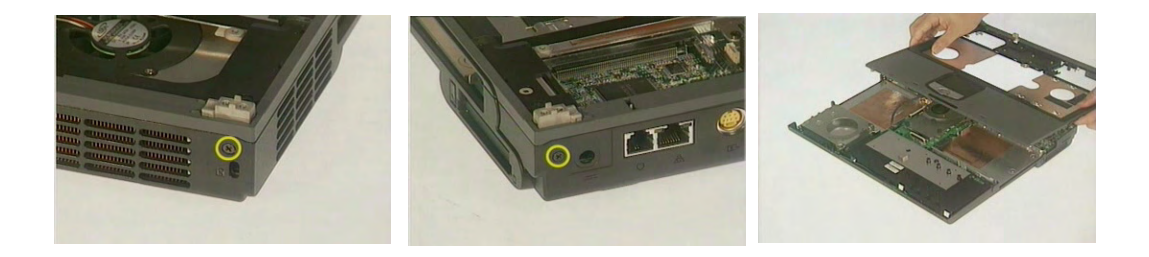

- **22.** Disconnect the touchpad board cable(black) from the main board.
- **23.** Disconnect the touchpad board cable(black) from the touchpad board(scroll board).
- **24.** Disconnect the touchpad cable(white) from the the touchpad board(scroll board).

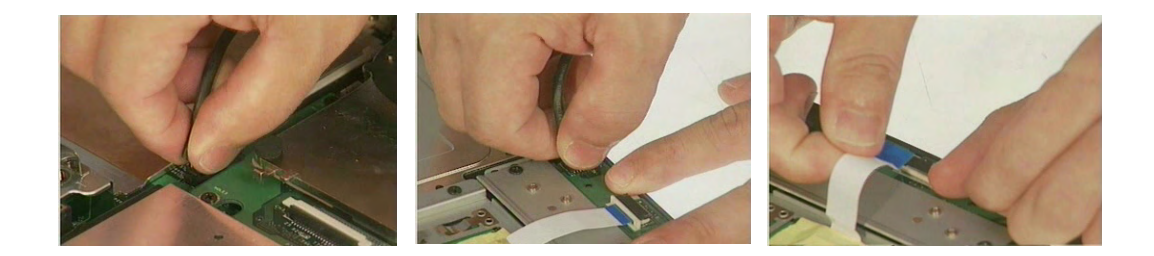

- **25.** Remove the two screws that secure the touchpad board(scroll board).
- **26.** Then take out the touchpad board(scroll board).

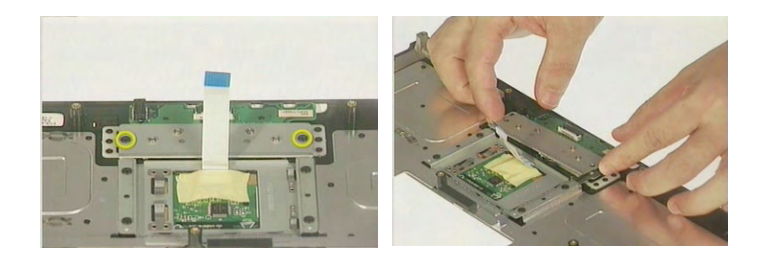

- **27.** Remove the four screws that secure the thermal module according to order.
- **28.** Then remove the thermal module as picture shows.
- **29.** Disconnect the two fan cables then take out the thermal module.

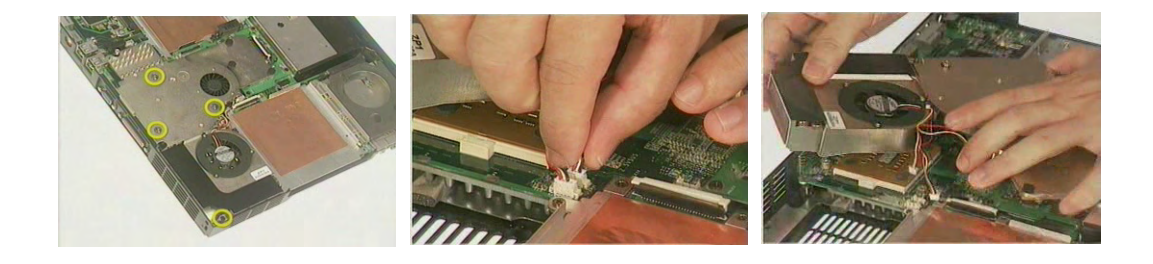

- **30.** Remove the four screws holding the ODD tray.
- **31.** Then remove the ODD tray.

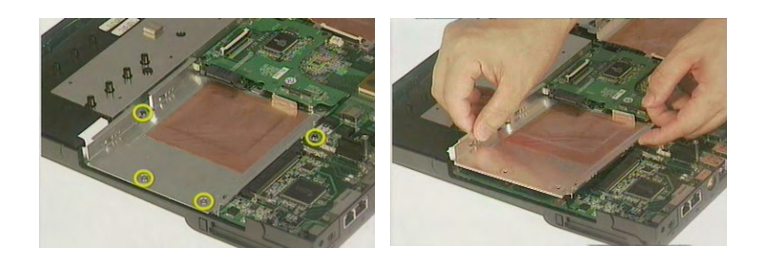

- **32.** Remove the four screws holding the FDD-HDD tray.
- **33.** Then remove the FDD-HDD tray.

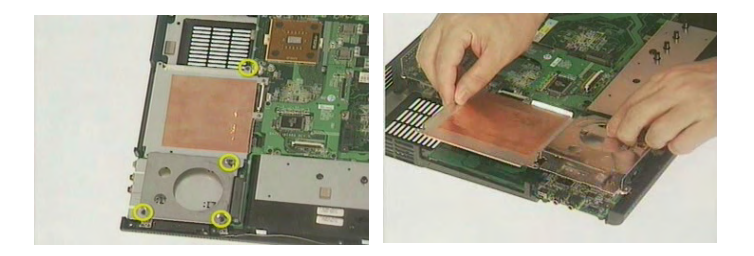

- **34.** Disconnect the speaker cable from the main board.
- **35.** Remove the two screws that secure the right and left speakers.
- **36.** Then take out the speakers.

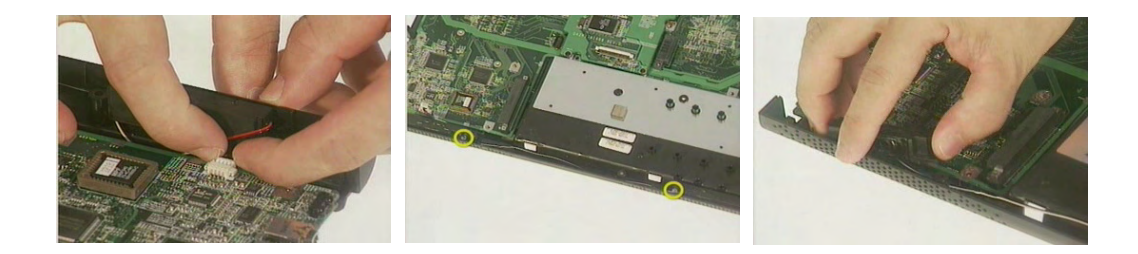

- **37.** Remove the four hexagon screws on the rear as picture shows.
- **38.** Then take out the main board.

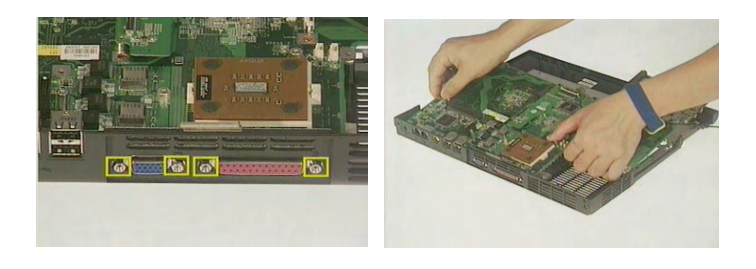

- **39.** Remove the four screws holding the Northbridge heat sink on the main board back.
- **40.** Then take off the Northbridge heat sink.

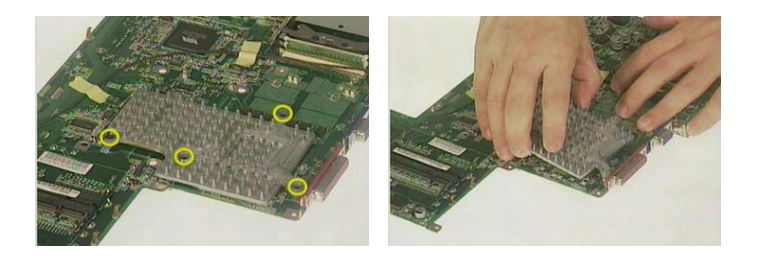

- **41.** Remove the four screws that secure the PCMCIA slot.
- **42.** Then detach the PCMCIA slot from the main board.

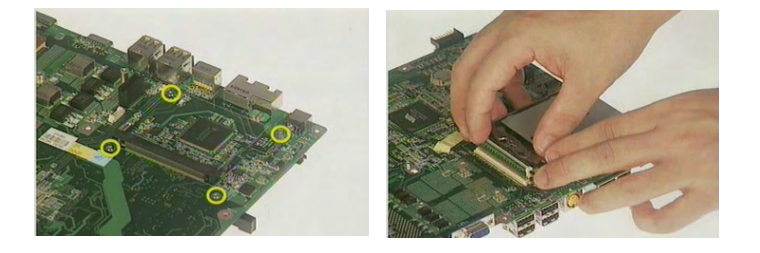

- **43.** Remove the three screws that secure the VGA/TV-out board.
- **44.** Then remove the VGA/TV-out board.

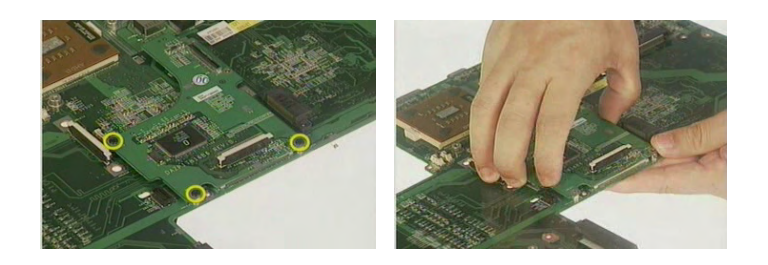

- **45.** Unlock the CPU with a flat screwdriver.
- **46.** Then remove the CPU from the CPU socket.

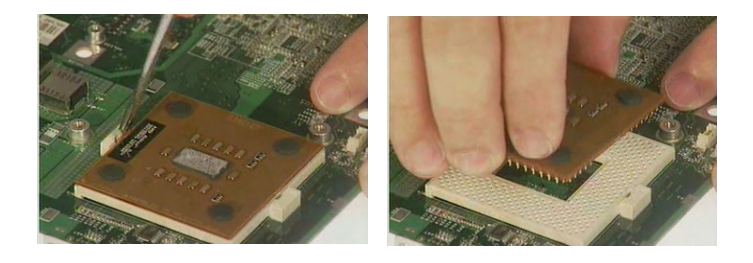

# Disassembling the LCD Module

- **1.** Remove the two LCD cover rubbers and two LCD cushion rubbers.
- **2.** Then remove the four screws holding the LCD bezel.
- **3.** Detach the LCD bezel carefully.

.

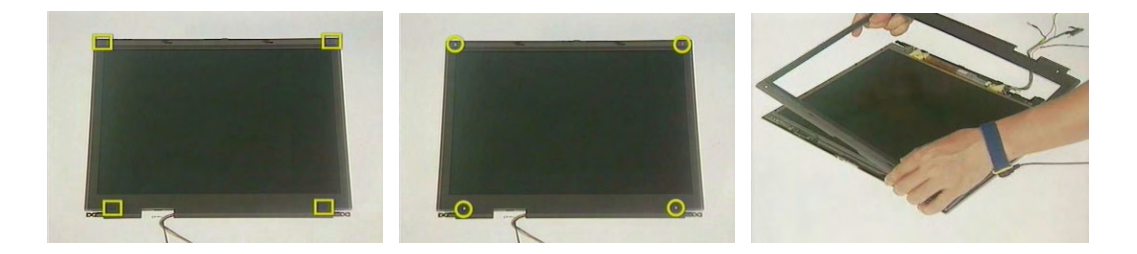

- **4.** Tear off the tape that fastens the LCD inverter cable and the high voltage cable.
- **5.** Disconnect the inverter cable.
- **6.** Then disconnect the high voltage cable.

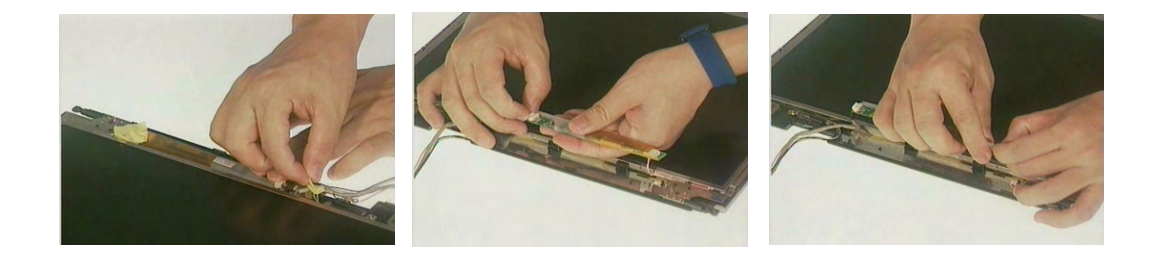

- **7.** Remove one screw that secures the Bluetooth antenna.
- **8.** Then remove the Bluetooth antenna.

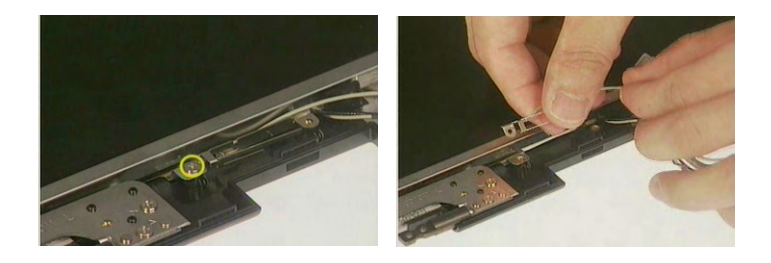

**9.** Remove the three screws on one side.

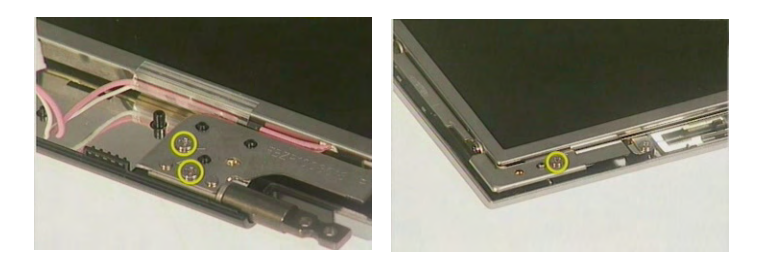

**10.** Remove another three screws on another side.

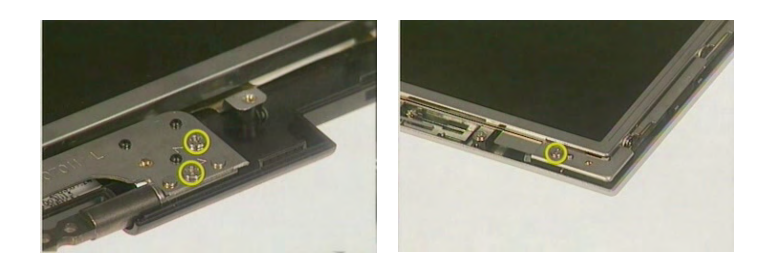

**11.** Remove the entire LCD from the LCD panel.

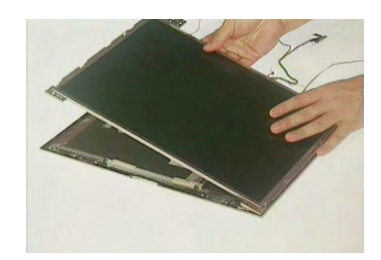

- **12.** Remove the four screws that secure the LCD hook bracket.
- **13.** Remove the LCD hook bracket.

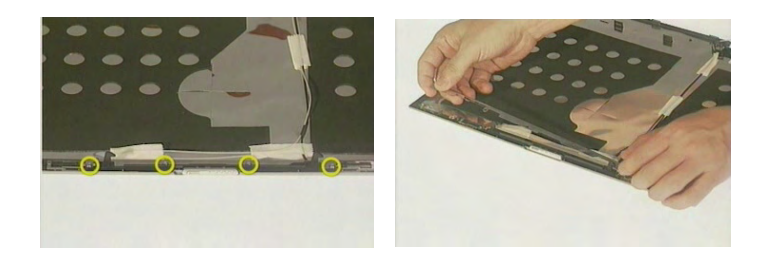

- **14.** Remove one screw that secures the left aux wireless LAN antenna.
- **15.** Remove one screw that secures the right main wireless LAN antenna.
- **16.** Remove the wireless LAN antennas.

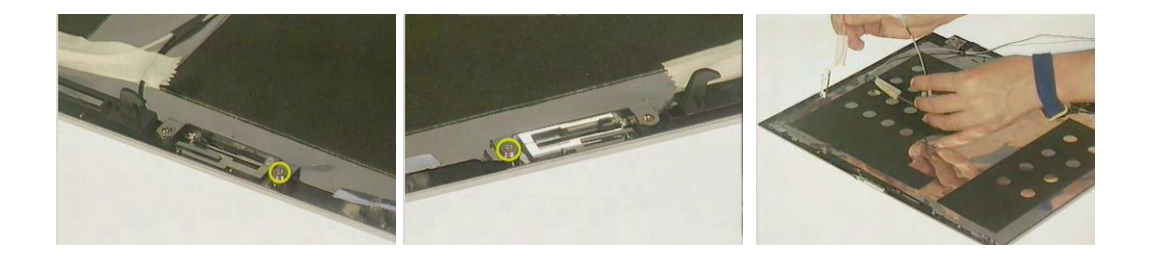

- **17.** Remove the two screws holding the right LCD bracket.
- **18.** Remove the right LCD bracket.

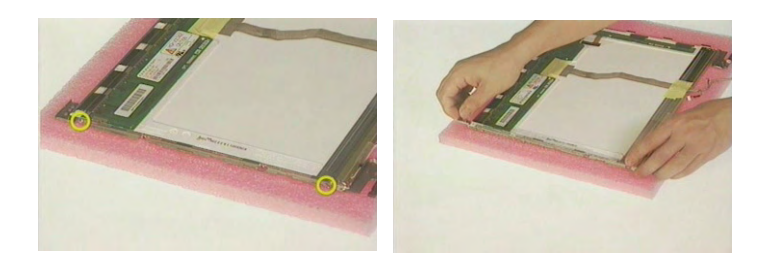

- **19.** Remove another two screws holding the left LCD bracket.
- **20.** Remove the left LCD bracket.

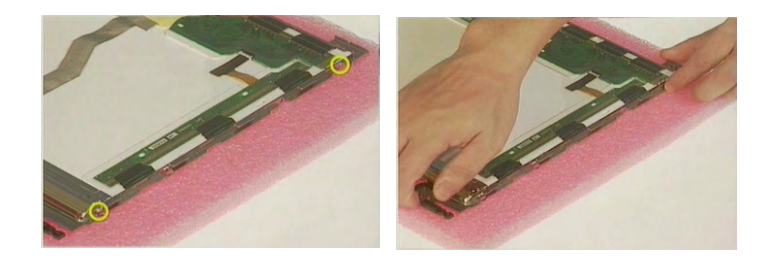

- **21.** Tear off the tape that fastens the LCD coaxial cable as picture shows.
- **22.** Disconnect the LCD coaxial cable.

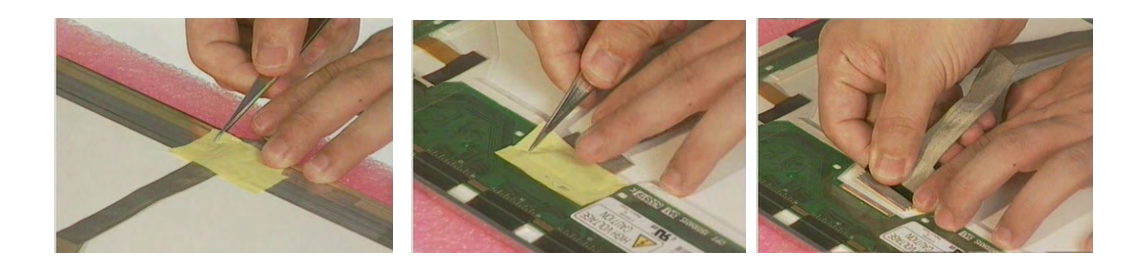

# Disassembling the External Modules

### Disassembling the HDD Module

- **1.** Remove the two screws holding the HDD bracket.
- **2.** Remove another two screws that fasten the HDD bracket.

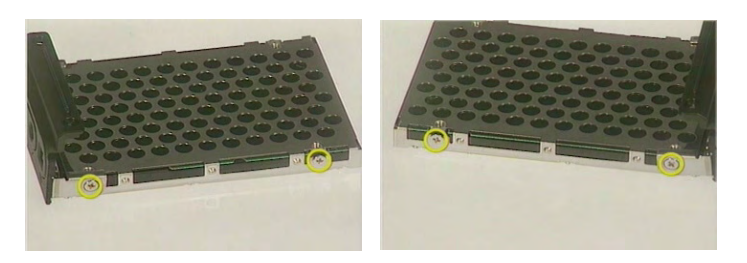

- **3.** Remove the HDD bezel(cover).
- **4.** Then remove the HDD bracket as picture shows.

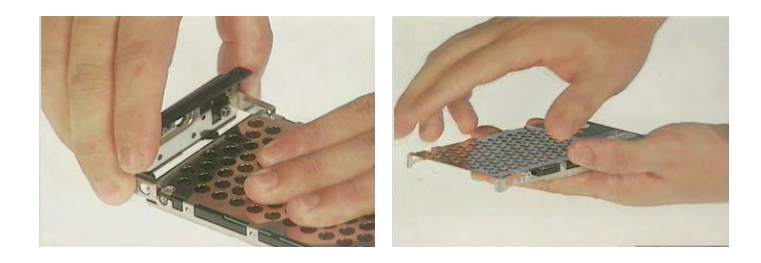

Disassembling the Floppy Disk Drive Module

- **1.** Remove the two screws holding the right FDD bracket.
- **2.** Remove one screw hloding the left FDD bracket.
- **3.** Remove one screw hloding the rear FDD bracket as picture shows.

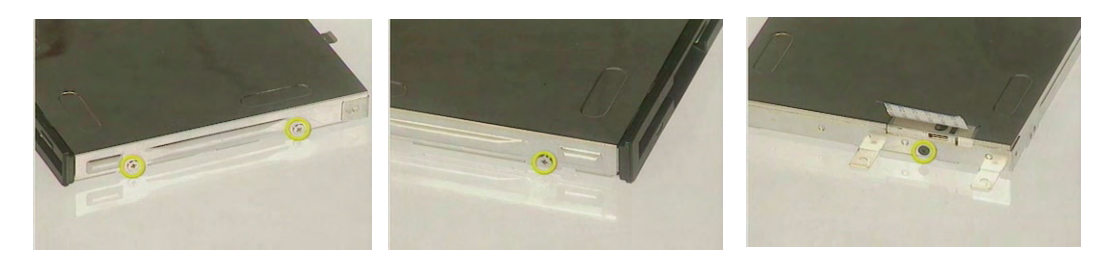

**4.** Remove the FDD bracket. Then disconnect the FDD cable.

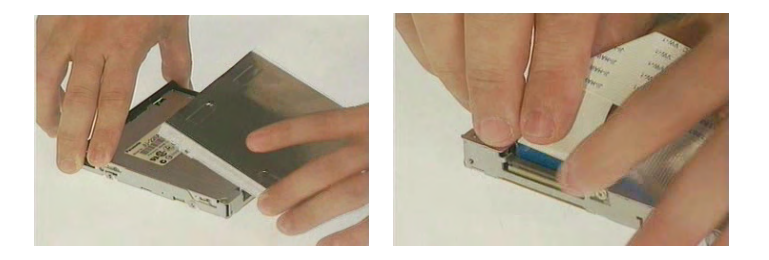

### Disassembling the Optical Drive Module

- **1.** Remove the two screws that secure the ODD bracket.
- **2.** Then remove the ODD bracket.

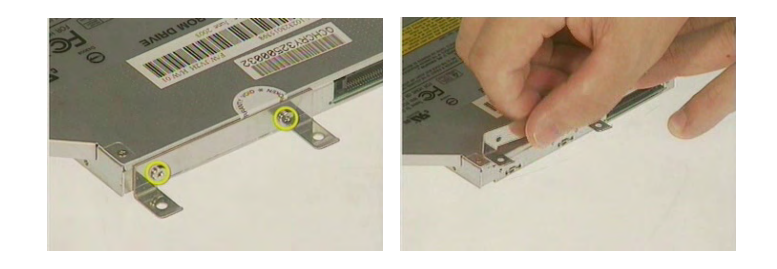

# Troubleshooting

Use the following procedure as a guide for computer problems.

- **NOTE:** The diagnostic tests are intended to test this model. Non-Acer products, prototype cards, or modified options can give false errors and invalid system responses.
- **1.** Duplicate symptom and obtain the failing symptoms in as much detail as possible.
- **2.** Distinguish symptom. Verify the symptoms by attempting to re-create the failure by running the diagnostic test or by repeating the same operation.
- **3.** Disassemble and assemble the unit without any power sources.
- **4.** If any problem occurs, you can perform visual inspection before you fellow this chapter's instructions. You can check the following:

power cords are properly connected and secured;

there are no obvious shorts or opens;

there are no obviously burned or heated components;

all components appear normal.

**5.** Use the following table with the verified symptom to determine which page to go to.

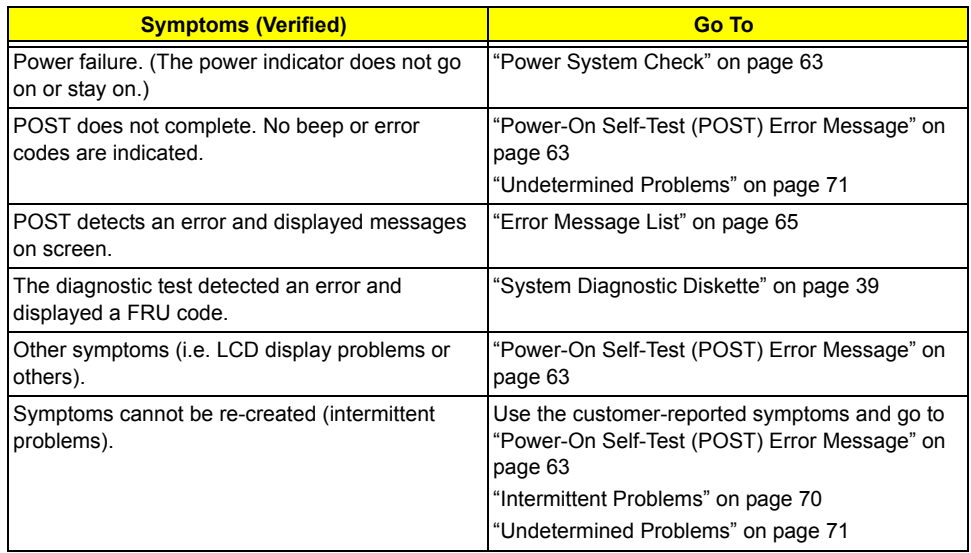

## System Check Procedures

#### External Diskette Drive Check

Do the following to isolate the problem to a controller, driver, or diskette. A write-enabled, diagnostic diskette is required.

**NOTE:** Make sure that the diskette does not have more than one label attached to it. Multiple labels can cause damage to the drive or cause the drive to fail.

Do the following to select the test device. See "System Diagnostic Diskette" on page 39 for details.

- **1.** Boot from the diagnostics diskette and start the diagnostics program (see "System Diagnostic Diskette" on page 39).
- **2.** See if FDD Test is passed as the program runs to FDD Test.
- **3.** Follow the instructions in the message window.

If an error occurs with the internal diskette drive, reconnect the diskette connector on the system board.

If the error still remains:

- **1.** Reconnect the external diskette drive/DVD-ROM module.
- **2.** Replace the external diskette drive/CD-ROM module.
- **3.** Replace the main board.

#### External CD-ROM Drive Check

Do the following to isolate the problem to a controller, drive, or CD-ROM. Make sure that the CD-ROM does not have any label attached to it. The label can cause damage to the drive or can cause the drive to fail.

Do the following to select the test device:

- **1.** Boot from the diagnostics diskette and start the diagnostics program (refer to "System Diagnostic Diskette" on page 39.
- **2.** See if CD-ROM Test is passed when the program runs to CD-ROM Test.
- **3.** Follow the instructions in the message window.

If an error occurs, reconnect the connector on the System board. If the error still remains:

- **1.** Reconnect the external diskette drive/CD-ROM module.
- **2.** Replace the external diskette drive/CD-ROM module.
- **3.** Replace the main board.

#### Keyboard or Auxiliary Input Device Check

Remove the external keyboard if the internal keyboard is to be tested.

If the internal keyboard does not work or an unexpected character appears, make sure that the flexible cable extending from the keyboard is correctly seated in the connector on the system board.

If the keyboard cable connection is correct, run the Keyboard Test. See "System Diagnostic Diskette" on page 30 for details.

If the tests detect a keyboard problem, do the following one at a time to correct the problem. Do not replace a non-defective FRU:

- **1.** Reconnect the keyboard cables.
- **2.** Replace the keyboard.
- **3.** Replace the main board.

The following auxiliary input devices are supported by this computer:

- Numeric keypad
- External keyboard

If any of these devices do not work, reconnect the cable connector and repeat the failing operation.

#### Memory Check

Memory errors might stop system operations, show error messages on the screen, or hang the system.

- **1.** Boot from the diagnostics diskette and start the doagmpstotics program (please refer to main board.
- **2.** Go to the diagnostic memory in the test items.
- **3.** Press F2 in the test items.
- **4.** Follow the instructions in the message window.

**NOTE:** Make sure that the DIMM is fully installed into the connector. A loose connection can cause an error.

#### Power System Check

To verify the symptom of the problem, power on the computer using each of the following power sources:

- **1.** Remove the battery pack.
- **2.** Connect the power adapter and check that power is supplied.
- **3.** Disconnect the power adapter and install the charged battery pack; then check that power is supplied by the battery pack.

If you suspect a power problem, see the appropriate power supply check in the following list:

□ "Check the Battery Pack" on page 62

#### Check the Battery Pack

To check the battery pack, do the following:

From Software:

- **1.** Check out the Power Management in control Panel
- **2.** In Power Meter, confirm that if the parameters shown in the screen for Current Power Source and Total Battery Power Remaining are correct.
- **3.** Repeat the steps 1 and 2, for both battery and adapter.
- **4.** This helps you identify first the problem is on recharging or discharging.

From Hardware:

- **1.** Power off the computer.
- **2.** Remove the battery pack and measure the voltage between battery terminals 1(+) and 6(ground). See the following figure
- **3.** If the voltage is still less than 7.5 Vdc after recharging, replace the battery.

To check the battery charge operation, use a discharged battery pack or a battery pack that has less than 50% of the total power remaining when installed in the computer.

If the battery status indicator does not light up, remove the battery pack and let it return to room temperature. Re-install the battery pack.

If the charge indicator still does not light up, replace the battery pack. If the charge indicator still does not light up, replace the DC/DC charger board.

#### Touchpad Check

If the touchpad doesn't work, do the following actions one at a time to correct the problem. Do not replace a non-defective FRU:

- **1.** After rebooting, run Tracking Pad PS2 Mode Driver. For example, run Syn touch driver.
- **2.** Run utility with the PS/2 mouse function and check if the mouse is working.
- **3.** If the the PS/2 mouse does not work, then check if the main board to switch board FPC is connected O.K.
- **4.** If the main board to switch board FPC is connected well, then check if the FCC on touch pad PCB connects properly.
- **5.** If the FFC on touch pad PCB connects properly, then check if LS851 JP1 Pin6=5V are pulese. If yes, then replace switch board. If no, then go to next step.
- **6.** Replace touch pad PCB.
- **7.** If the touch pad still does not work, then replace FPC on Track Pad PCB.

After you use the touchpad, the pointer drifts on the screen for a short time. This self-acting pointer movement can occur when a slight, steady pressure is applied to the touchpad pointer. This symptom is not a hardware problem. No service actions are necessary if the pointer movement stops in a short period of time.

### Power-On Self-Test (POST) Error Message

The POST error message index lists the error message and their possible causes. The most likely cause is listed first.

**NOTE:** Perform the FRU replacement or actions in the sequence shown in FRU/Action column, if the FRU replacement does not solve the problem, put the original part back in the computer. Do not replace a non-defective FRU.

This index can also help you determine the next possible FRU to be replaced when servicing a computer.

If the symptom is not listed, see "Undetermined Problems" on page 71.

The following lists the error messages that the BIOS displays on the screen and the error symptoms classified by function.

- **NOTE:** Most of the error messages occur during POST. Some of them display information about a hardware device, e.g., the amount of memory installed. Others may indicate a problem with a device, such as the way it has been configured.
- **NOTE:** If the system fails after you make changes in the BIOS Setup Utility menus, reset the computer, enter Setup and install Setup defaults or correct the error.

# Index of Error Messages

Error Message List

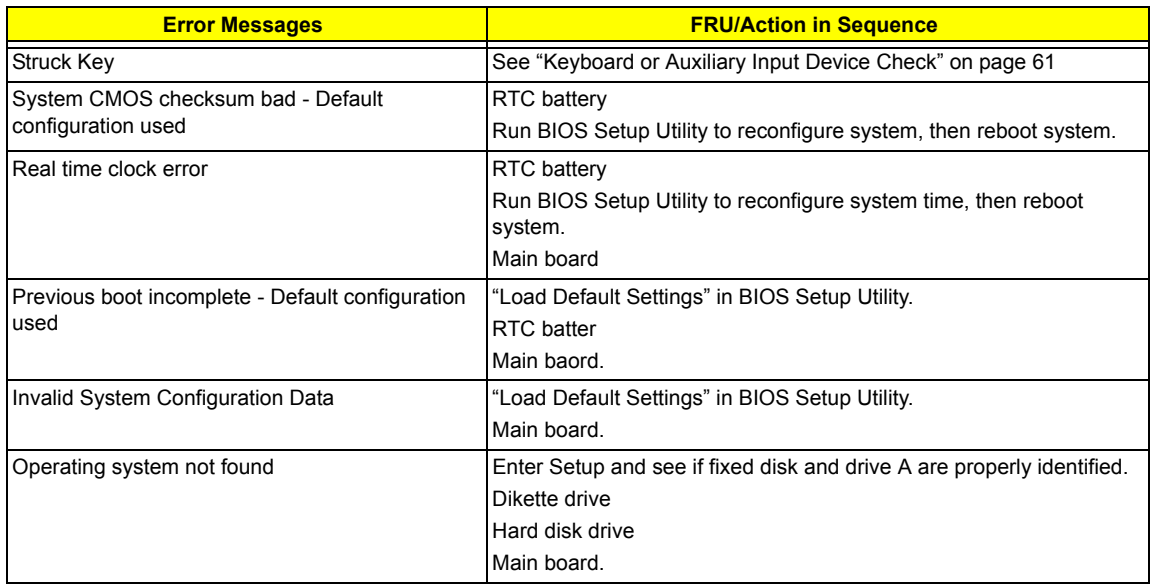
Error Message List

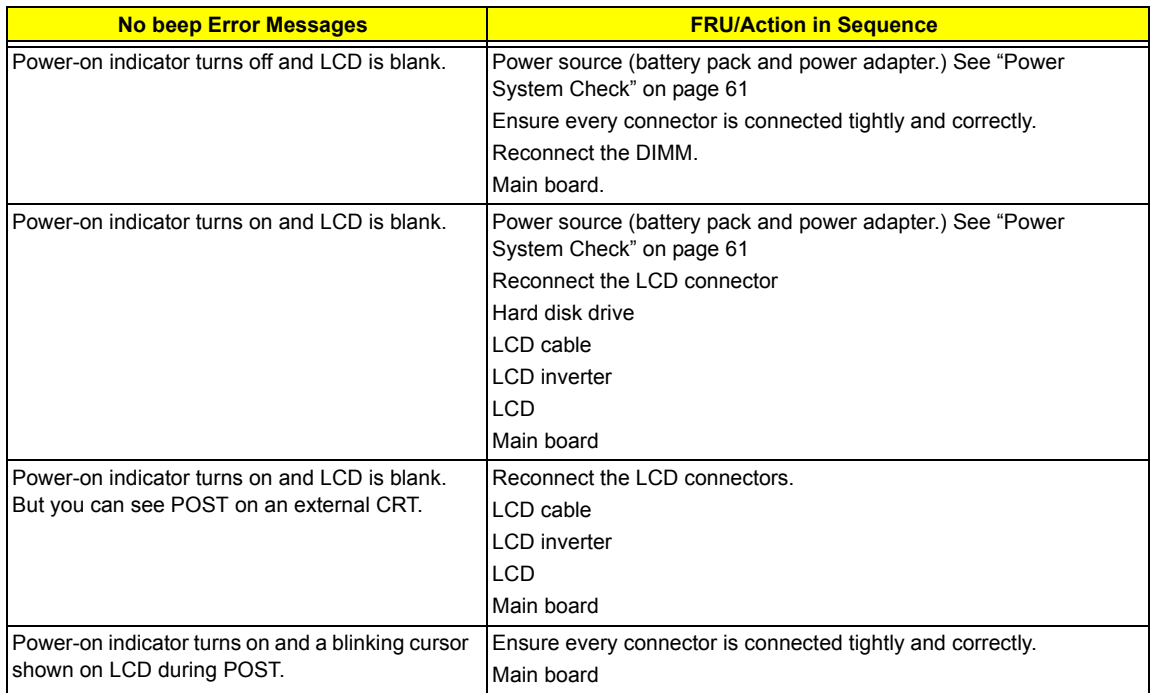

### Index of Symptom-to-FRU Error Message

#### LCD-Related Symptoms

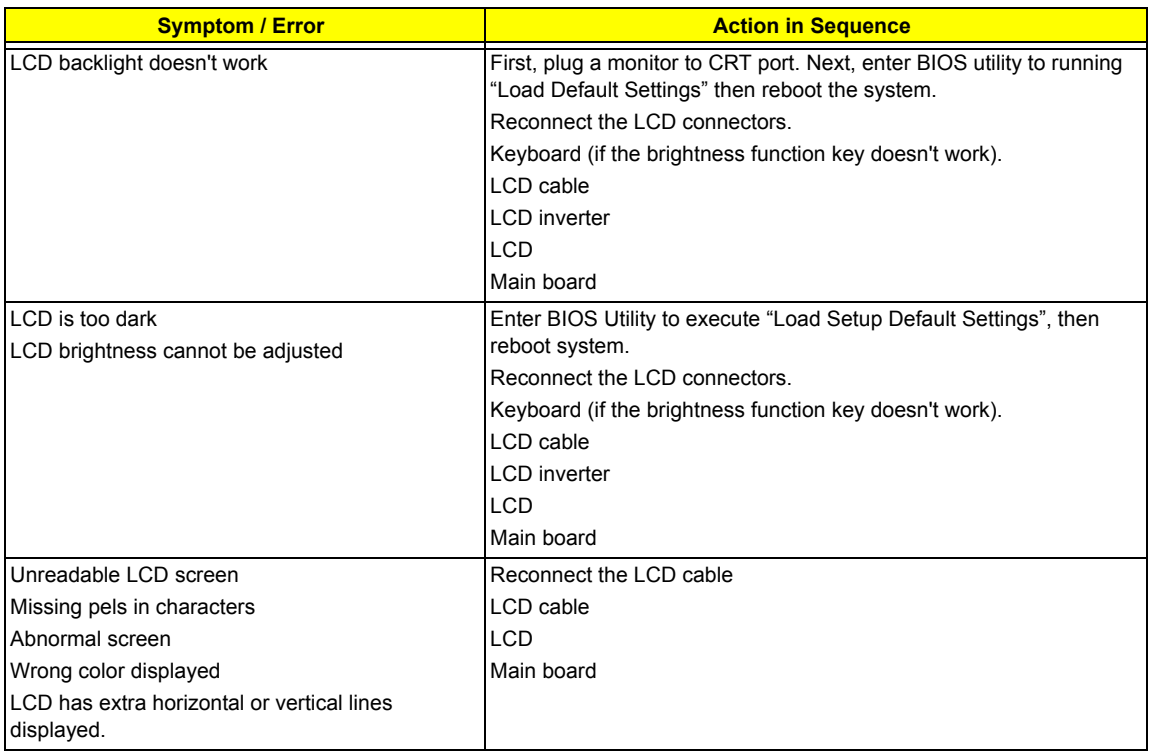

#### Indicator-Related Symptoms

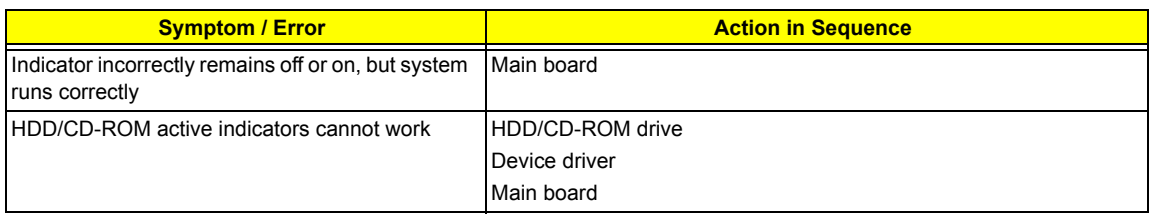

#### Power-Related Symptoms

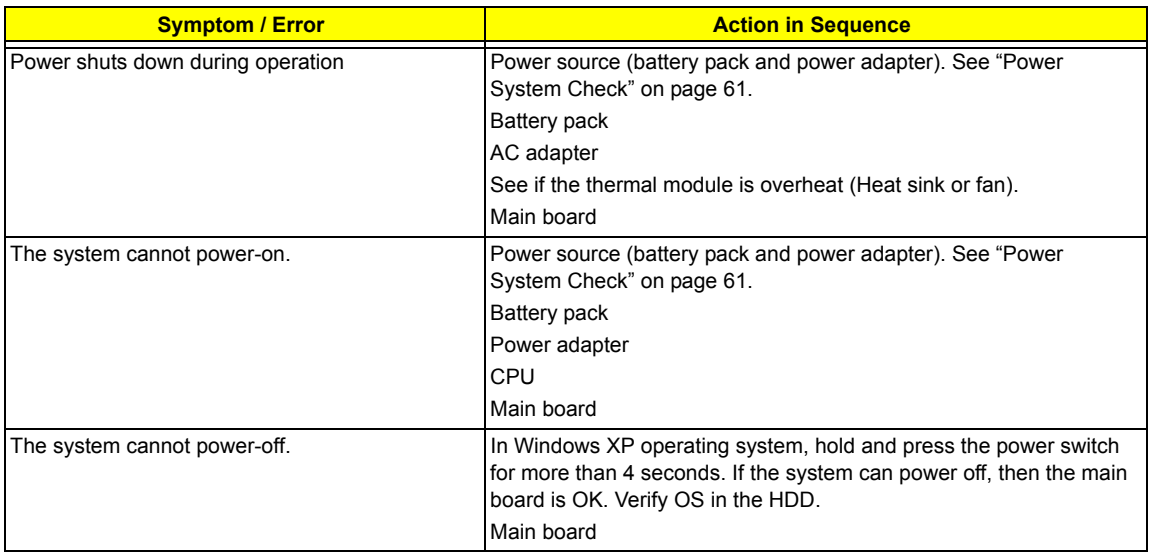

#### Power-Related Symptoms

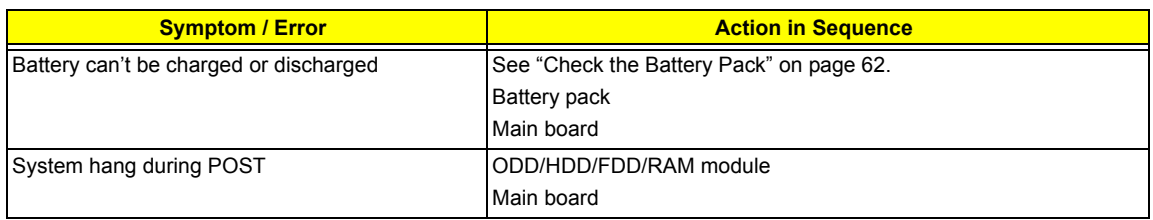

#### PCMCIA-Related Symptoms

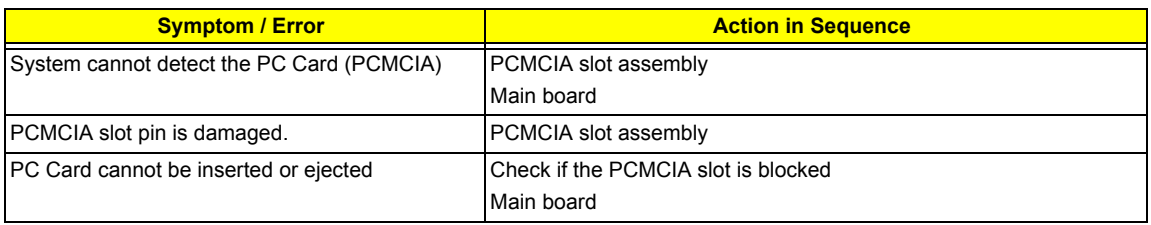

#### Memory-Related Symptoms

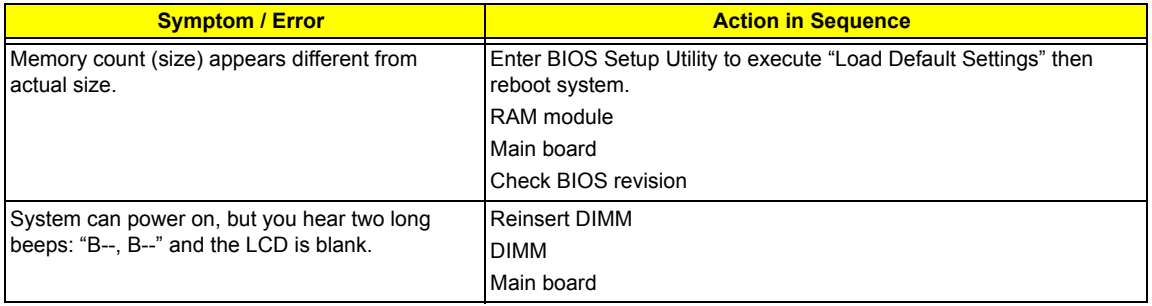

#### Speaker-Related Symptoms

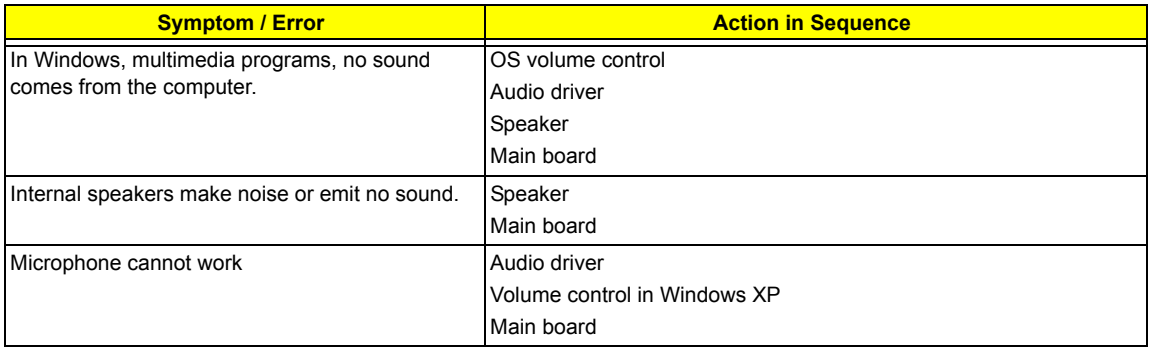

#### Power Management-Related Symptoms

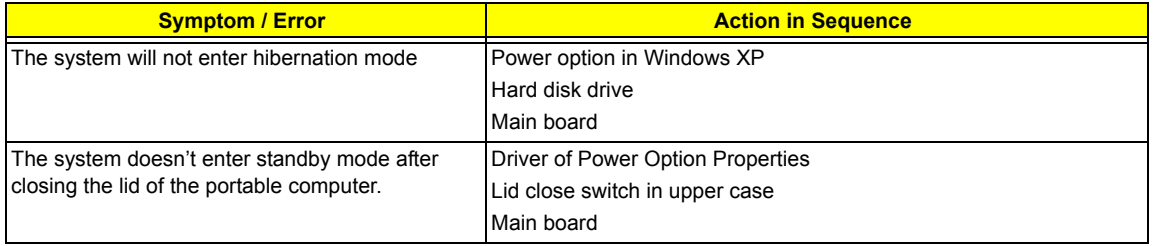

Power Management-Related Symptoms

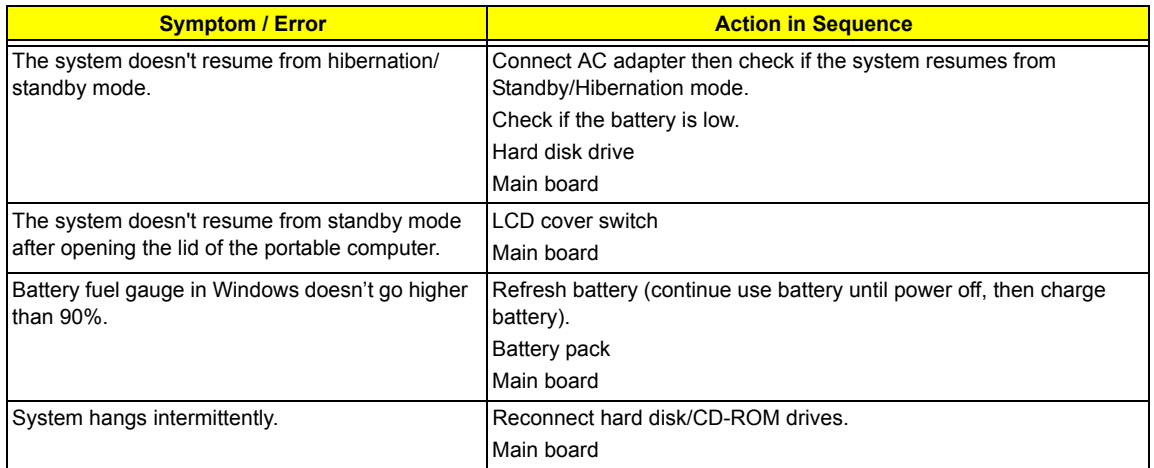

#### Peripheral-Related Symptoms

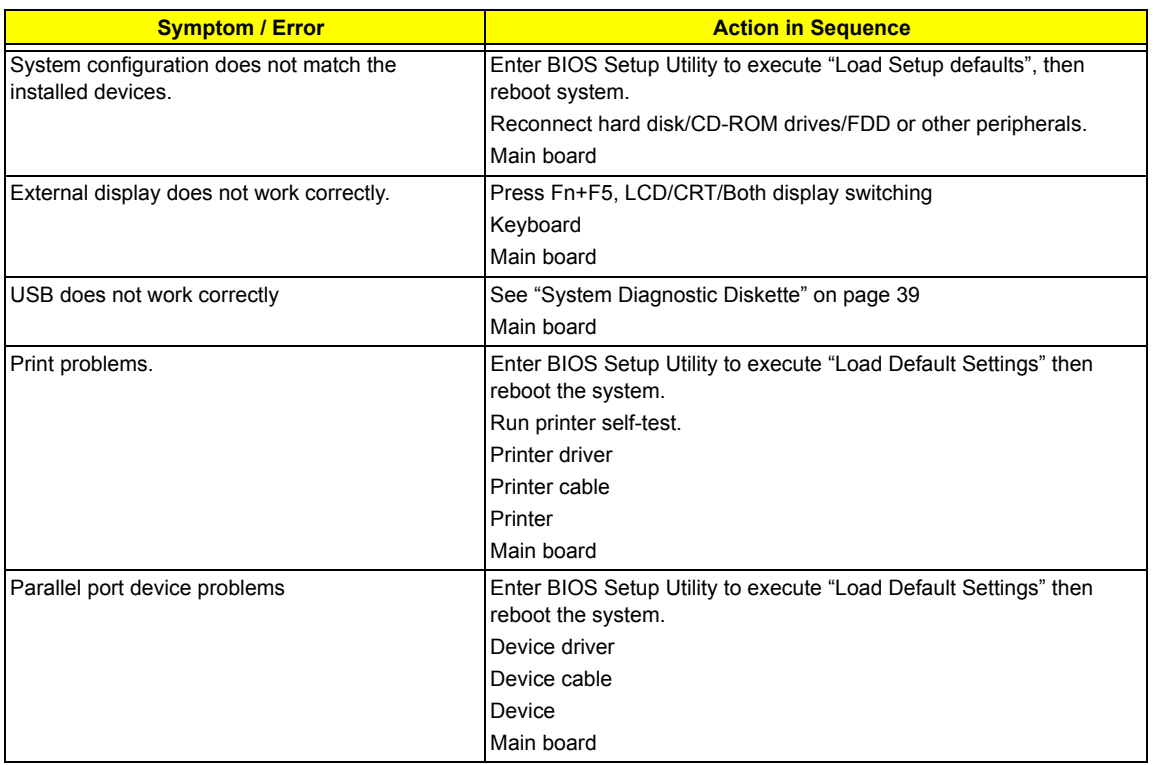

### Keyboard/Touchpad-Related Symptoms

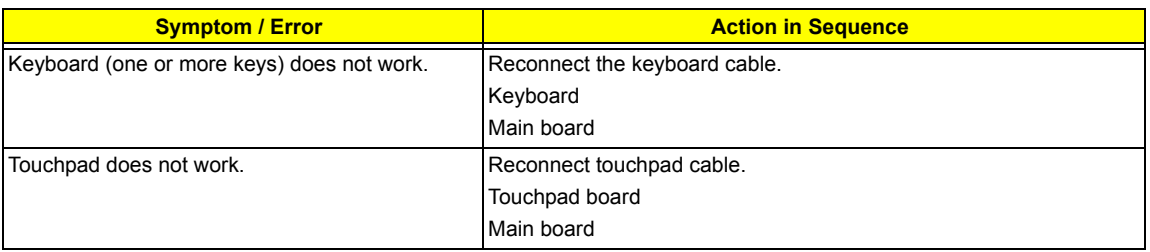

Modem/LAN-Related Symptoms

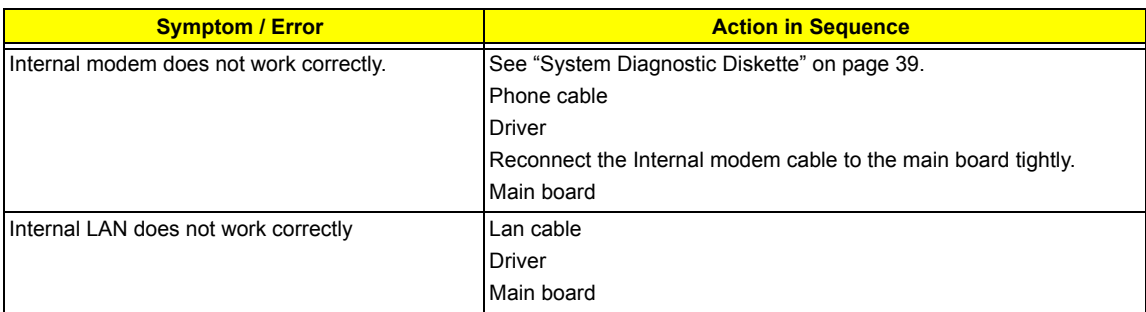

**NOTE:** If you cannot find a symptom or an error in this list and the problem remains, see "Undetermined Problems" on page 57.

### Intermittent Problems

Intermittent system hang problems can be caused by a variety of reasons that have nothing to do with a hardware defect, such as: cosmic radiation, electrostatic discharge, or software errors. FRU replacement should be considered only when a recurring problem exists.

When analyzing an intermittent problem, do the following:

- **1.** Run the diagnostic test for the system board in loop mode at least 10 times.
- **2.** If no error is detected, do not replace any FRU.
- **3.** If any error is detected, replace the FRU. Rerun the test to verify that there are no more errors.

### Undetermined Problems

The diagnostic problems does not identify which adapter or device failed, which installed devices are incorrect, whether a short circuit is suspected, or whether the system is inoperative.

Follow these procedures to isolate the failing FRU (do not isolate non-defective FRU).

**NOTE:** Verify that all attached devices are supported by the computer.

- **NOTE:** Verify that the power supply being used at the time of the failure is operating correctly. (See "Power System Check" on page 61):
- **1.** Power-off the computer.
- **2.** Visually check them for damage. If any problems are found, replace the FRU.
- **3.** Remove or disconnect all of the following devices:
	- □ Non-Acer devices
	- $\Box$  Printer, mouse, and other external devices
	- $\Box$  Battery pack
	- $\Box$  Hard disk drive
	- T DIMM
	- D PC Cards
- **4.** Power-on the computer.
- **5.** Determine if the problem has changed.
- **6.** If the problem does not recur, reconnect the removed devices one at a time until you find the failing FRU.
- **7.** If the problem remains, replace the following FRU one at a time. Do not replace a non-defective FRU:
	- System board
	- □ LCD assembly

### Chapter 5

# Jumper and Connector Locations

### Top View

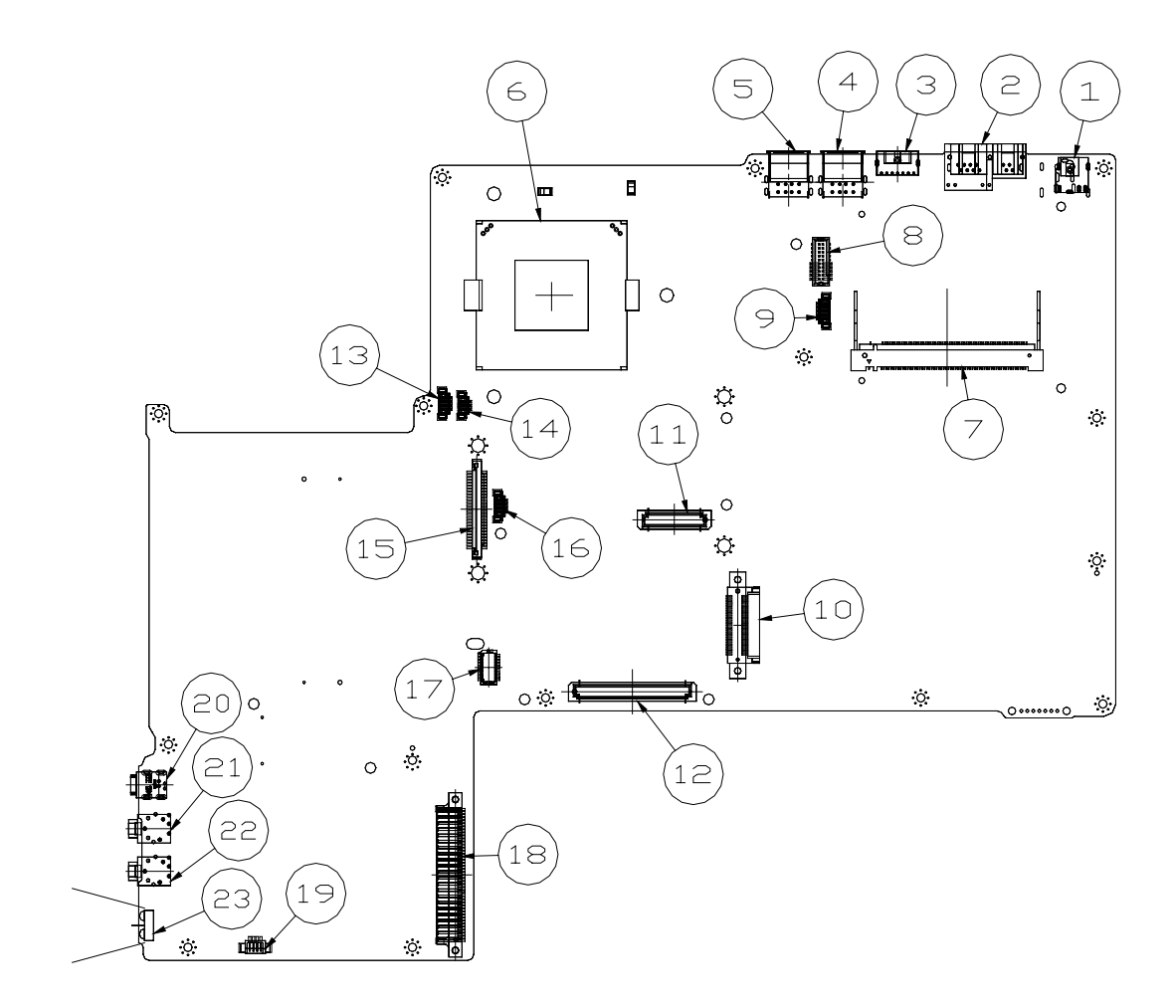

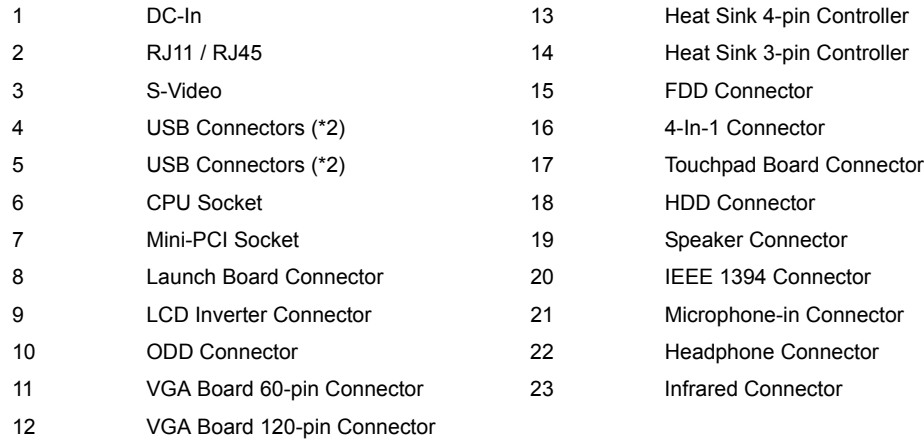

### Bottom View

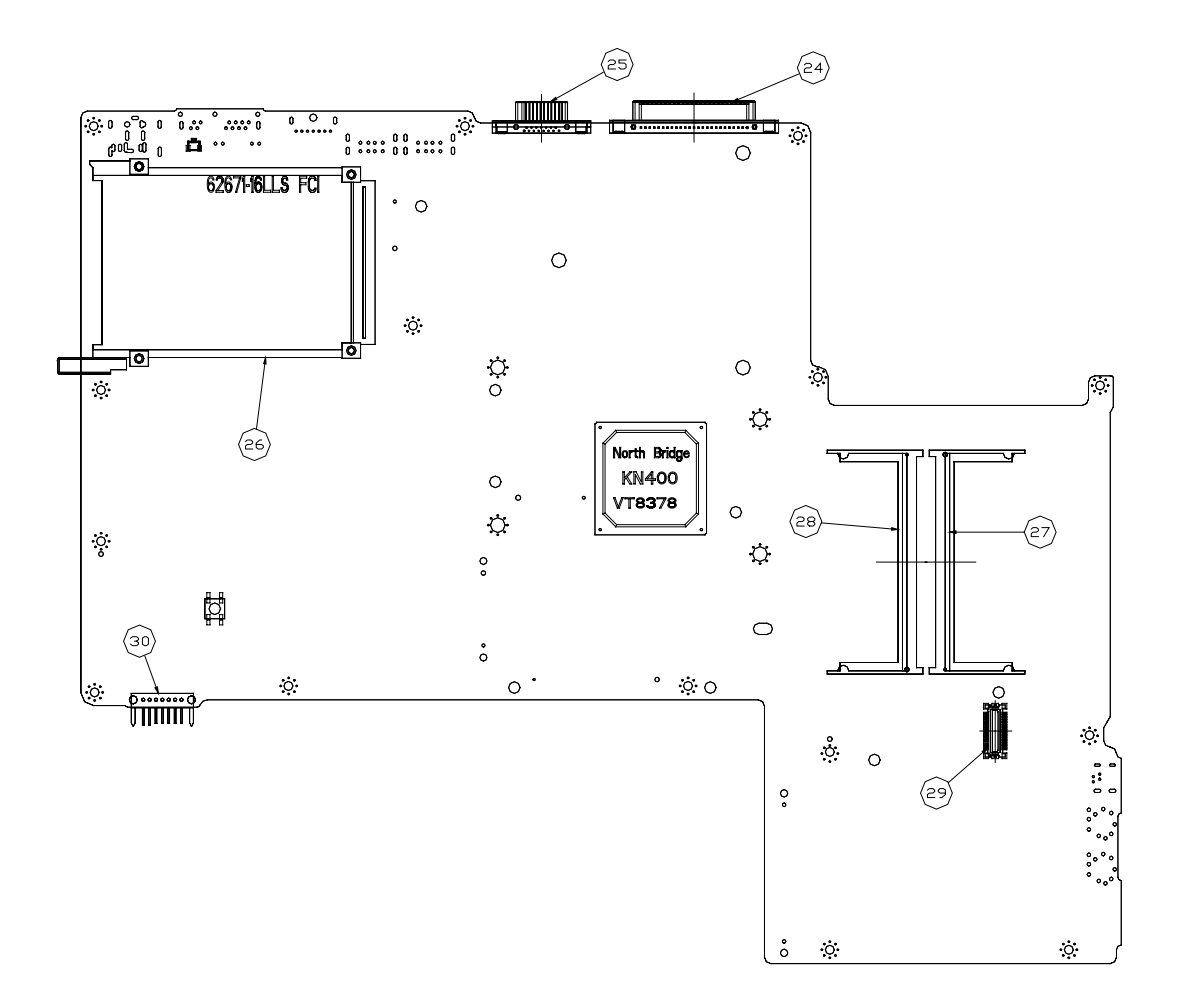

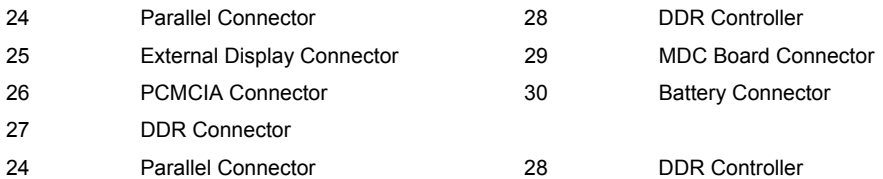

# FRU (Field Replaceable Unit) List

This chapter gives you the FRU (Field Replaceable Unit) listing in global configurations of Aspire 1350. Refer to this chapter whenever ordering for parts to repair or for RMA (Return Merchandise Authorization). Please also note that there are some common parts for Aspire 1350, yet the LCD modules are different in two model.

Please note that WHEN ORDERING FRU PARTS, you should check the most up-to-date information available on your regional web or channel. For whatever reasons a part number change is made, it will not be noted on the printed Service Guide. For ACER AUTHORIZED SERVICE PROVIDERS, your Acer office may have a DIFFERENT part number code from those given in the FRU list of this printed Service Guide. You MUST use the local FRU list provided by your regional Acer office to order FRU parts for repair and service of customer machines.

**NOTE:** To scrap or to return the defective parts, you should follow the local government ordinance or regulations on how to dispose it properly, or follow the rules set by your regional Acer office on how to return it.

### Exploded Diagram

THE Base

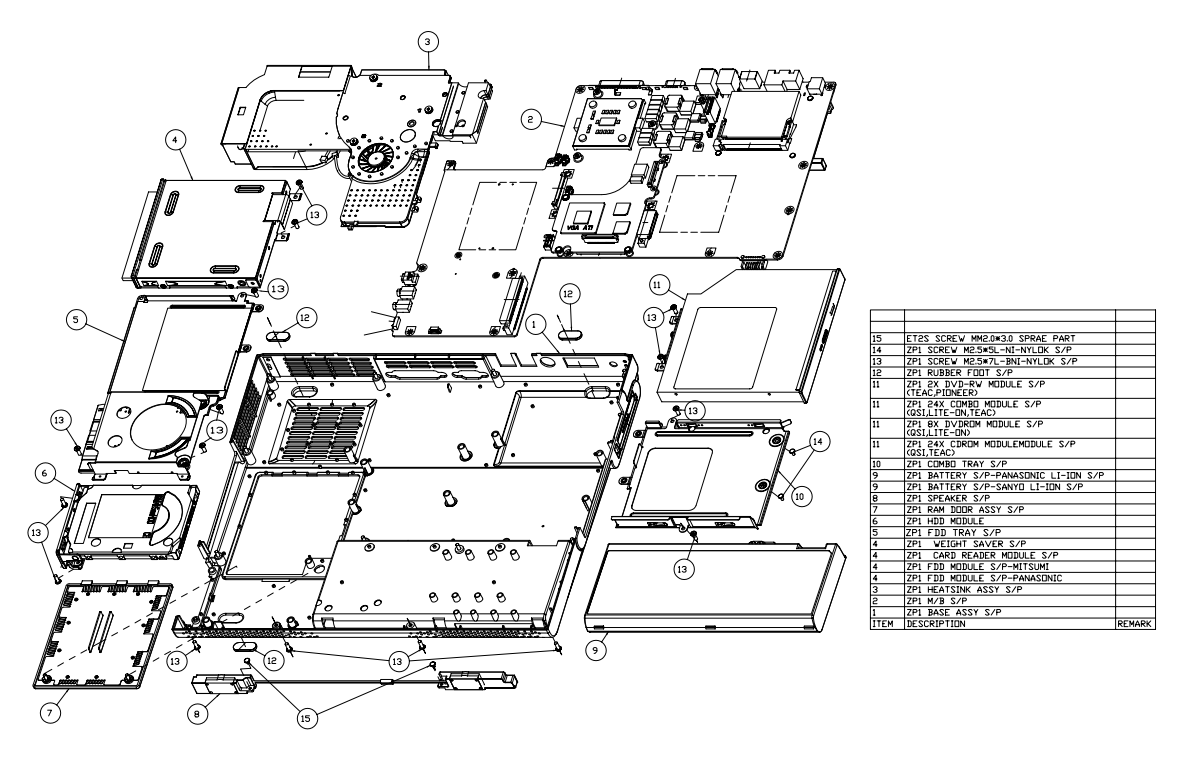

LCD 14.1" / 15.0"

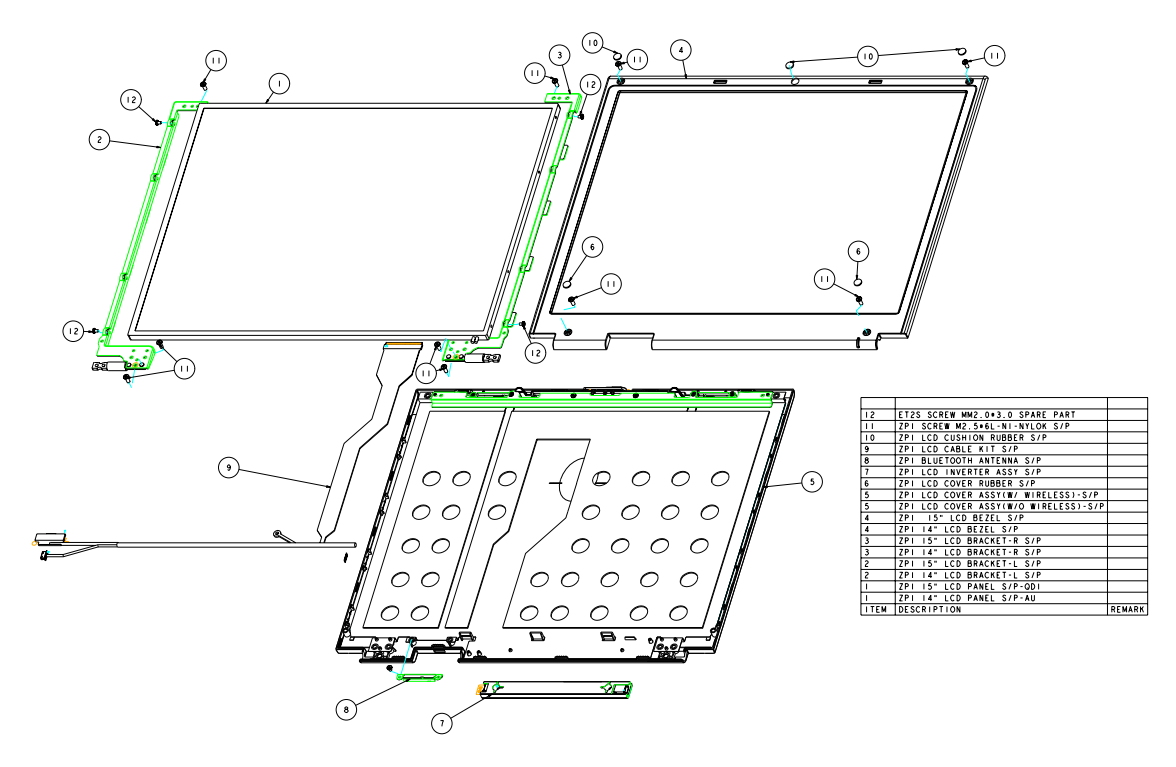

### Main Board

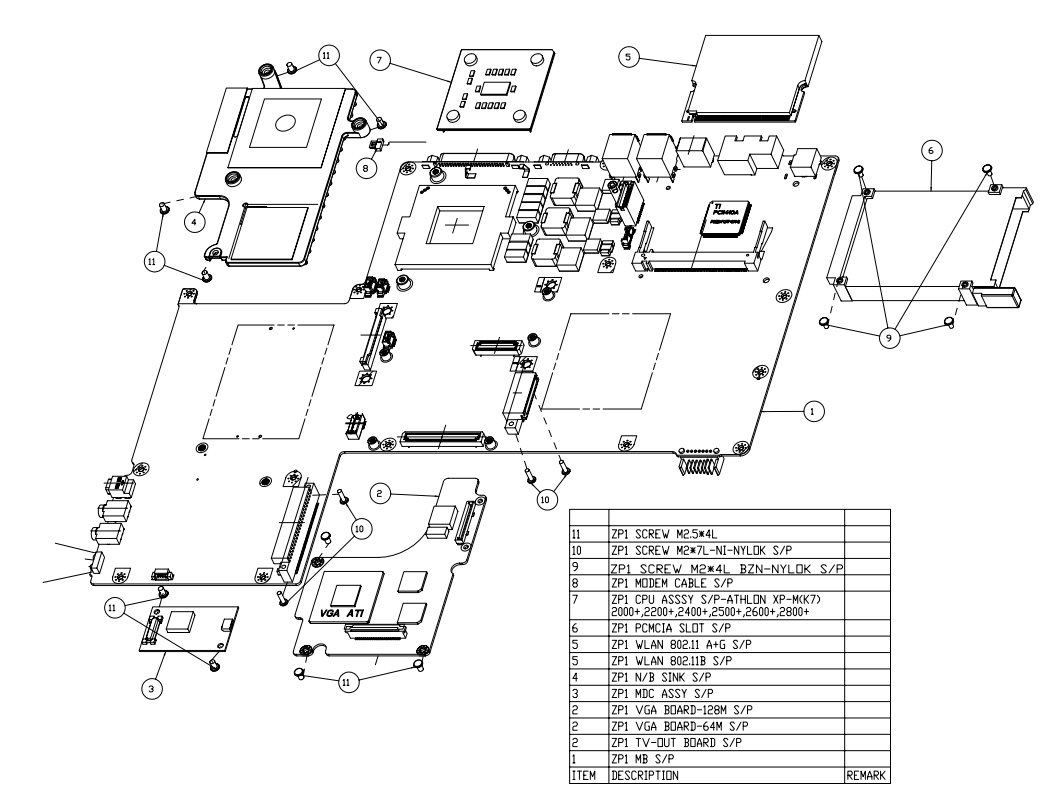

Module

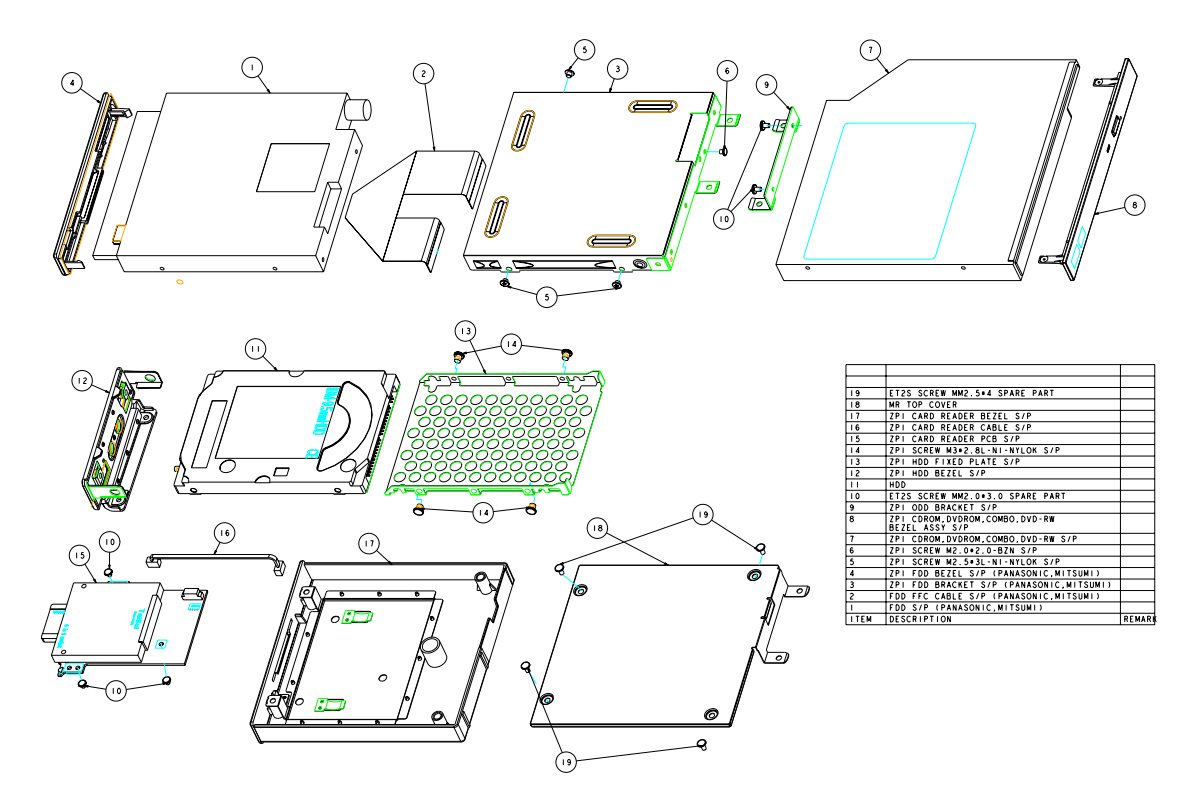

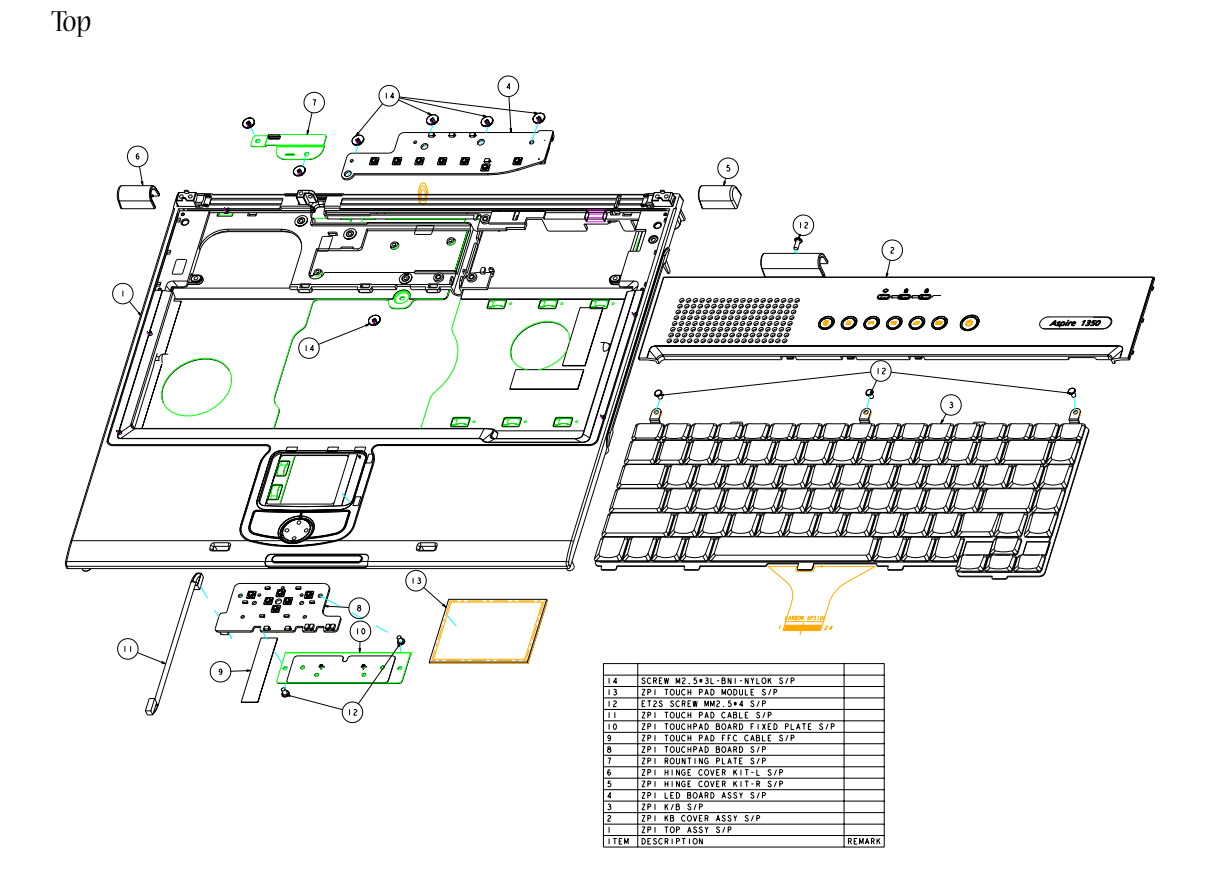

**NOTE:** Some part numbers appear on the exploded diagram are vendor's part number. Please refer to the FRU list for Acer part number.

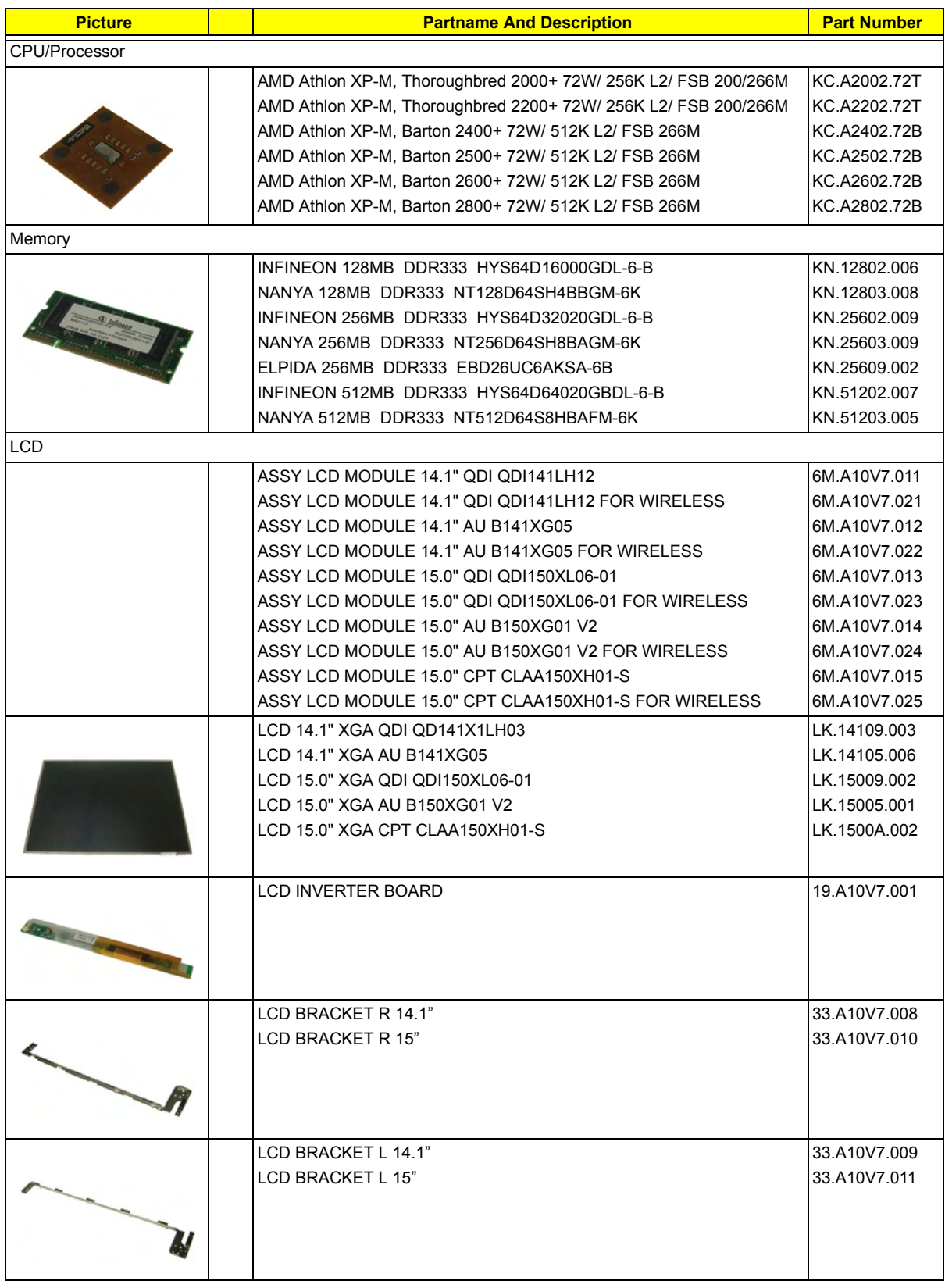

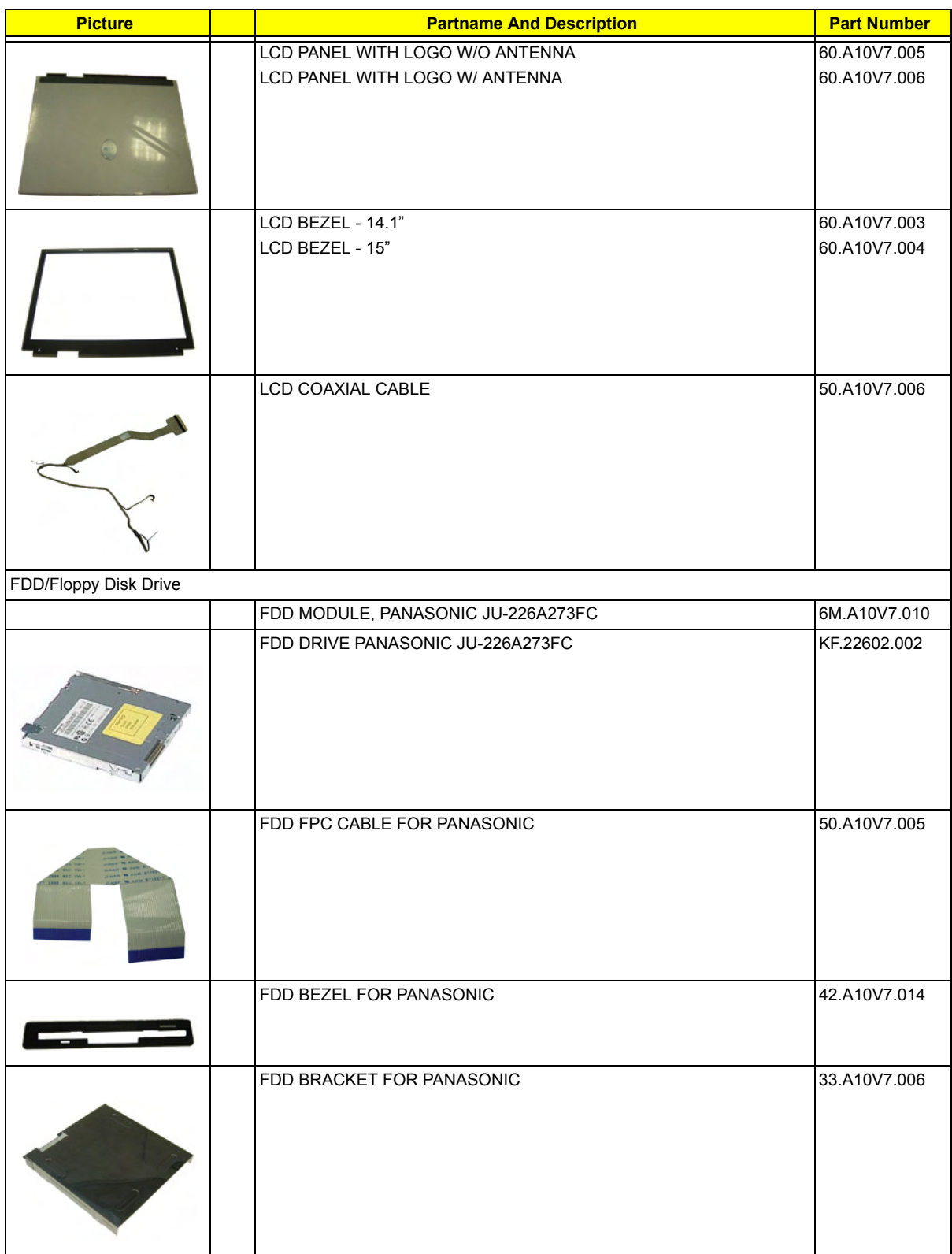

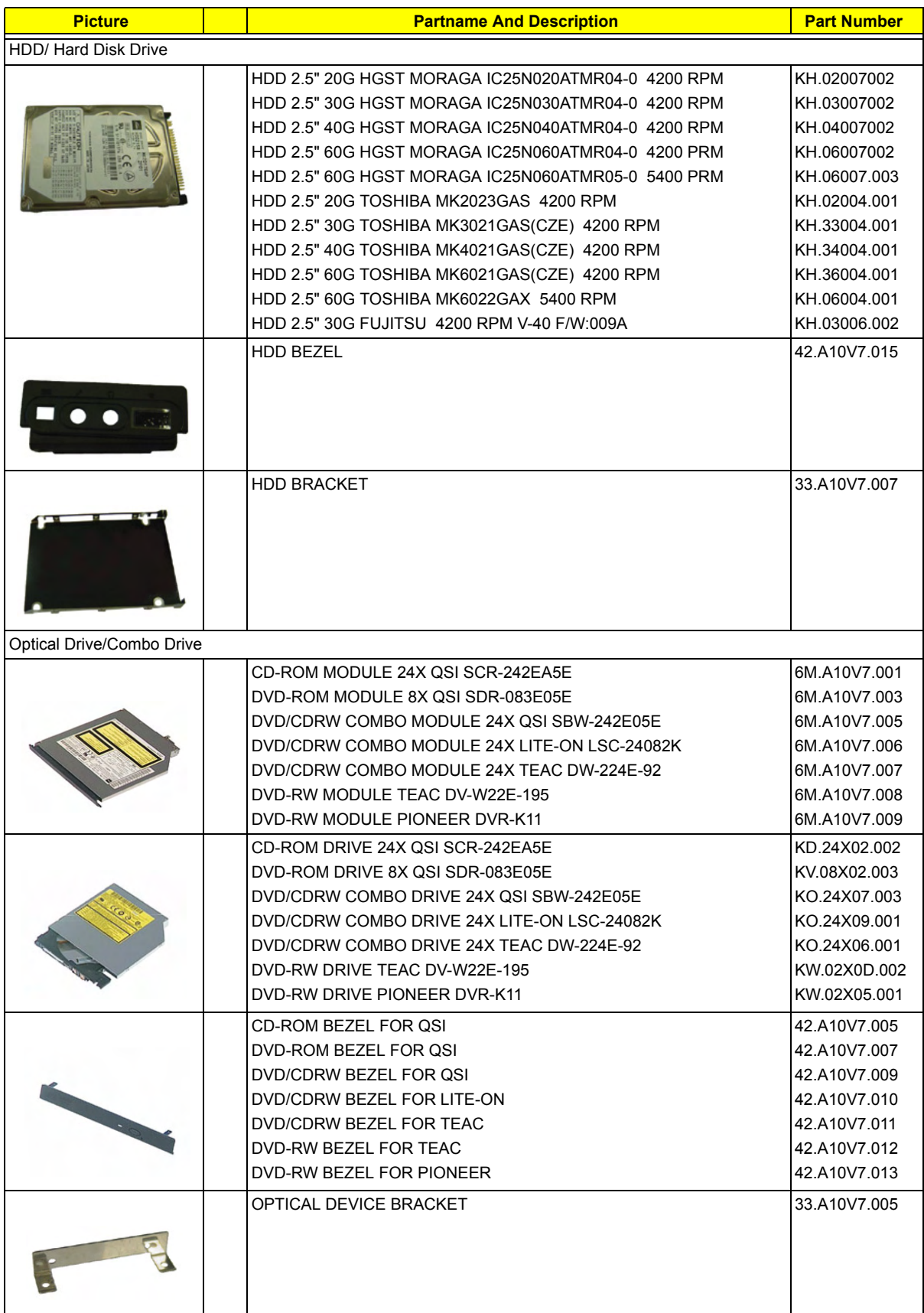

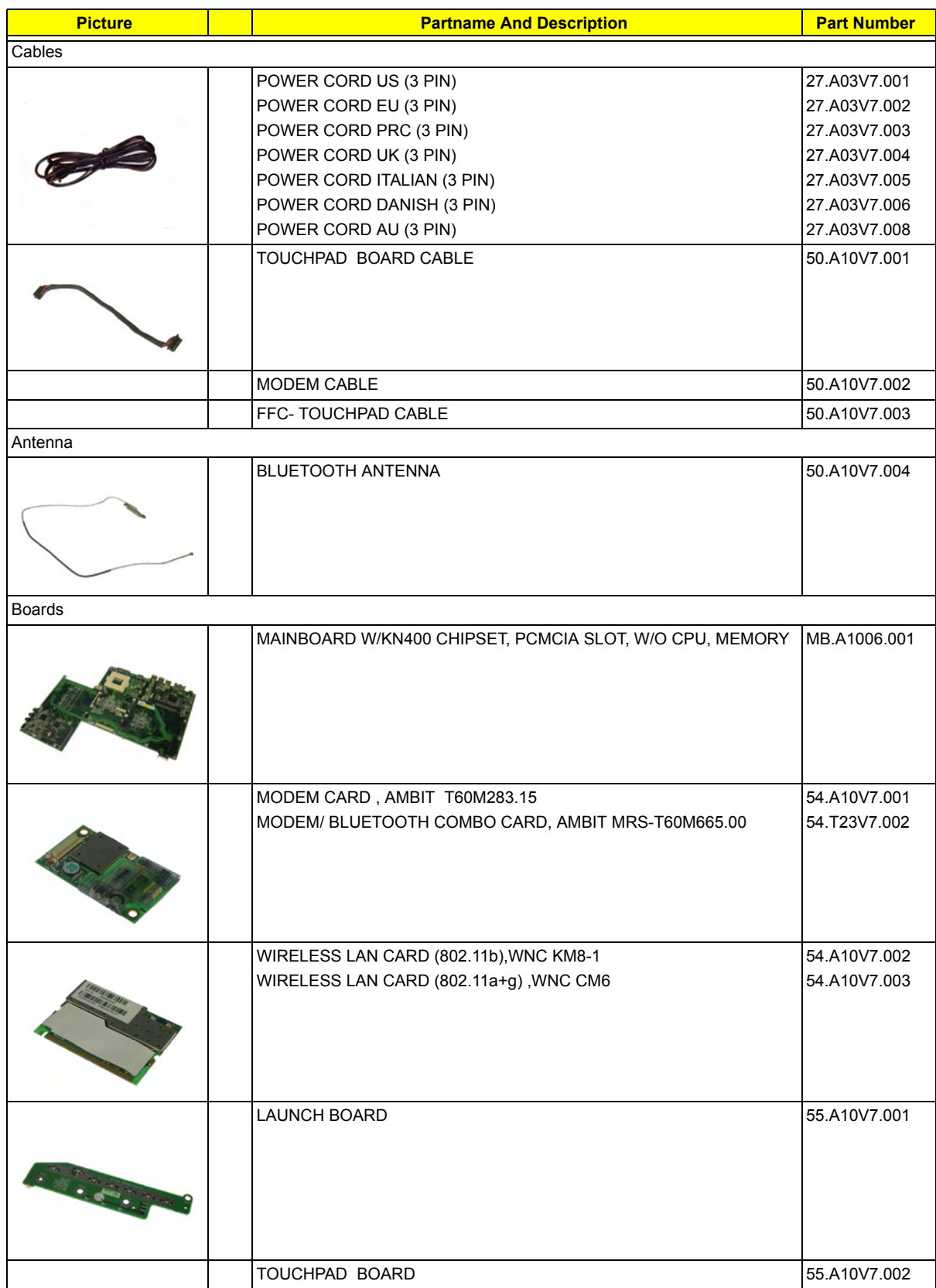

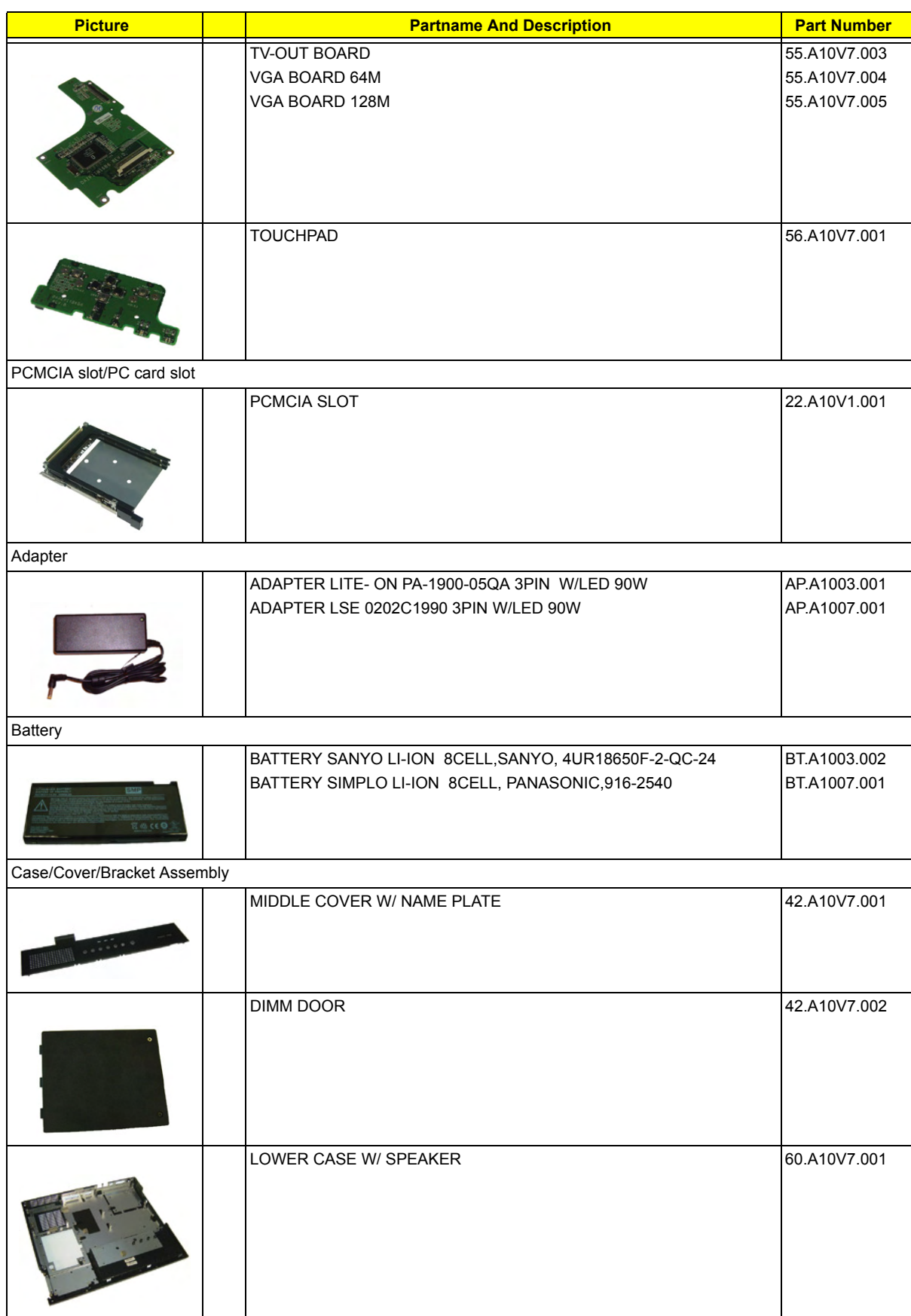

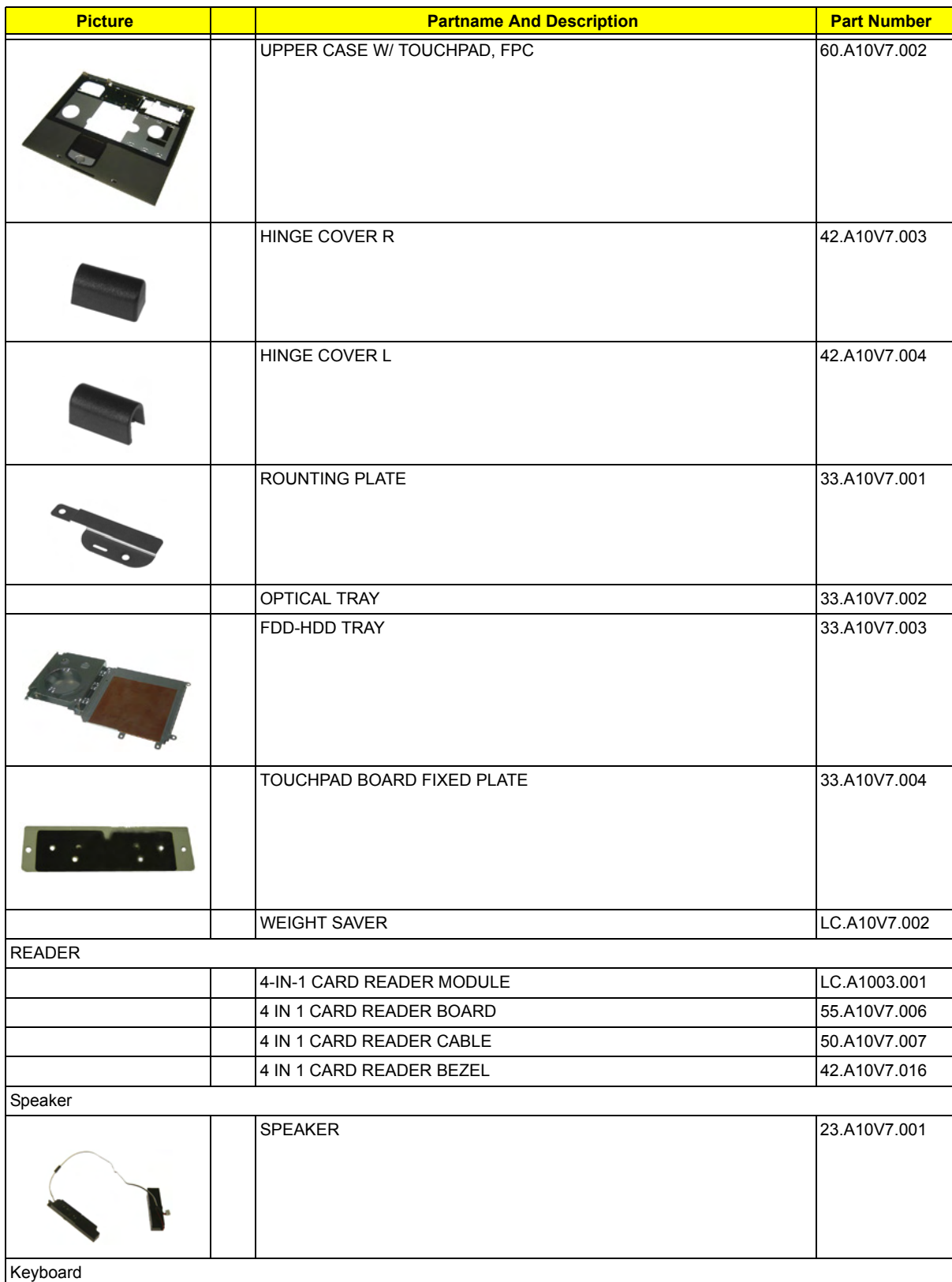

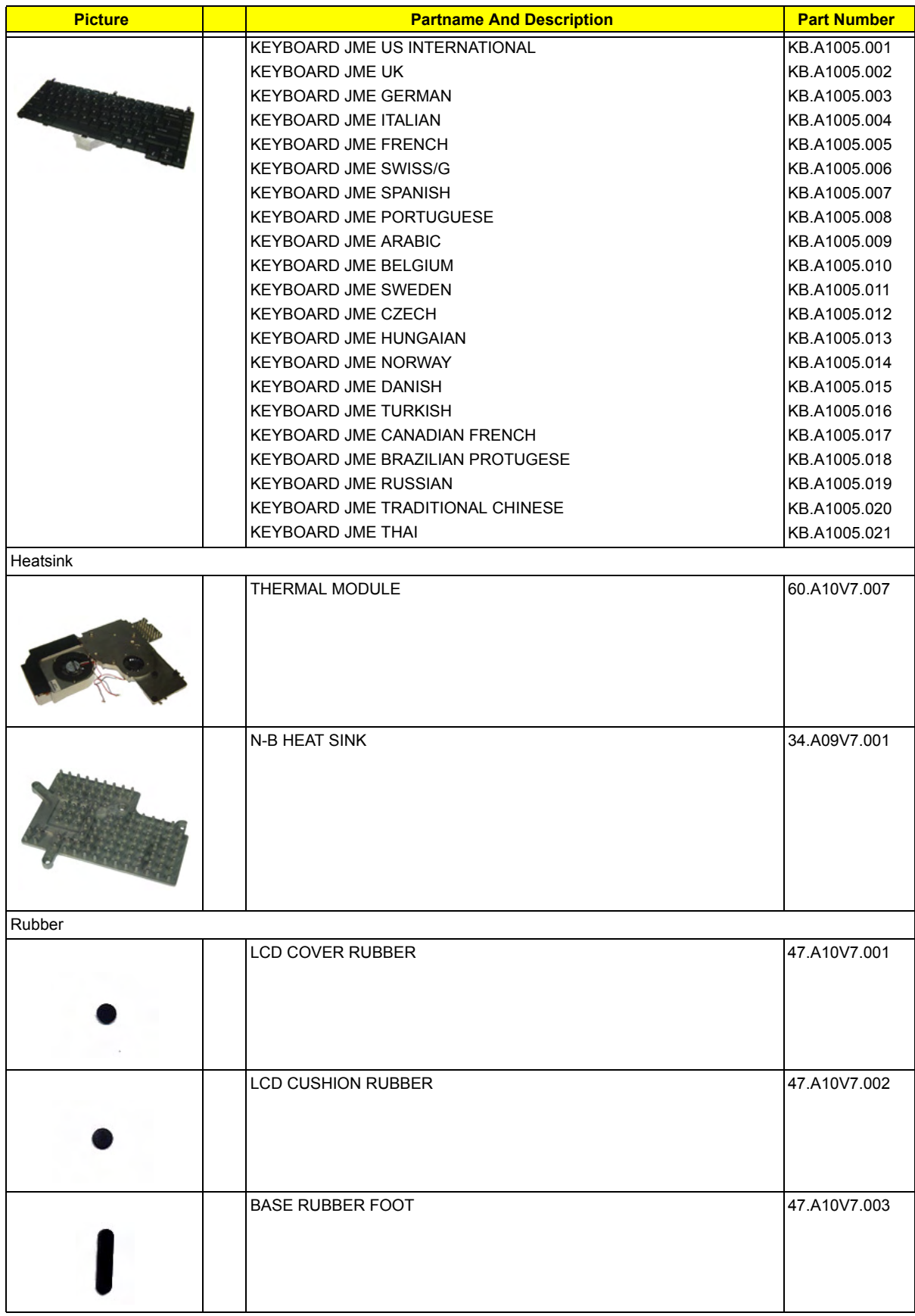

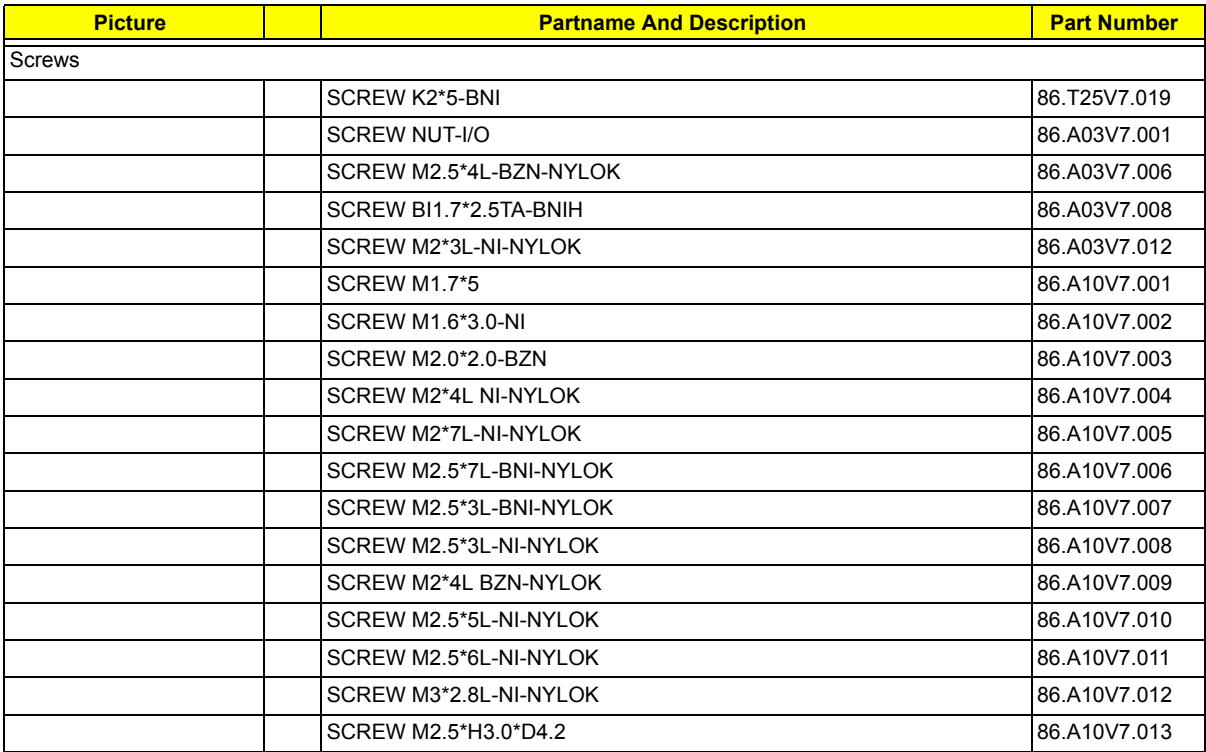

# Model Definition and Configuration

### Aspire 1350 series

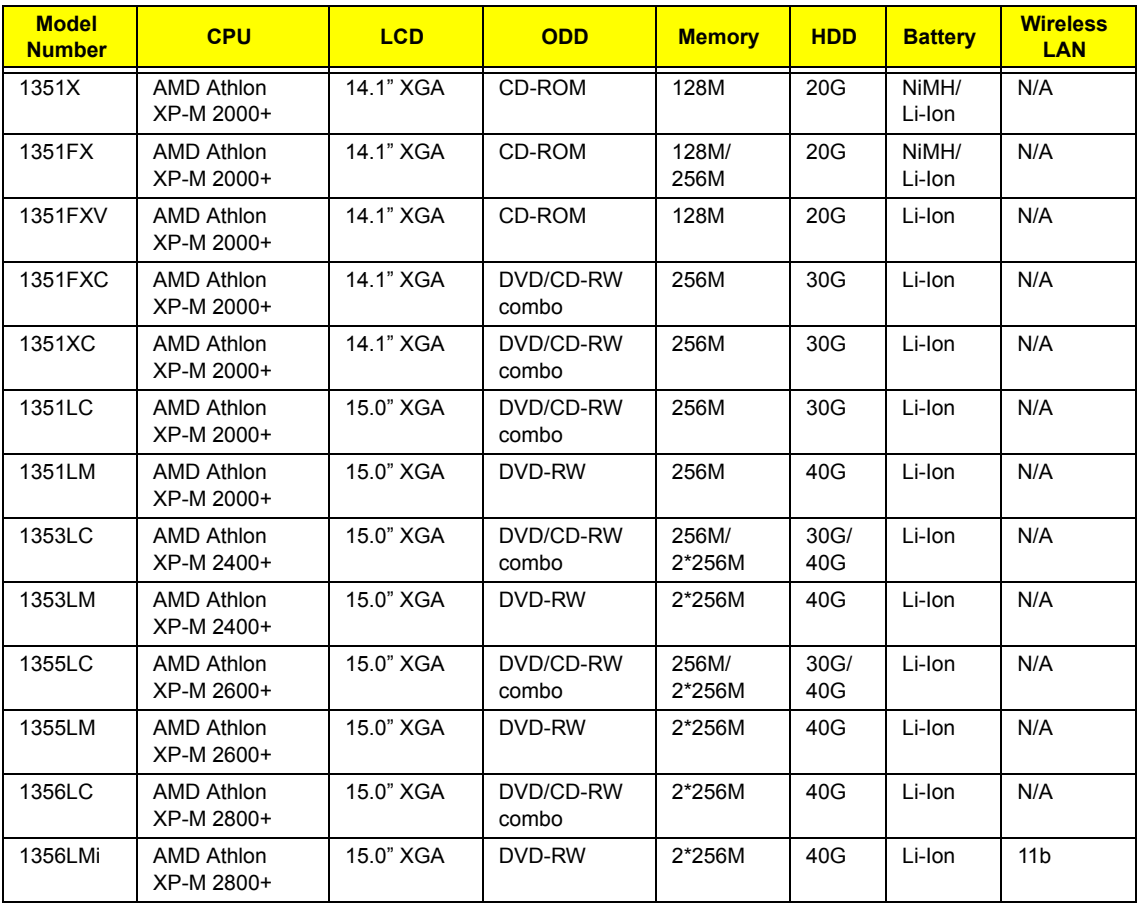

# Test Compatible Components

This computer's compatibility is tested and verified by Acer's internal testing department. All of its system functions are tested under Windows XP Home environment.

Refer to the following lists for components, adapter cards, and peripherals which have passed these tests. Regarding configuration, combination and test procedures, please refer to the Aspire 1350 Compatibility Test Report released by the Acer Mobile System Testing Department.

### Microsoft Windows XP (Home) Environment Test

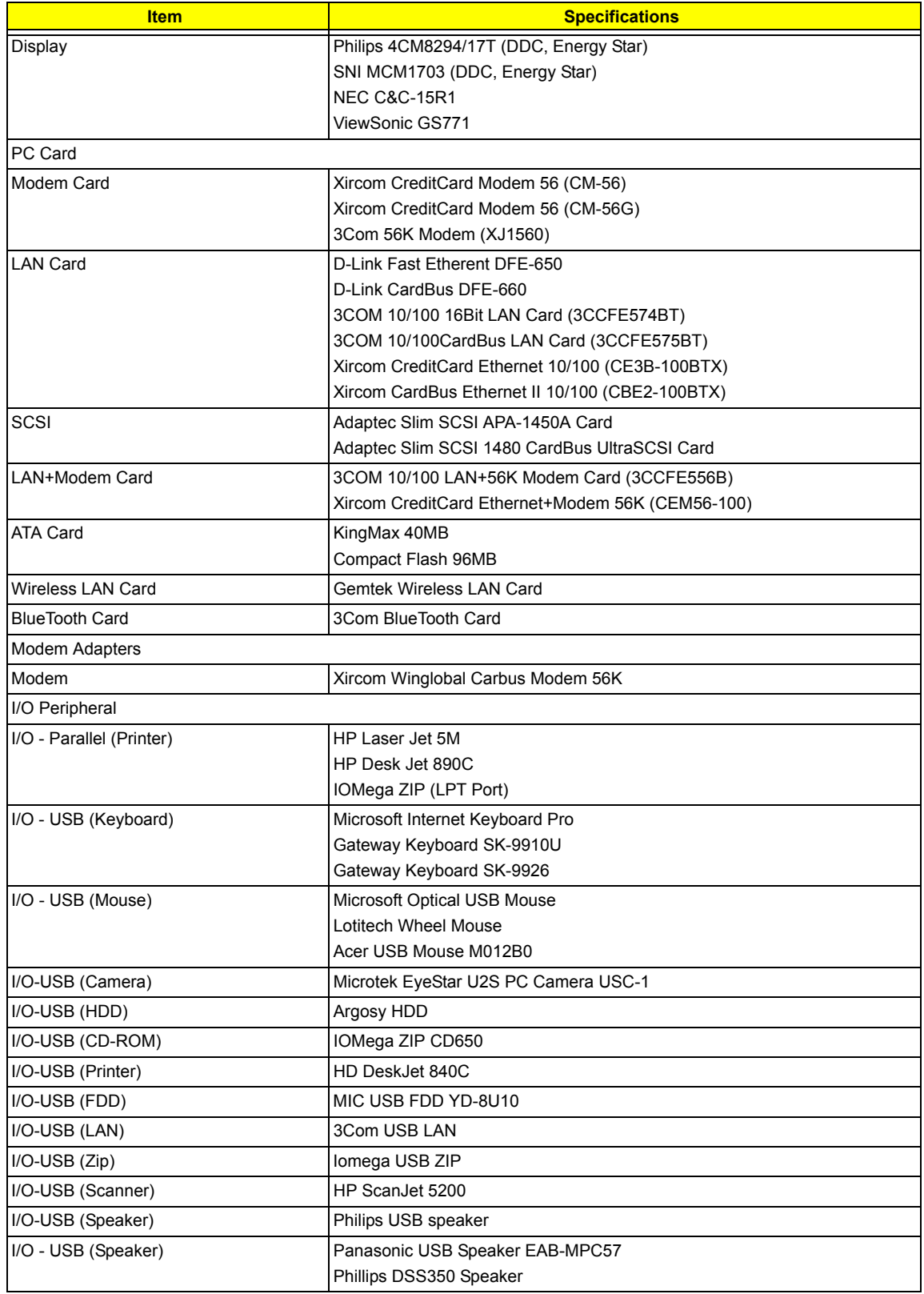

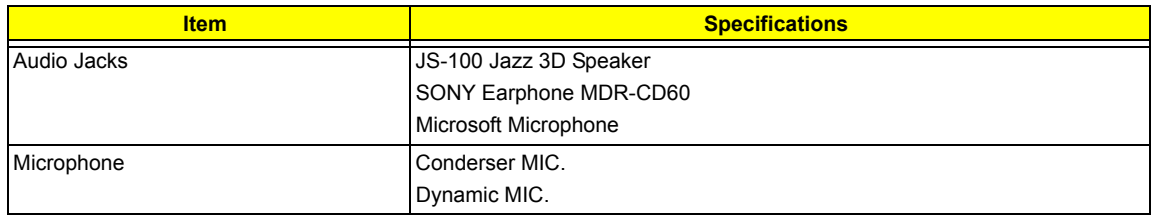

## Online Support Information

This section describes online technical support services available to help you repair your Acer Systems.

If you are a distributor, dealer, ASP or TPM, please refer your technical queries to your local Acer branch office. Acer Branch Offices and Regional Business Units may access our website. However some information sources will require a user i.d. and password. These can be obtained directly from Acer CSD Taiwan.

Acer's Website offers you convenient and valuable support resources whenever you need them.

In the Technical Information section you can download information on all of Acer's Notebook, Desktop and Server models including:

- $\Box$  Service quides for all models
- $\Box$  User's manuals
- $\Box$  Training materials
- $\Box$  Bios updates
- $\Box$  Software utilities
- $\Box$  Spare parts lists
- TABs (Technical Announcement Bulletin)

For these purposes, we have included an Acrobat File to facilitate the problem-free downloading of our technical material.

Also contained on this website are:

- Detailed information on Acer's International Traveler's Warranty (ITW)
- $\Box$  An overview of all the support services we offer, accompanied by a list of telephone, fax and email contacts for all your technical queries.

We are always looking for ways to optimize and improve our services, so if you have any suggestions or comments, please do not hesitate to communicate these to us.